# **GARMIN.**

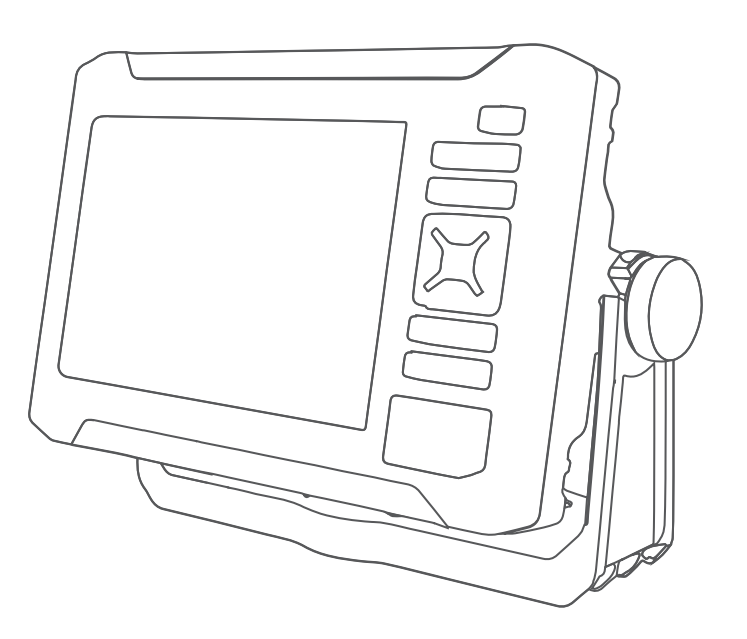

# ECHOMAP™ UHD2 5X/7X

Brugervejledning

#### © 2022 Garmin Ltd. eller dets datterselskaber

Alle rettigheder forbeholdes. I henhold til lovgivningen om ophavsret må denne vejledning ikke kopieres, helt eller delvist, uden skriftligt samtykke fra Garmin. Garmin forbeholder sig retten til at ændre eller forbedre sine produkter og til at ændre indholdet af denne vejledning uden at være forpligtet til at varsle sådanne ændringer og forbedringer til personer eller organisationer. Gå til [www.garmin.com](http://www.garmin.com) for at finde aktuelle opdatringer og supplerende oplysninger om brugen af dette produkt.

Garmin®, Garmin logoet, ActiveCaptain® og BlueChart® er varemærker tilhørende Garmin Ltd. eller dets datterselskaber, registreret i USA og andre lande. ECHOMAP™, Garmin ClearVü™, Garmin Connect™, Garmin Express™, Garmin LakeVü™, Garmin Quickdraw™, Garmin Navionics Vision+™, Panoptix™ og OneChart™ er varemærker tilhørende Garmin Ltd. eller dets datterselskaber. Disse varemærker må ikke anvendes uden udtrykkelig tilladelse fra Garmin.

Mac<sup>e</sup> er et varemærke tilhørende Apple Inc., registreret i USA og andre lande. microSD® og microSD logoet er varemærker tilhørende SD-3C, LLC. Standard Mapping® er et varemærke tilhørende Standard Mapping Service, LLC. Wi-Fi® er et registreret varemærke tilhørende Wi-Fi Alliance Corporation. Windows® er et registreret varemærke tilhørende Microsoft Corporation i USA og andre lande. Alle andre varemærker og copyrights tilhører deres respektive ejere.

# Indholdsfortegnelse

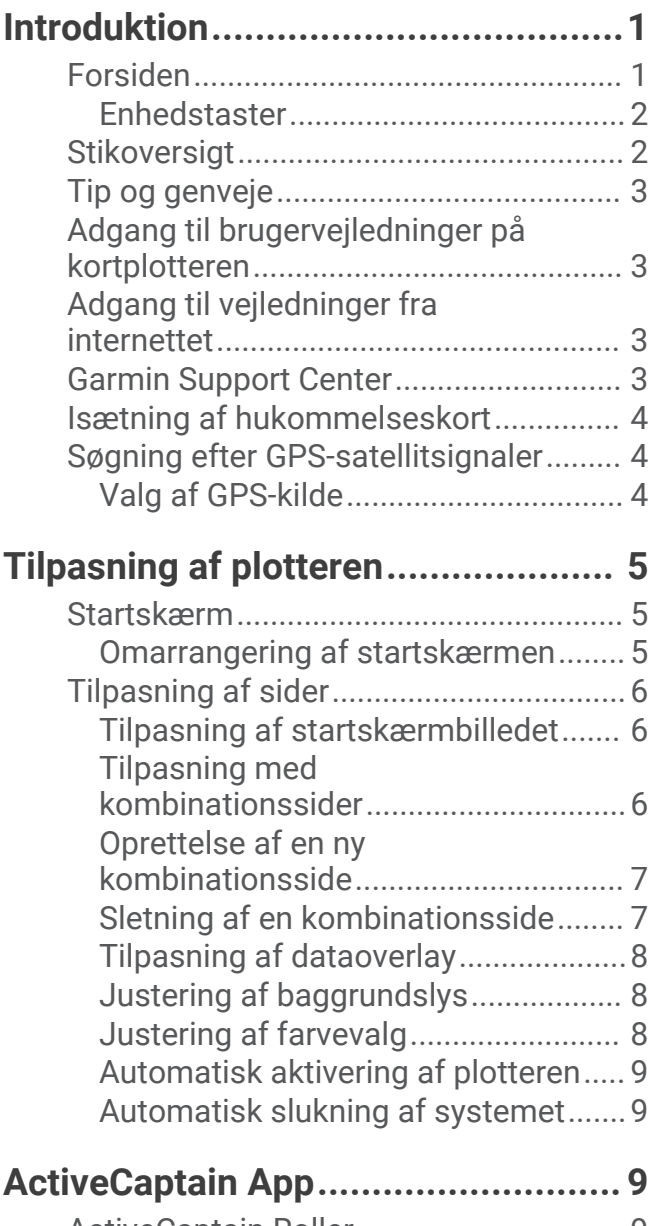

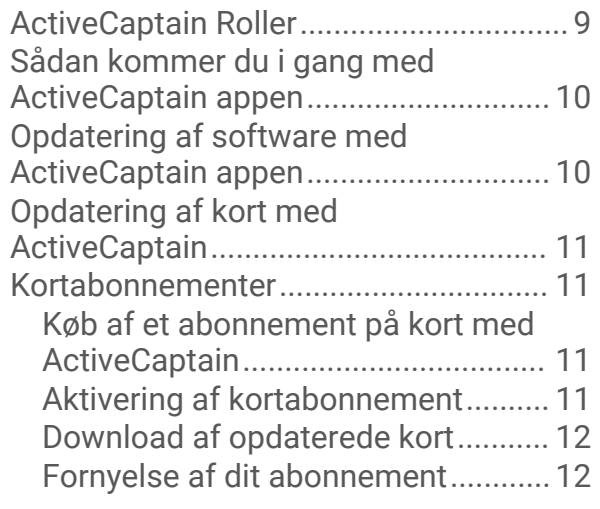

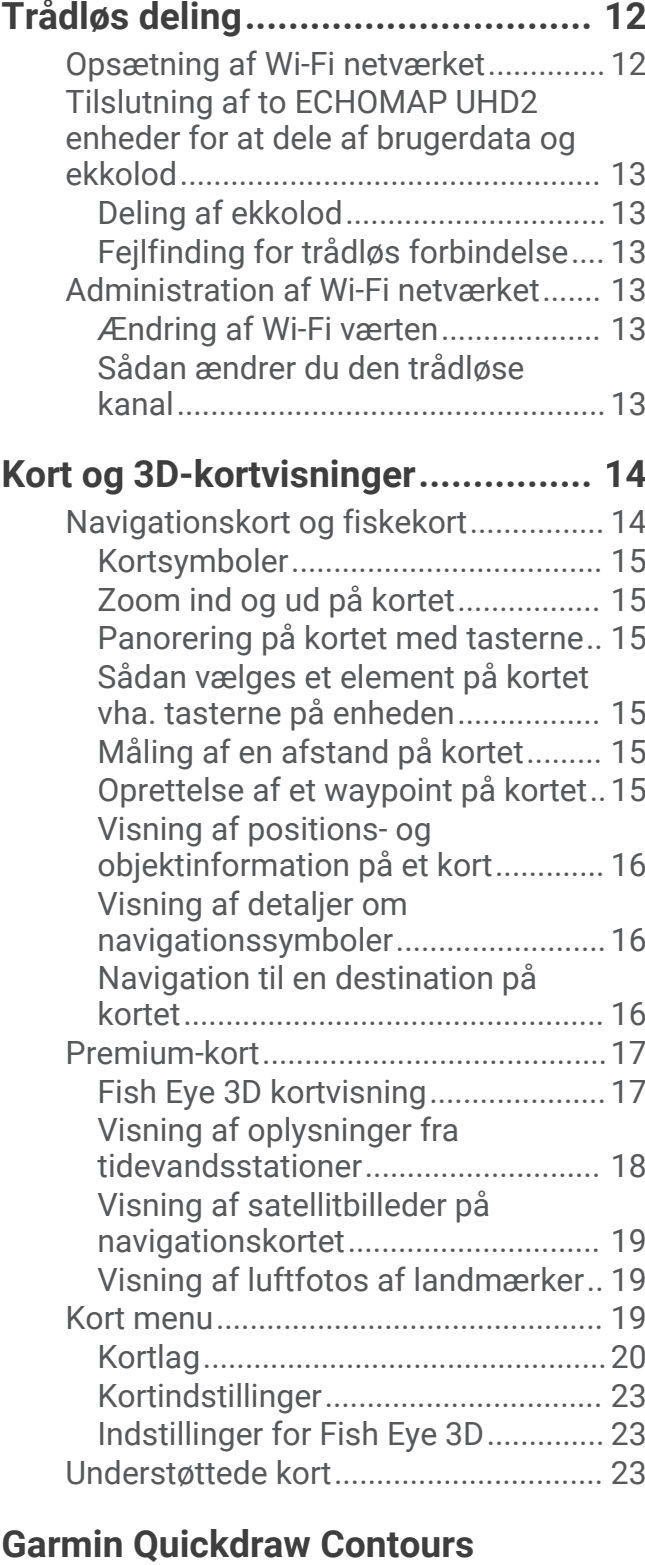

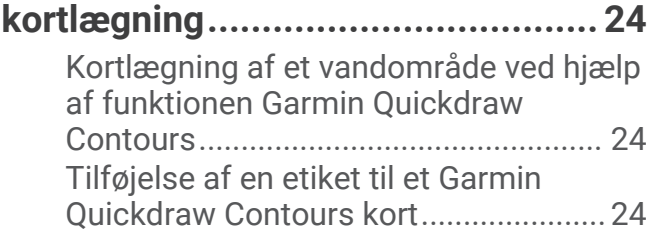

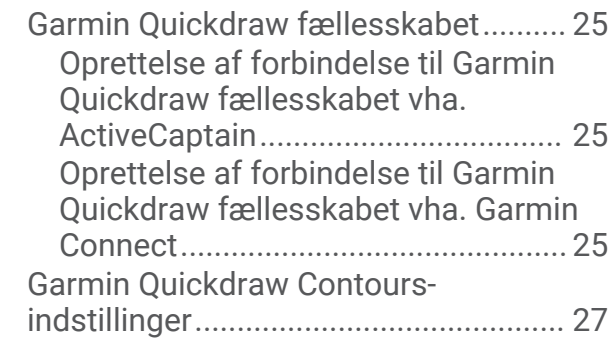

# **[Navigation med en plotter..............](#page-32-0) 27**

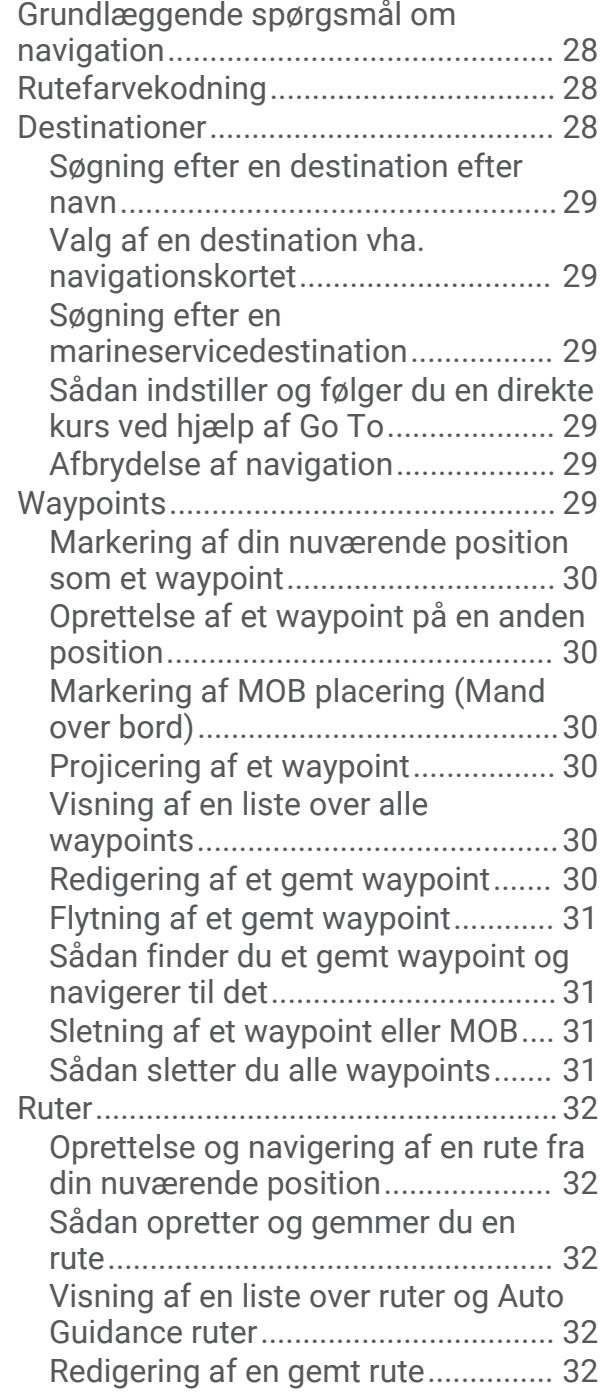

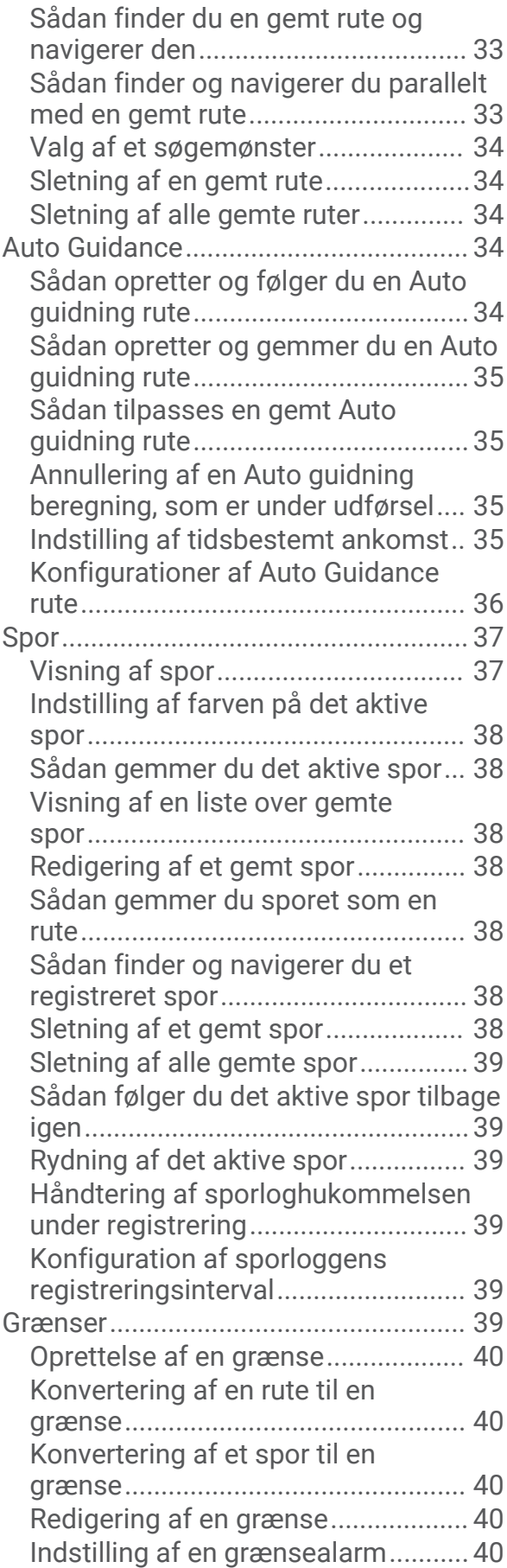

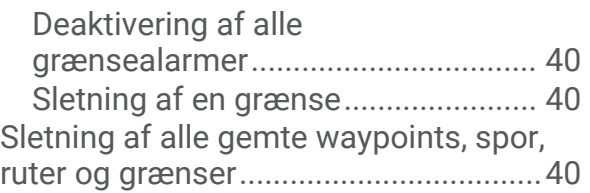

# **[Fishfinder ekkolod..........................](#page-46-0) 41**

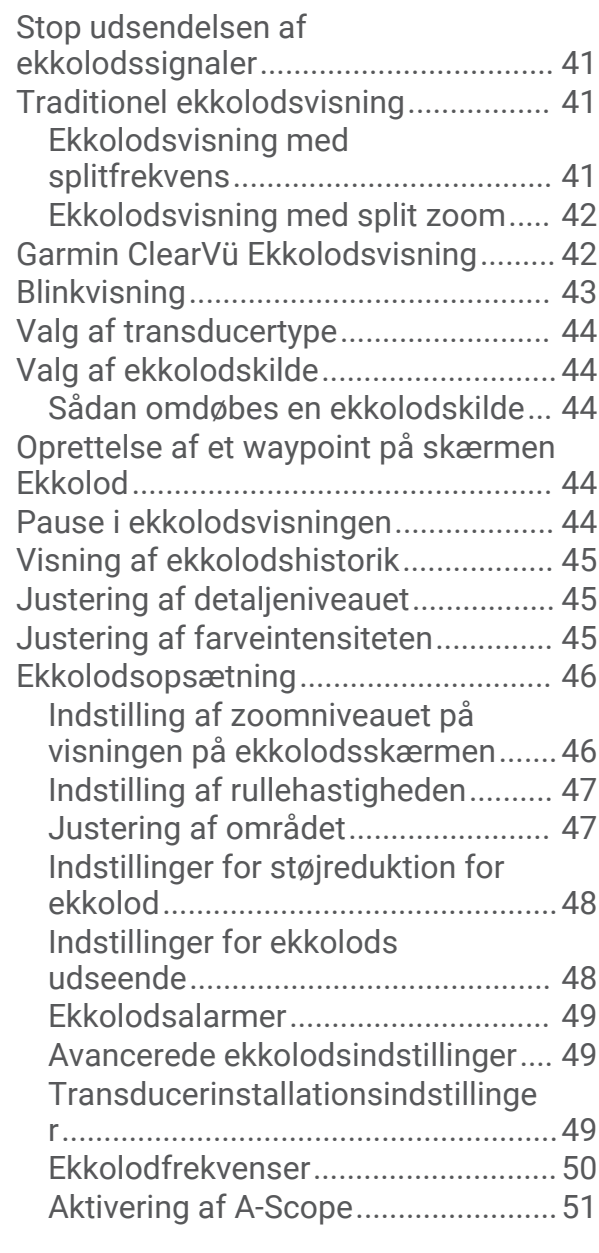

# **[Målere og grafer.............................51](#page-56-0)**

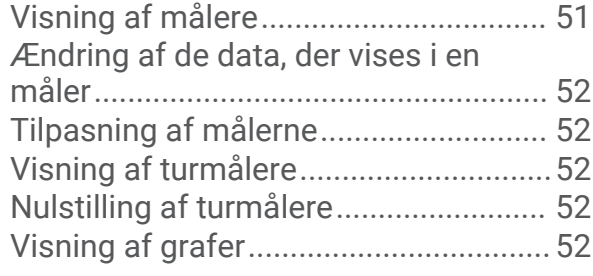

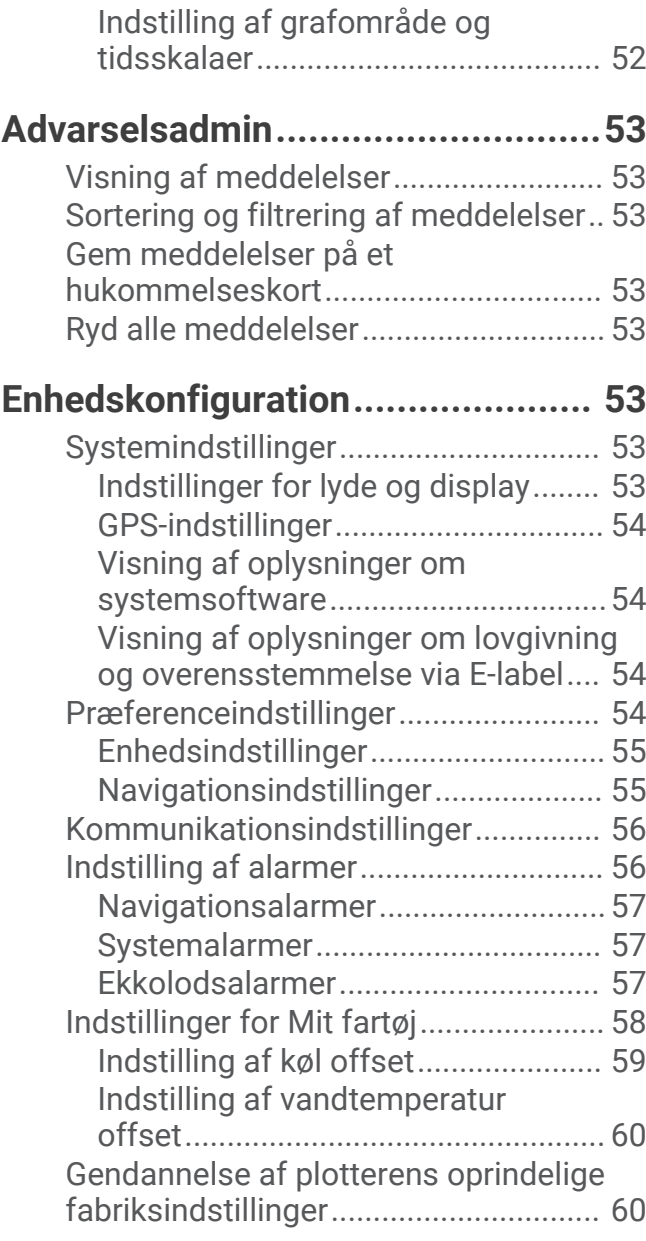

# **[Deling og håndtering af](#page-65-0)**

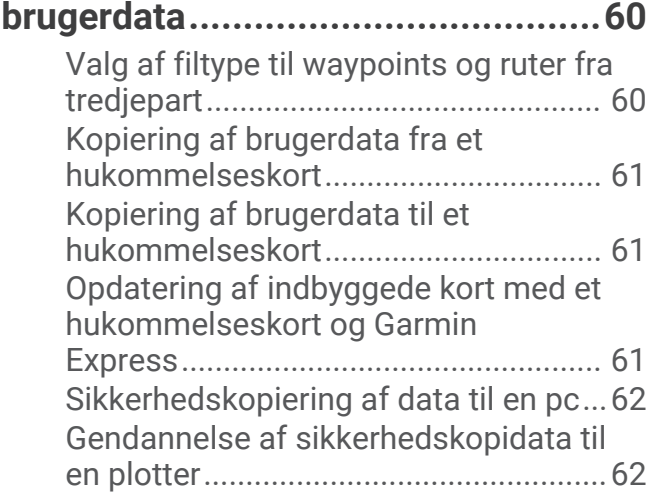

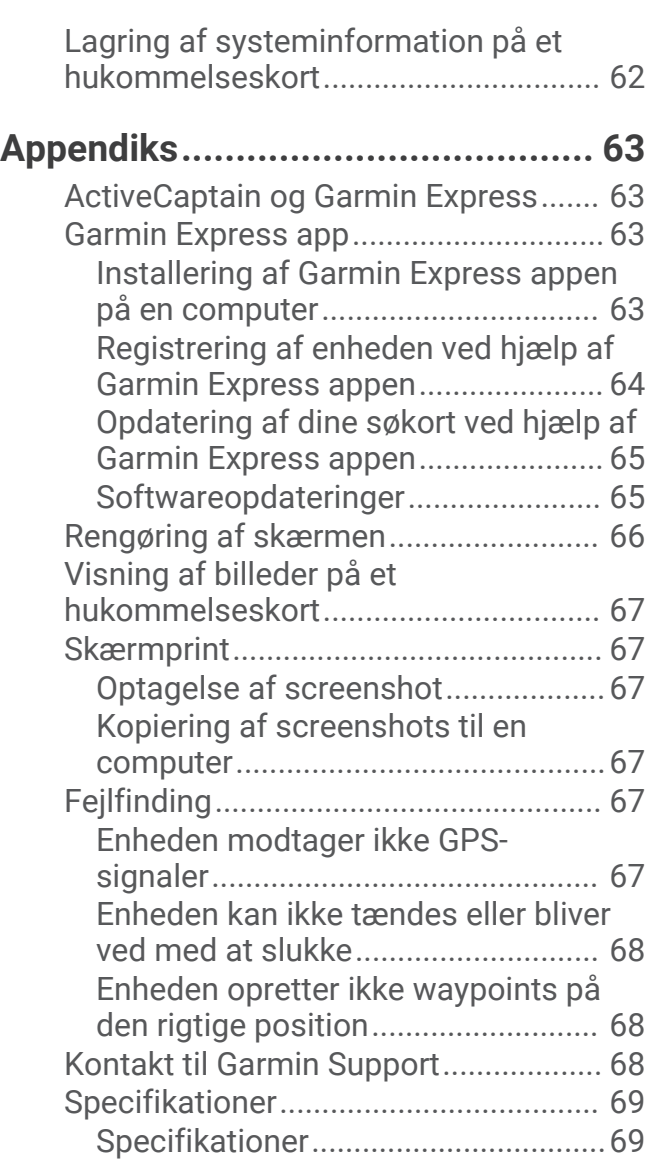

# Introduktion

#### **ADVARSEL**

<span id="page-6-0"></span>Se guiden *Vigtige produkt- og sikkerhedsinformationer* i æsken med produktet for at se produktadvarsler og andre vigtige oplysninger.

Alle rute- og navigationslinjer, der vises på plotteren, er kun beregnet til at give generel rutevejledning eller identificere relevante kanaler og er ikke beregnet til at blive fulgt nøjagtigt. Vær altid opmærksom på de navigationssymboler og forholdene på vandet ved navigering for at undgå grundstødninger eller hazarder, der kan medføre beskadigelse af fartøjet, personskade eller dødsfald.

#### **BEMÆRK:** Ikke alle funktioner er tilgængelige på alle modeller.

Garmin® webstedet på [support.garmin.com](http://support.garmin.com) indeholder opdaterede oplysninger om dit produkt. Supportsiderne giver svar på ofte stillede supportspørgsmål, og du kan altid downloade software- og kortopdateringer. Der er også kontaktoplysninger til Garmin support, hvis du har spørgsmål.

# Forsiden

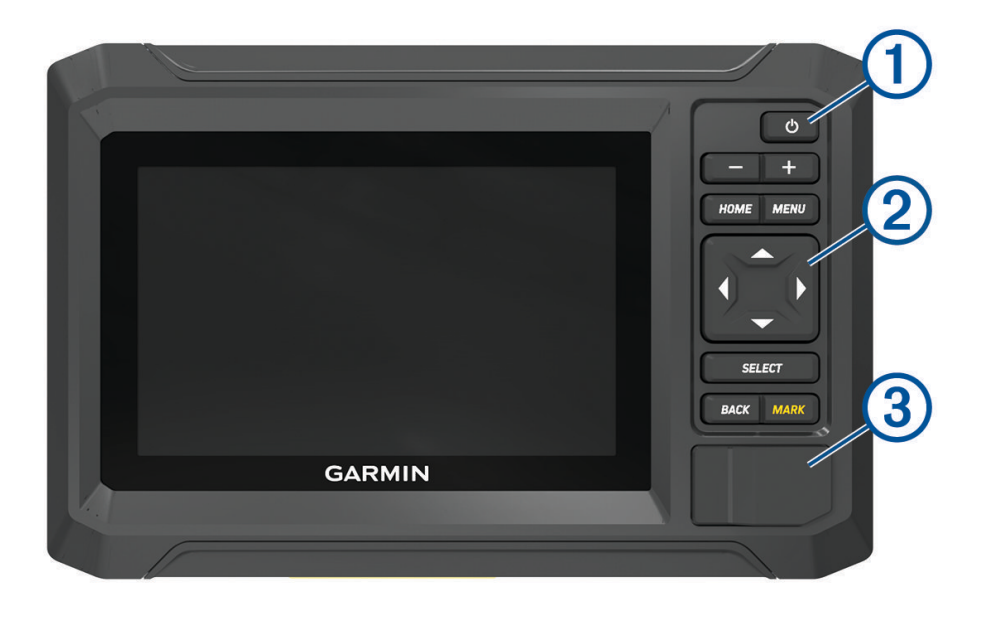

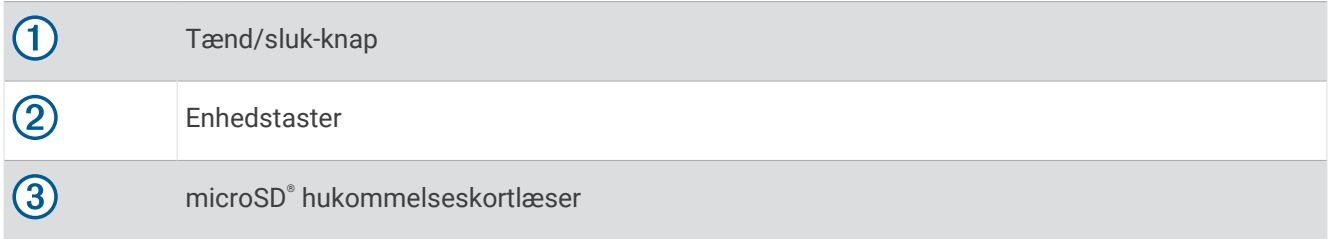

# <span id="page-7-0"></span>Enhedstaster

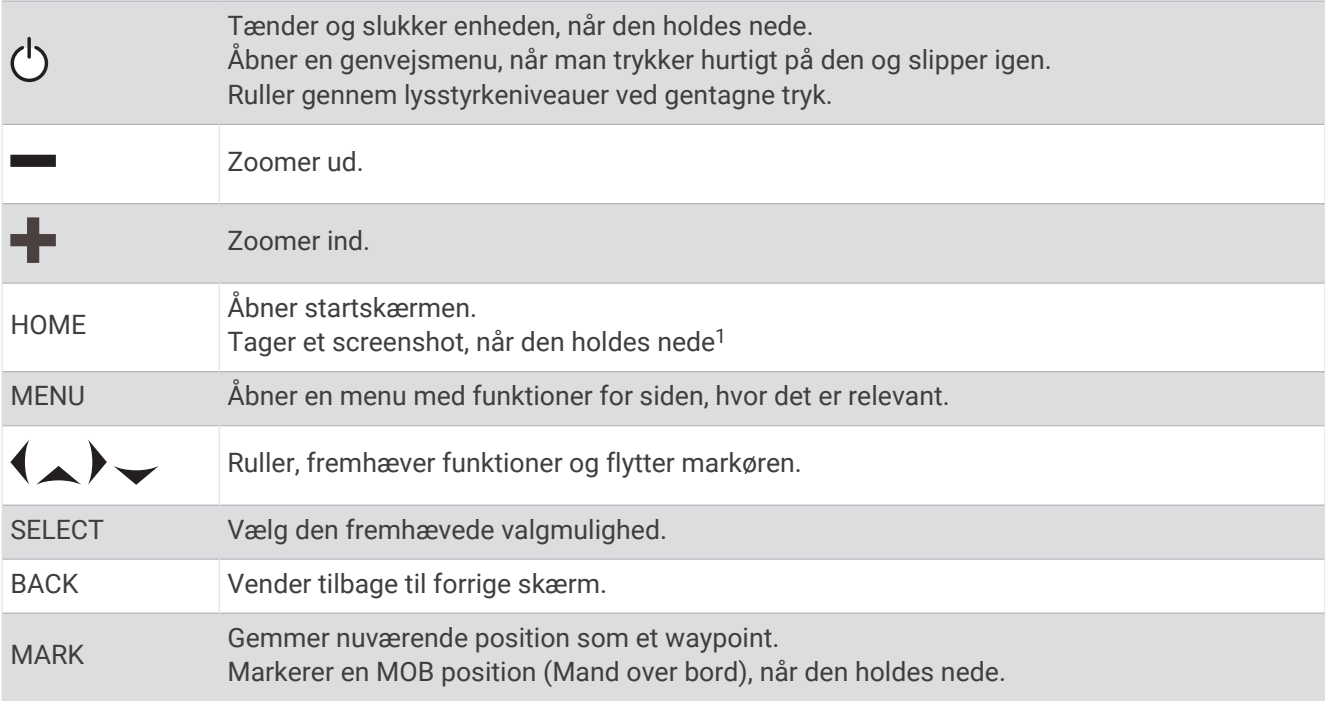

# Stikoversigt

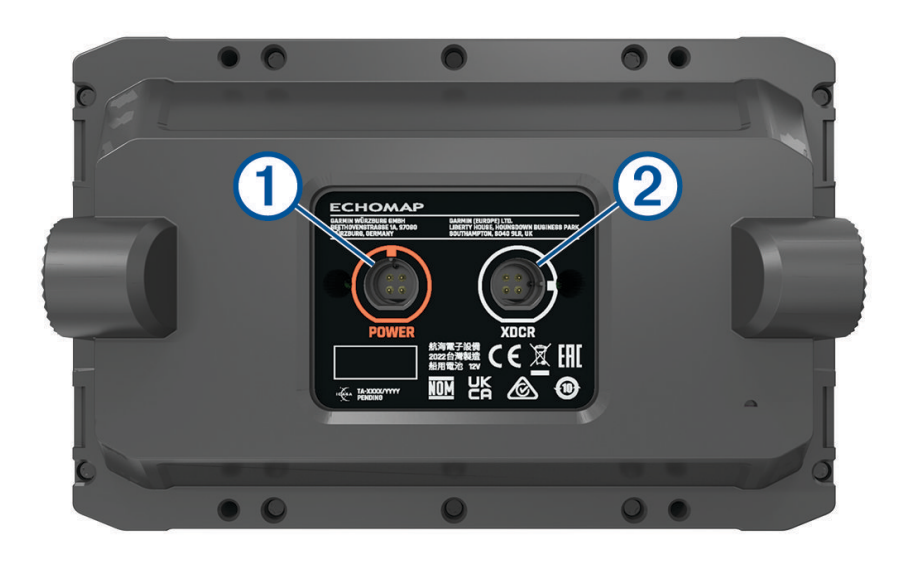

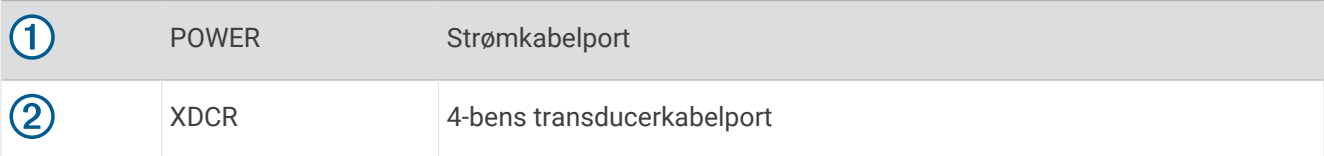

<sup>1</sup> Denne funktion kræver et microSD hukommelseskort (*[Isætning af hukommelseskort](#page-9-0)*, side 4).

# <span id="page-8-0"></span>Tip og genveje

- Tryk på  $\binom{1}{2}$  for at tænde plotteren.
- Fra et hvilket som helst skærmbillede skal du trykke på  $\binom{1}{2}$  gentagne gange for at rulle gennem lysstyrkeniveauer, hvis tilgængelige. Dette kan være nyttigt, når lysstyrken er så lav, at man ikke kan se skærmen.
- Vælg **HOME** fra ethvert skærmbillede for at vende tilbage til skærmen Hjem.
- Vælg **MENU** for at åbne yderligere indstillinger for det pågældende skærmbillede.
- Vælg **BACK**, når du er færdig med en menu, hvis det er nødvendigt.
- Tryk på  $\bigcirc$  for at åbne flere valgmuligheder, som f.eks. justering af baggrundslys.
- Tryk på (<sup>I</sup>), og vælg **Tænd/sluk > Sluk system**, eller hold (<sup>I</sup>) nede, indtil linjen **Sluk system** udfyldes, for at slukke plotteren, når den er tilgængelig.
- Tryk på  $\bigcirc$ , og vælg **Tænd/sluk > Sæt station i dvale** for at indstille plotteren til standbytilstand, når den er tilgængelig.

Hvis du vil afslutte standbytilstand, skal du vælge  $($ <sup>I</sup>).

- Hvis pilene angiver, at ikke alle indstillinger er synlige, skal du trykke på den angivne piletast for at få vist yderligere indstillinger.
- På nogle menuknapper skal du vælge knappen  $\Omega$  for at aktivere funktionen.

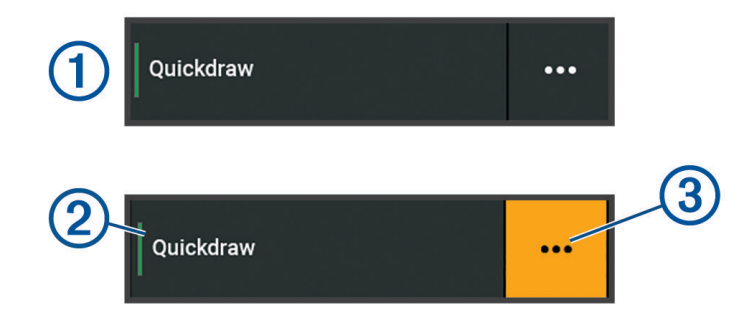

En grøn indikator på en funktion angiver, at funktionen er aktiveret  $(2)$ .

• Når den er tilgængelig, skal du vælge  $\cdot \cdot$  (3) for at åbne menuen.

# Adgang til brugervejledninger på kortplotteren

- **1** Vælg > **Brugervejledning**.
- **2** Vælg en vejledning.
- **3** Vælg **Åbn**.

# Adgang til vejledninger fra internettet

Du finder de nyeste brugervejledninger og oversættelser af manualer på Garmin webstedet.

- **1** Gå til [garmin.com/manuals/echomapUHD2.](http://www.garmin.com/manuals/echomapUHD2/)
- **2** Vælg *Brugervejledning*.

Der åbnes en webvejledning. Du kan downloade hele vejledningen ved at vælge Download PDF.

# Garmin Support Center

Gå til [support.garmin.com](http://support.garmin.com) for at få hjælp og information, bl.a. produktvejledninger, ofte stillede spørgsmål, videoer, softwareopdateringer og kundesupport.

# <span id="page-9-0"></span>Isætning af hukommelseskort

Du kan bruge ekstra hukommelseskort sammen med plotteren. Kortene giver dig mulighed for at se satellitbilleder i høj opløsning samt luftfotos af havne, marinaer og andre bestemmelsessteder. Du kan bruge tomme hukommelseskort til at registrere Garmin Quickdraw™ kortlægning af konturer, registrere ekkolod (med en kompatibel transducer), overføre data såsom waypoints og ruter til en anden kompatibel plotter eller computer samt bruge ActiveCaptain® appen.

Denne enhed understøtter et hukommelseskort med op til 32 GB microSD, som er formateret til FAT32 med hastighedsklasse 4 eller højere. Brug af et hukommelseskort med 8 GB eller mere med hastighedsklasse 10 anbefales.

**1** Åbn lågen eller døren  $\Omega$  forrest på plotteren.

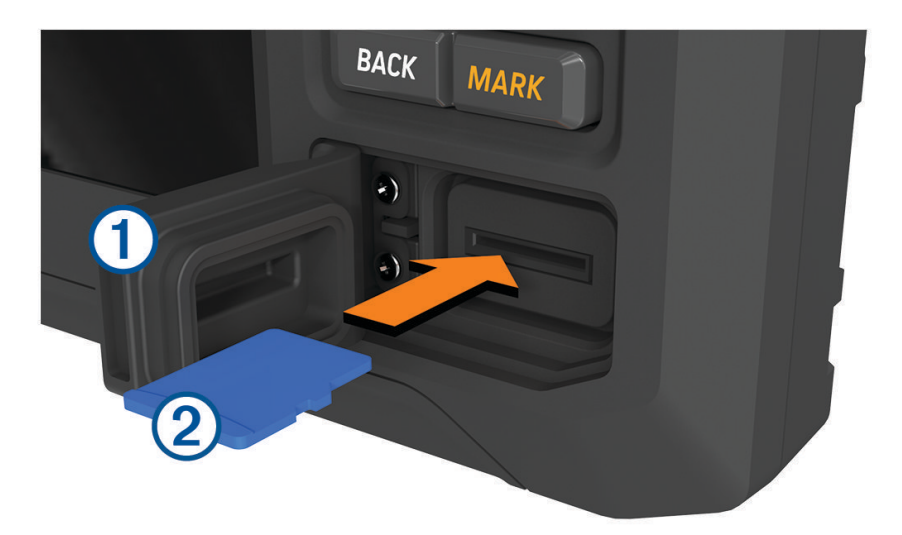

- **2** Isæt hukommelseskortet  $(2)$  helt.
- **3** Rengør og tør pakningen og døren.

#### *BEMÆRK*

For at forebygge korrosion skal du sørge for, at hukommelseskortet, pakningen og døren er helt tørre, før du lukker lågen.

**4** Luk døren.

# Søgning efter GPS-satellitsignaler

Enheden skal muligvis have frit udsyn til himlen for at kunne opfange satellitsignaler. Klokkeslættet og datoen indstilles automatisk baseret på GPS-positionen.

- **1** Tænd for enheden.
- **2** Vent, mens enheden finder satellitsignaler.

Det kan tage 30 til 60 sekunder at finde satellitsignaler.

For at få vist GPS-satellitsignalstyrken skal du vælge > **System** > **GPS**.

Hvis enheden mister satellitsignaler, vises der et blinkende spørgsmålstegn over på kortet.

Der findes oplysninger om GPS på [garmin.com/aboutGPS.](http://www.garmin.com/aboutGPS) Se *[Enheden modtager ikke GPS-signaler](#page-72-0)*, side 67 for at få hjælp til at modtage satellitsignaler.

# Valg af GPS-kilde

Du kan vælge din foretrukne kilde til GPS-data, hvis du har mere end én GPS-kilde.

- **1** Vælg  $\overline{Q}$  > System > GPS > Kilde.
- **2** Vælg kilden til GPS-data.

# Tilpasning af plotteren

# <span id="page-10-0"></span>Startskærm

Startskærmen er en overlay, som giver adgang til alle plotterens funktioner. Funktionerne afhænger af det tilbehør, du har tilsluttet til plotteren. Du har muligvis ikke alle de valgmuligheder og funktioner, der omtales i denne vejledning.

Når du får vist en skærm, kan du vende tilbage til startskærmen ved at vælge HOME.

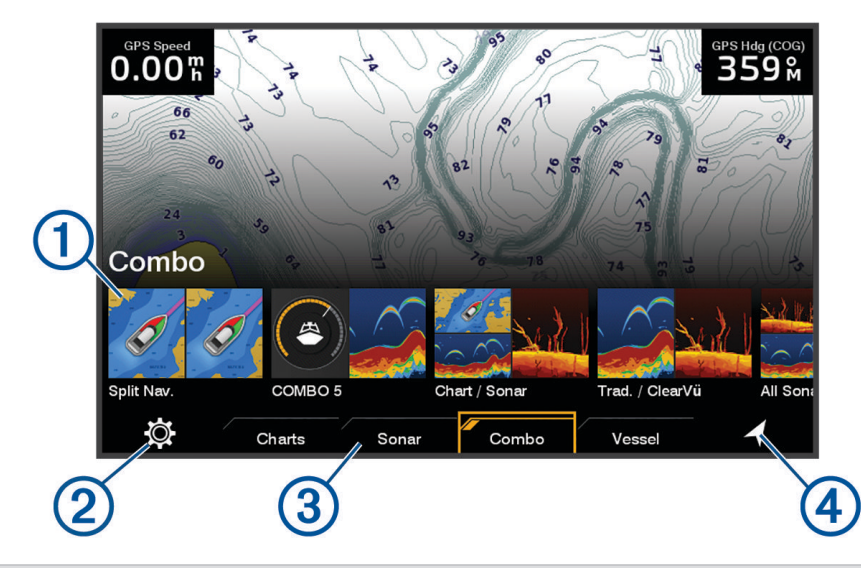

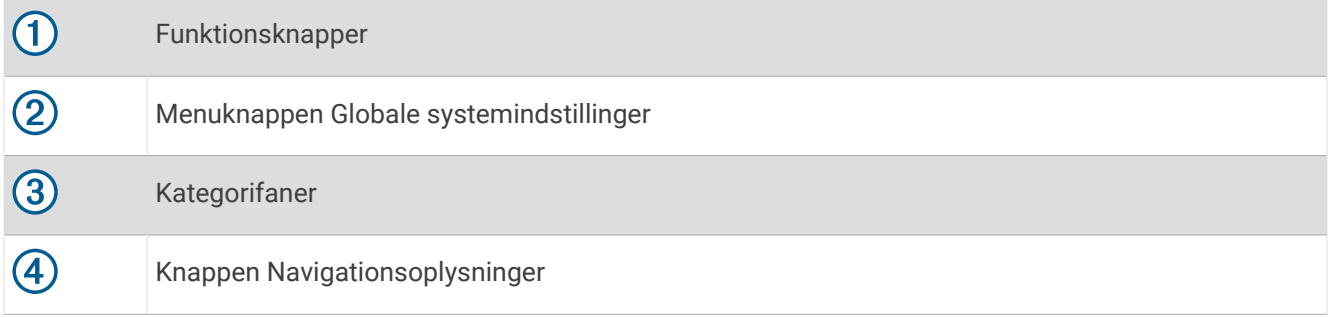

Kategorifanerne giver hurtig adgang til plotterens vigtigste funktioner. Fanen Ekkolod viser f.eks. de visninger og skærme, der er relateret til ekkolodfunktionen.

**TIP:** Hvis du vil have vist de tilgængelige kategorifaner, skal du muligvis bruge piletasterne til at rulle til venstre eller højre.

# Omarrangering af startskærmen

- **1** Vælg **HOME** > **MENU** > **Omarranger**.
- **2** Brug piletasterne til at flytte elementet til den nye placering.

# <span id="page-11-0"></span>Tilpasning af sider

#### Tilpasning af startskærmbilledet

Du kan tilpasse det billede, der vises, når plotteren tændes. For at passe bedst muligt, skal billedet være 50 MB eller mindre og svare til de anbefalede mål (800 x 480 pixels).

- **1** Indsæt et hukommelseskort, der indeholder det billede, du vil anvende.
- **2** Vælg > **System** > **Lyde og display** > **Startbillede** > **Vælg billede**.
- **3** Vælg hukommelseskortlæser.
- **4** Vælg billedet.
- **5** Vælg **Indstil som startbillede**.

Det nye billede vises, når plotteren tændes.

#### Tilpasning med kombinationssider

Du kan tilpasse det layout og de data, der vises i kombinationssiderne.

- **1** Vælg **Kombination**.
- **2** Vælg en kombinationsside, som du vil tilpasse.
- **3** Vælg **MENU** > **Rediger kombinationsenhed**.
- **4** Vælg en mulighed:
	- Hvis du vil ændre en kombinationsenheds navn, skal du vælge **Navn** og indtaste et nyt navn.
	- Hvis du vil ændre layoutet og antallet af funktioner, der vises, skal du vælge **Sideopsætning**, og vælge en indstilling.
	- Hvis du vil ændre en del af skærmen, skal du bruge piletasterne til at fremhæve vinduet for at ændre, vælge det og vælge en funktion.
	- Hvis du vil ændre skærmbilledernes opdeling, skal du vælge en kombinationsside, vælge **Sk st s.ops.** og bruge piletasterne til at justere størrelsen.
	- Hvis du skal ændre, hvordan data vises på siden og ekstra datalinjer, skal du vælge **Overlejringer** og vælge en indstilling.
- **5** Vælg **Fuldført**.

# <span id="page-12-0"></span>Oprettelse af en ny kombinationsside

Du kan oprette en brugerdefineret kombinationsside, der passer til dine behov.

- Vælg **Kombination** > **MENU** > **Tilføj kombinationsenhed**.
- Vælg et vindue.
- Vælg en funktion for vinduet.
- Gentag disse trin for hvert vindue på siden.
- Vælg **Sk st s.ops.**, og brug pilene til at ændre størrelsen på vinduerne.
- Vælg **Sideopsætning**, og vælg et layout.

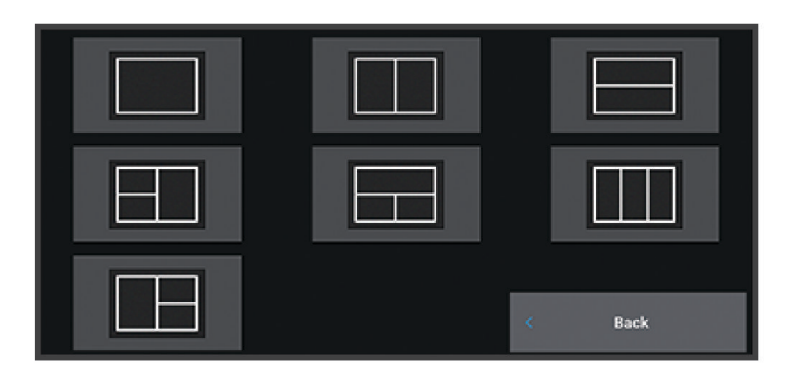

- Vælg **Navn**, indtast et navn for siden, og vælg **Fuldført**.
- Vælg **Overlejringer**, og vælg hvilke data der skal vises.
- Vælg **Fuldført**, når du er færdig med at tilpasse siden.

#### Sletning af en kombinationsside

- Vælg **Kombination** > **MENU** > **Slet kombinationsenhed**.
- Vælg en kombination.

# <span id="page-13-0"></span>Tilpasning af dataoverlay

Du kan tilpasse dataene i dataoverlays, der vises på en skærm.

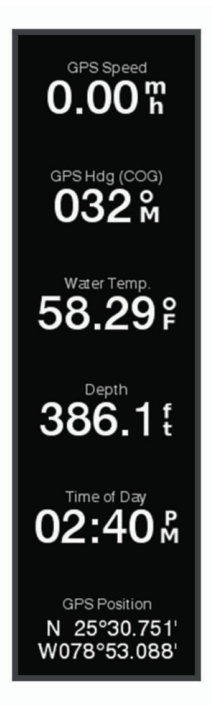

- **1** Vælg en indstilling baseret på den type skærm, du får vist:
	- Fra et fuldt skærmbillede skal du vælge **MENU** > **Rediger overlays**.
	- Fra et kombinationsskærmbillede skal du vælge **MENU** > **Rediger kombinationsenhed** > **Overlejringer**.
- **2** Vælg et element for at tilpasse dataene og datafeltet:
	- Hvis du vil have vist dataoverlejringerne, skal du vælge **Data**, vælge placering, og vælge **BACK**.
	- Vælg overlay-feltet for at ændre de data, der vises i et overlay-felt, vælg de nye data, der skal vises, og vælg **BACK**.
	- Vælg **Navigation** for at tilpasse de oplysninger, der vises under navigationen, og vælg en indstilling.
	- Vælg **Øverste bjælke** eller **Nederste bjælke** for at aktivere andre datafelter, og vælg de nødvendige indstillinger.
- **3** Vælg **Fuldført**.

# Justering af baggrundslys

- **1** Vælg > **System** > **Lyde og display** > **Baggrundslys**.
- **2** Juster baggrundslys.

**TIP:** Fra et hvilket som helst skærmbillede skal du trykke på  $\bigcup$  gentagne gange for at rulle gennem lysstyrkeniveauer. Dette kan være nyttigt, når lysstyrken er så lav, at man ikke kan se skærmen.

# Justering af farvevalg

**1** Vælg > **System** > **Lyde og display** > **Farvevalg**.

**TIP:** Vælg  $\bigcirc$  > **Farvevalg** på et hvilket som helst skærmbillede for at få adgang til farveindstillingerne.

**2** Vælg en funktion.

#### <span id="page-14-0"></span>Automatisk aktivering af plotteren

Du kan indstille plotteren til at tænde automatisk, når der tændes for strømmen. Ellers skal du selv tænde for plotteren ved at trykke på  $($ <sup>1</sup>).

#### Vælg > **System** > **Tænd automatisk**.

**BEMÆRK:** Hvis Tænd automatisk er slået Til, og der slukkes for plotteren ved hjælp af (<sup>I</sup>), og der slukkes og tændes for strømmen i løbet af mindre end to minutter, skal du muligvis trykke på (<sup>I</sup>) for at starte plotteren igen.

#### Automatisk slukning af systemet

Du kan indstille plotteren og hele systemet til at slukke automatisk, når det har været i dvaletilstand i et valgt tidsrum. Ellers skal du trykke på og holde  $\binom{1}{2}$  inde for at slukke systemet manuelt.

- **1** Vælg > **System** > **Automatisk slukning**.
- **2** Vælg en funktion.

# ActiveCaptain App

#### **ADVARSEL**

Denne funktion giver brugerne mulighed for at indsende oplysninger. Garmin fremsætter ingen påstande eller garantierklæringer om nøjagtigheden, fuldstændigheden eller rettidigheden af de oplysninger, som brugerne indsender. Enhver brug af eller tillid til oplysninger, som brugerne indsender, sker på eget ansvar.

ActiveCaptain appen opretter forbindelse til din ECHOMAP UHD2 enhed, søkort, kort, og fællesskabet for at give en forbundet sejlsportsoplevelse.

Fra din telefon med ActiveCaptain appen kan du downloade, købe og opdatere kort og søkort. Du kan bruge appen til hurtigt og nemt at overføre brugerdata, f.eks. waypoints og ruter, oprette forbindelse til Garmin Quickdraw Contours fællesskabet, opdatere enhedens software og planlægge din rejse.

Du kan oprette forbindelse til ActiveCaptain fællesskabet for at få opdateret feedback vedrørende marinaer og andre interessepunkter.

# ActiveCaptain Roller

Dit interaktionsniveau med ECHOMAP UHD2 enheden vha. ActiveCaptain appen afhænger af din rolle.

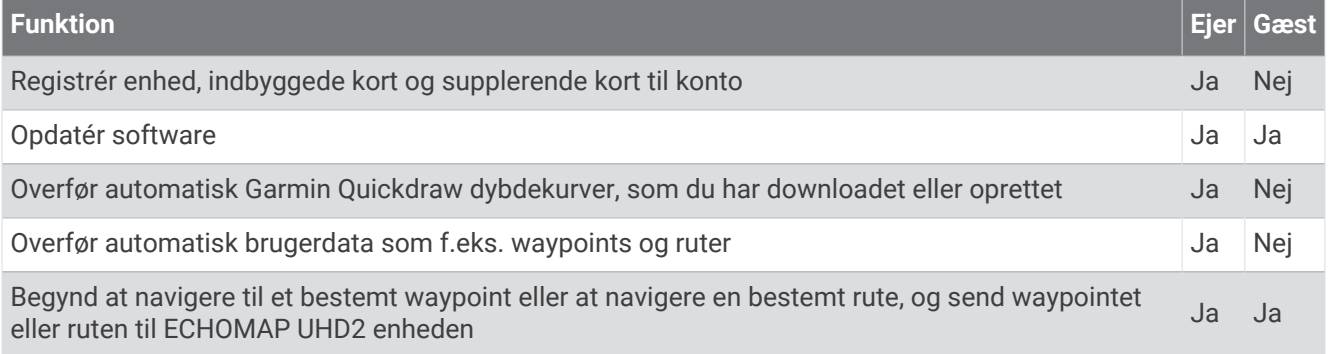

# <span id="page-15-0"></span>Sådan kommer du i gang med ActiveCaptain appen

Du kan knytte en mobilenhed til ECHOMAP UHD2-enheden ved hjælp af ActiveCaptain appen. Appen giver en hurtig og nem måde for dig at kommunikere med din ECHOMAP UHD2-enhed og udføre opgaver såsom deling af data, registrering, opdatering af enhedens software og modtagelse af notifikationer på den mobile enhed.

- **1** Fra ECHOMAP UHD2-enheden skal du vælge **Skib** > **ActiveCaptain**.
- **2** På siden **ActiveCaptain** vælges **Wi-Fi-netværk** > **Wi-Fi** > **Til**.
- **3** Indtast et navn og adgangskoden til dette netværk.
- **4** Indsæt et hukommelseskort i ECHOMAP UHD2-enhedens kortlæser (*[Isætning af hukommelseskort](#page-9-0)*, side 4).
- **5** Vælg **Indstil ActiveCaptain-kort**.

#### *BEMÆRK*

Du bliver muligvis bedt om at formatere hukommelseskortet. Ved formatering af kortet bliver alle oplysninger, som er gemt på kortet, slettet. Dette omfatter alle gemte brugerdata, f.eks. waypoints. Formatering af hukommelseskort anbefales, men er ikke påkrævet. Før kortet formateres, bør du gemme data fra hukommelseskortet i enhedens interne hukommelse (*[Kopiering af brugerdata fra et](#page-66-0) [hukommelseskort](#page-66-0)*, side 61). Når kortet er formateret til ActiveCaptain appen, kan du overføre brugerdataene tilbage til kortet (*[Kopiering af brugerdata til et hukommelseskort](#page-66-0)*, side 61).

Sørg for, at kortet er isat, hver gang du vil bruge ActiveCaptain-funktionen.

- **6** I app-butikken på din mobile enhed kan du installere og åbne ActiveCaptain appen.
- **7** Placer mobilenheden inden for 32 m (105 fod) fra ECHOMAP UHD2-enheden.
- **8** På din mobile enhed skal du åbne siden Wi‑Fi® forbindelser og tilslutte til Garmin enheden ved hjælp af det brugernavn og den adgangskode, du indtastede i Garmin enheden.

# Opdatering af software med ActiveCaptain appen

Hvis din enhed har Wi‑Fi teknologi, du kan bruge ActiveCaptain appen til at hente og installere de seneste softwareopdateringer til din enhed.

#### *BEMÆRK*

Softwareopdateringer kræver muligvis, at appen downloader store filer. Almindelige datagrænser eller gebyrer fra din internetudbyder er gældende. Kontakt din internetudbyder for yderligere oplysninger om datagrænser eller gebyrer.

Installationsprocessen kan tage flere minutter.

- **1** Slut den mobile enhed til ECHOMAP UHD2 enheden (*Sådan kommer du i gang med ActiveCaptain appen*, side 10).
- **2** Når en softwareopdatering er tilgængelig, og du har adgang til internettet fra din mobile enhed, skal du vælge **Softwareopdateringer** > **Download**.

ActiveCaptain appen downloader opdateringen til den mobile enhed. Når du tilslutter appen til ECHOMAP UHD2 enheden igen, bliver opdateringen overført til enheden. Når overførslen er færdig, bliver du bedt om at installere opdateringen.

- **3** Når ECHOMAP UHD2 enheden beder dig om det, skal du vælge en indstilling for at installere opdateringen.
	- Vælg **OK**, hvis du vil opdatere softwaren med det samme.
	- Vælg **Annuller**, hvis du vil udskyde opdateringen. Når du er klar til at installere opdateringen, skal du vælge **ActiveCaptain** > **Softwareopdateringer** > **Installer nu**.

# <span id="page-16-0"></span>Opdatering af kort med ActiveCaptain

Du kan bruge ActiveCaptain appen til at downloade og overføre de nyeste kortopdateringer til enheden. For at spare plads på mobilenheden, plads på ActiveCaptain kortet, og downloadtid, kan du overveje at bruge ActiveCaptain appen til kun at downloade de områder på kortet, du har brug for.

Hvis du downloader et helt kort, kan du bruge Garmin Express™ appen til at downloade kortet på et hukommelseskort (*[Opdatering af dine søkort ved hjælp af Garmin Express appen](#page-70-0)*, side 65). Garmin Express appen downloader store kort hurtigere end ActiveCaptain appen.

#### *BEMÆRK*

Kortopdateringer kræver muligvis, at appen downloader store filer. Almindelige datagrænser eller gebyrer fra din internetudbyder er gældende. Kontakt din internetudbyder for at få yderligere oplysninger om datagrænser eller gebyrer.

- **1** Slut mobilenheden til ECHOMAP UHD2 enheden (*[Sådan kommer du i gang med ActiveCaptain appen](#page-15-0)*, [side 10](#page-15-0)).
- **2** Når der er en tilgængelig kortopdatering, og din mobile enhed har adgang til internettet, skal du vælge **OneChart** > **Mine kort**.
- **3** Vælg det kort, der skal opdateres.
- **4** Vælg det område, der skal downloades.
- **5** Vælg **Download**.

ActiveCaptain appen downloader opdateringen til den mobile enhed. Når du slutter appen til ECHOMAP UHD2 enheden igen, bliver opdateringen overført til enheden. Når overførslen er færdig, vil de opdaterede kort være klar til brug.

# Kortabonnementer

Et kortabonnement giver dig adgang til de nyeste kortopdateringer og yderligere indhold, når du bruger ActiveCaptain mobilappen eller Garmin Express skrivebordsappen. Du kan downloade opdaterede kort og indhold hver dag.

Du kan købe kortabonnementer på en række forskellige måder.

- Digitalt køb i ActiveCaptain mobilappen
- Digitalt køb på [garmin.com](http://www.garmin.com)
- Køb af fysisk kort hos en forhandler eller via [garmin.com](http://www.garmin.com) eller [navionics.com](http://www.navionics.com)
- Køb af fysisk kortopgradering hos en forhandler (til opgradering af de indbyggede kort)

# Køb af et abonnement på kort med ActiveCaptain

- **1** Opret forbindelse til internettet fra mobilenheden, og åbn ActiveCaptain appen.
- **2** Vælg **Kort** > > **Mine kort** > **Tilføj et abonnement**.
- **3** Vælg et kort.
- **4** Vælg **Abonner nu**.

**BEMÆRK:** Det kan tage et par timer at få vist det nye abonnement.

#### Aktivering af kortabonnement

Hvis du har købt et hukommelseskort til abonnementskort, skal du aktivere det, før du kan bruge det.

- **1** Sæt det købte abonnementskort i hukommelseskortstikket på plotteren.
- **2** Åbn ActiveCaptain appen på din mobilenhed, og opret forbindelse til internettet.
- **3** Afbryd internetadgangen til mobilenheden, og opret forbindelse til plotteren (*[Sådan kommer du i gang med](#page-15-0)  [ActiveCaptain appen](#page-15-0)*, side 10).

ActiveCaptain appen aktiverer automatisk abonnementet, når den har oprettet forbindelse til internettet og derefter til plotteren. ActiveCaptain appen viser det nye abonnement på listen Mine kort.

**BEMÆRK:** Det kan tage et par timer at få vist det nye abonnement.

# <span id="page-17-0"></span>Download af opdaterede kort

Hvis du har et kortabonnement, kan du downloade opdateret indhold regelmæssigt. Du kan bruge ActiveCaptain appen til at downloade og overføre de nyeste kortopdateringer til enheden. For at spare plads på mobilenheden, plads på ActiveCaptain kortet, og downloadtid, kan du overveje at bruge ActiveCaptain appen til kun at downloade de områder på kortet, du har brug for.

Hvis du har købt abonnementet via ActiveCaptain appen, downloades indholdet automatisk, hver gang du åbner ActiveCaptain appen.

Hvis du har købt et abonnementskort eller opdaterer et indbygget kort, skal du følge nedenstående trin én gang. Derefter downloades indholdet automatisk, hver gang du åbner ActiveCaptain appen.

- **1** Når der er en tilgængelig kortopdatering, og din mobilenhed har adgang til internettet, skal du åbne ActiveCaptain appen på mobilenheden.
- 2 Vælg **Kort** >  $\frac{1}{\sqrt{2}}$  > Mine kort.
- **3** Vælg det kort, der skal opdateres.
- **4** Vælg det område, der skal downloades.
- **5** Vælg **Download**.

ActiveCaptain appen downloader opdateringen til den mobile enhed.

- **6** Slut mobilenheden til ECHOMAP UHD2 enheden (*[Sådan kommer du i gang med ActiveCaptain appen](#page-15-0)*, [side 10](#page-15-0)).
- **7** Fra ECHOMAP UHD2 enheden skal du vælge **Skib** > **ActiveCaptain** > **OneChart**.

Kortopdateringen overføres til ActiveCaptain enheden. Når overførslen er færdig, vil de opdaterede kort være klar til brug.

#### Fornyelse af dit abonnement

Dit kortabonnement udløber efter et år. Efter abonnementet er udløbet, kan du bruge de søkort du har downloadet, men du vil ikke kunne downloade de nyeste kortopdateringer eller yderligere indhold.

- **1** Opret forbindelse til internettet fra mobilenheden, og åbn ActiveCaptain appen.
- **2** Vælg Kort > $\frac{1}{\sqrt{2}}$  > Mine kort.
- **3** Vælg det kort, der skal fornys.
- **4** Vælg **Forny nu**.

**BEMÆRK:** Det kan tage et par timer at få vist det fornyede abonnement.

# Trådløs deling

Du kan tilslutte to ECHOMAP UHD2 enheder trådløst for at dele brugerdata og ekkolod (*[Tilslutning af to](#page-18-0)  [ECHOMAP UHD2 enheder for at dele af brugerdata og ekkolod](#page-18-0)*, side 13). Første gang du åbner indstillingerne for trådløst netværk, bliver du bedt om at konfigurere det trådløse netværk på værtsenheden. Når du har konfigureret netværket, kan du også tilslutte enheden til andre trådløse enheder, f.eks. din telefon, for at bruge ActiveCaptain appen (*[Sådan kommer du i gang med ActiveCaptain appen](#page-15-0)*, side 10).

# Opsætning af Wi**‑**Fi netværket

Du skal færdiggøre første opsætning af plotterens trådløse netværk, før du kan bruge den til at tilslutte enheder.

- **1** Vælg > **Kommunikation** > **Wi-Fi-netværk** > **Wi-Fi** > **Til**.
- **2** Indtast det ønskede navn på plotterens trådløse netværk, og vælg **Fuldført**.
- **3** Indtast en adgangskode, og vælg **Fuldført**.

Du skal bruge denne adgangskode til at få adgang til plotteren fra en trådløs enhed, f.eks. din telefon. Adgangskoden skelner mellem små og store bogstaver.

# <span id="page-18-0"></span>Tilslutning af to ECHOMAP UHD2 enheder for at dele af brugerdata og ekkolod

Du kan tilslutte to ECHOMAP UHD2 enheder trådløst for at dele brugerdata og ekkolod.

Brugerdata deles automatisk mellem de to enheder, når de er tilsluttet. Ekkolodsdeling kræver muligvis, at du vælger en ekkolodskilde (*Deling af ekkolod*, side 13).

Hvis du vil tilslutte de to enheder, skal du angive én enhed som vært og den anden enhed som klient. Du kan kun tilslutte to ECHOMAP UHD2 enheder ad gangen. Værtsenheden kan sluttes til andre trådløse enheder som f.eks. din telefon eller tablet, mens den er tilsluttet en ECHOMAP UHD2 enhed.

- **1** Sørg for, at de to ECHOMAP UHD2 enheder er inden for rækkevidde, 32 m (105 fod), og tænd for begge enheder.
- **2** Konfigurer netværket på den ECHOMAP UHD2, som skal være vært for Wi‑Fi netværket (*[Opsætning af Wi‑Fi](#page-17-0)  [netværket](#page-17-0)*, side 12).
- **3** På ECHOMAP UHD2 værtsenheden skal du vælge > **Kommunikation** > **Wi-Fi-netværk** > **Wi-Fi** > **Til** > **Vært**  > **Par plotter** > **Start**.
- **4** På ECHOMAP UHD2 klientenheden skal du vælge > **Kommunikation** > **Wi-Fi-netværk** > **Wi-Fi** > **Til** > **Klient**  > **Par vært** > **Start**.
- **5** Vælg **OK**, når enhederne er blevet tilsluttet.

Hvis du vil afbryde forbindelsen, skal du på klientenheden vælge > **Kommunikation** > **Wi-Fi-netværk** > **Annuller parring**.

Hvis du ikke kan tilslutte de to enheder, skal du foretage fejlfinding af forbindelsen og prøve igen (*Fejlfinding for trådløs forbindelse*, side 13).

#### Deling af ekkolod

To ECHOMAP UHD2 enheder, der er tilsluttet via Wi‑Fi netværket, kan dele ekkolod (*Tilslutning af to ECHOMAP UHD2 enheder for at dele af brugerdata og ekkolod*, side 13).

Hvis begge ECHOMAP UHD2 enheder har en transducer tilsluttet, bruger hver enhed automatisk sin egen ekkolodskilde. Du kan manuelt skifte ekkolodskilden til den anden enhed (*[Valg af ekkolodskilde](#page-49-0)*, side 44). Hvis kun én ECHOMAP UHD2 enhed har en transducer tilsluttet, er denne enhed ekkolodskilden for begge enheder.

# Fejlfinding for trådløs forbindelse

Hvis du ikke kan tilslutte to ECHOMAP UHD2 enheder, skal du tjekke følgende punkter og prøve igen.

- Sørg for, at de to enheder er inden for rækkevidde (32 m (105 fod)).
- Tjek, om der er signalforhindrende materialer mellem enhederne, især metal.
- Sluk og tænd for enhederne, og prøv at oprette forbindelse igen.

# Administration af Wi**‑**Fi netværket

#### Ændring af Wi**‑**Fi værten

Hvis der er flere plottere med Wi‑Fi teknologi på Garmin marinenetværket, kan du ændre, hvilken plotter, der er Wi-Fi værten. Dette kan være nyttigt, hvis du har problemer med Wi-Fi kommunikationen. Ved at ændre Wi-Fi værten får du mulighed for at vælge en plotter, som er fysisk tættere på din mobile enhed.

- **1** Vælg > **Kommunikation** > **Wi-Fi-netværk** > **Avanceret** > **Wi-Fi vært**.
- **2** Følg instruktionerne på skærmen.

#### Sådan ændrer du den trådløse kanal

Du kan ændre den trådløse kanal, hvis du har problemer med at finde eller oprette forbindelse til en enhed, eller hvis du oplever interferens.

- **1** Vælg > **Kommunikation** > **Wi-Fi-netværk** > **Avanceret** > **Kanal**.
- **2** Angiv en ny kanal.

Du behøver ikke at ændre trådløs kanal på nogen af de enheder, der er tilsluttet til dette netværk.

# Kort og 3D-kortvisninger

<span id="page-19-0"></span>Hvilke kort og 3D-kortvisninger, der er tilgængelige, afhænger af kortdataene og det anvendte tilbehør.

**BEMÆRK:** 3D-kortvisninger er tilgængelige på højkvalitetskort i nogle områder.

- Du kan få adgang til kortene og 3D-kortvisningerne ved at vælge Kort.
- **Navigationskort**: Viser navigationsdata, der er tilgængelige på dine forudindlæste kort og fra eventuelle supplerende kort. Dataene inkluderer bøjer, fyr, kabler, dybdespotninger, marinaer og tidevandsstationer i visning ovenfra.
- **Fiskekort**: Giver en detaljeret visning af bundkonturerne og dybdespotningerne på kortet. Dette kort fjerner navigationsdata fra kortet, giver detaljerede dybhavsmålingsdata og forstærker bundkonturer, hvilket letter dybdegenkendelsen. Dette kort er bedst til dybhavsfiskeri på åbent hav.

**BEMÆRK:** Fiskekortet er tilgængeligt på højkvalitetskort i nogle områder.

- **Perspective 3D**: Giver en visning fra oven og bag din båd (i henhold til din kurs) og bruges som visuel navigationshjælp. Denne visning er nyttig, når du navigerer omkring lavvandede områder, rev, broer eller kanaler. Den er også nyttig, når du skal finde indsejlingen og udsejlingen ved fremmede havne og ankerpladser.
- **3D-kort**: Giver en visning fra oven og bag din båd (i henhold til din kurs) og bruges som visuel navigationshjælp. Denne visning er nyttig, når du navigerer omkring lavvandede områder, rev, broer eller kanaler. Den er også nyttig, når du skal finde indsejlingen og udsejlingen ved fremmede havne og ankerpladser.
- **Fish Eye 3D**: Giver en undervandsvisning, der visuelt repræsenterer havbunden iht. kortoplysningerne. Ved tilslutning af en ekkolodstransducer vises ikke-bundfaste mål, f.eks. fisk, med røde, grønne og gule kugler. Rød indikerer de største mål, mens grøn indikerer de mindste.
- **Skyggerelief**: Giver højdeskyggelægning i høj opløsning af søer og kystfarvande. Dette kort kan være nyttigt til fiskeri og dykning.

**BEMÆRK:** Skyggerelief-kortet er tilgængeligt på højkvalitetskort i nogle områder.

# Navigationskort og fiskekort

**BEMÆRK:** Fiskekortet er tilgængeligt på højkvalitetskort i nogle områder.

Navigationskort er optimeret til navigation. Du kan planlægge en kurs, se kortoplysninger og bruge kortet som hjælpemiddel til navigation. For at åbne Navigationskort skal du vælge **Kort** > **Navigationskort**.

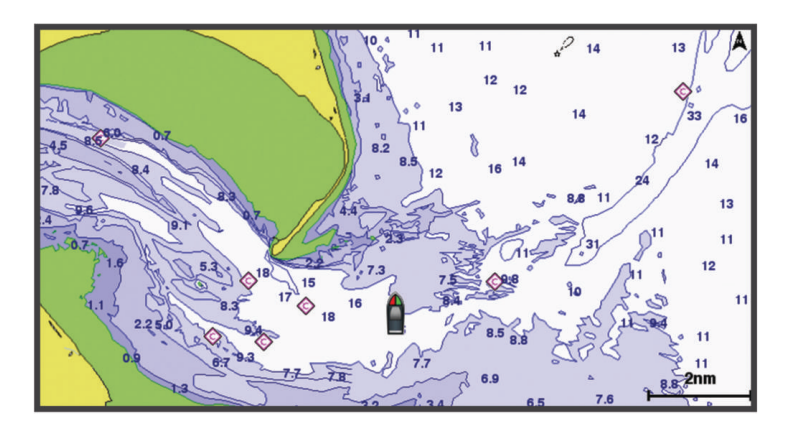

Fiskekort giver et detaljeret billede med flere bunddetaljer og indhold om fiskeri. Dette kort er optimeret til fiskeri. For at åbne Fiskekort skal du vælge **Kort** > **Fiskekort**.

# <span id="page-20-0"></span>Kortsymboler

Denne tabel indeholder nogle af de almindelige symboler, du kan få vist på de detaljerede kort.

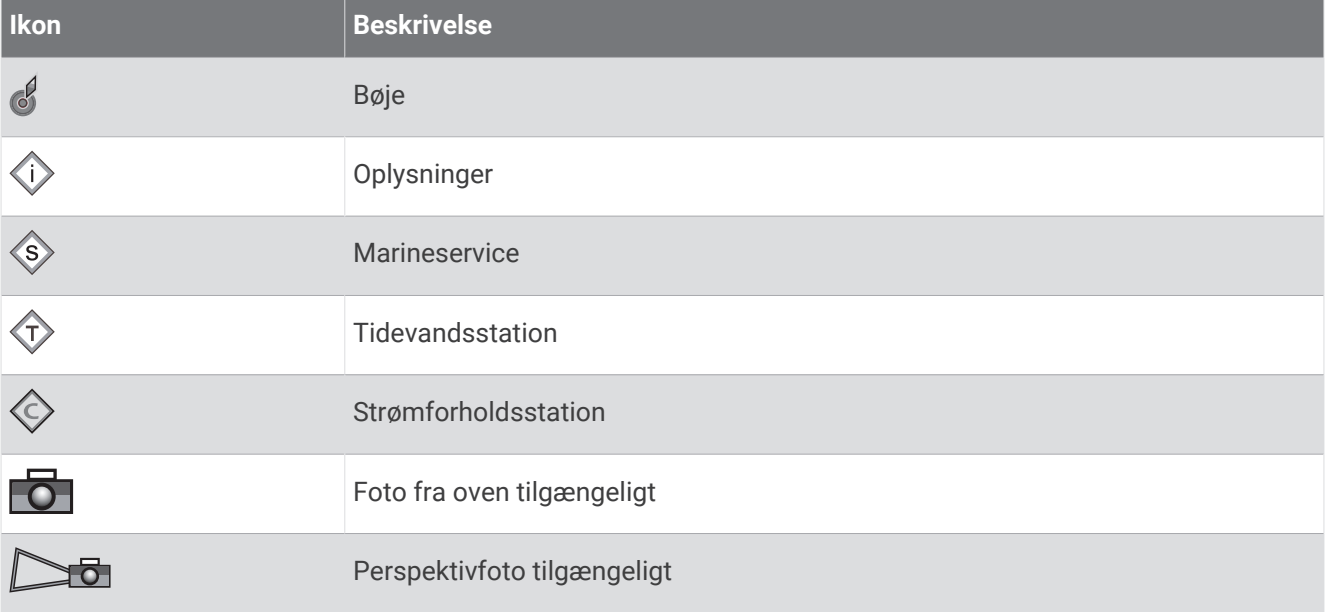

Andre funktioner, der er fælles for de fleste kort, omfatter dybdekonturlinjer, tidevandszoner, spotdybde (som illustreret på oprindelige papirkort), navigationshjælp og -symboler, forhindringer og kabelområder.

# Zoom ind og ud på kortet

Zoomniveauet er angivet af skalatallet nederst på kortet. Linjen under skalatallet angiver distancen på kortet.

- $\cdot$  Zoom ud ved at vælge $\equiv$ .
- $\cdot$  Zoom ind ved at vælge  $\blacksquare$ .

# Panorering på kortet med tasterne

Du kan flytte kortet for at få vist et andet område end din aktuelle position.

- **1** Brug piletasterne på kortet.
- **2** Vælg **BACK** for at stoppe panorering og vende tilbage til skærmen med din nuværende position. **BEMÆRK:** Du kan panorere fra et kombinationsskærmbillede ved at vælge SELECT.

# Sådan vælges et element på kortet vha. tasterne på enheden

- **1** Fra et kort eller en 3D-visning skal du vælge  $\langle , \rangle$ , eller for at flytte markøren.
- **2** Vælg **SELECT**.

# Måling af en afstand på kortet

- **1** Vælg et sted på et kort.
- **2** Vælg **Mål**.

Der vises en knappenål på skærmen på din nuværende position. Afstanden og vinklen fra knappenålen er vist i hjørnet.

**TIP:** Hvis du vil nulstille knappenålen og måle fra markørens aktuelle position, skal du vælge Indstil reference.

#### Oprettelse af et waypoint på kortet

- **1** Vælg en position eller et objekt på et kort.
- **2** Vælg **Opret waypoint**.

# <span id="page-21-0"></span>Visning af positions- og objektinformation på et kort

Du kan få vist oplysninger, som f.eks. tidevand, strømforhold, himmellegemer, kortnoter eller lokale tjenester, om en position eller et objekt på navigationskortet eller fiskekortet.

**1** Vælg en position eller et objekt på navigationskortet eller fiskekortet.

Der vises en liste over muligheder. De muligheder, der vises, varierer ud fra den position eller det objekt, du har valgt.

**2** Vælg **Information**.

#### Visning af detaljer om navigationssymboler

Fra navigationskortet, fiskekortet, Perspective 3D-kortvisningen eller Mariner's Eye 3D-kortvisningen kan du få vist detaljer om forskellige typer navigationssymboler, herunder signaler, fyr og forhindringer.

**BEMÆRK:** Fiskekortet er tilgængeligt på højkvalitetskort i nogle områder.

**BEMÆRK:** 3D-kortvisninger er tilgængelige på højkvalitetskort i nogle områder.

- **1** På et kort eller en 3D-kortvisning skal du vælge et navigationssymbol.
- **2** Vælg et navn til navigationssymbolet.

#### Navigation til en destination på kortet

#### **ADVARSEL**

Alle rute- og navigationslinjer, der vises på plotteren, er kun beregnet til at give generel rutevejledning eller identificere relevante kanaler og er ikke beregnet til at blive fulgt nøjagtigt. Vær altid opmærksom på de navigationssymboler og forholdene på vandet ved navigering for at undgå grundstødninger eller hazarder, der kan medføre beskadigelse af fartøjet, personskade eller dødsfald.

Funktionen Auto Guidance er baseret på elektroniske kortoplysninger. Disse data er dog ingen garanti mod forhindringer og lavt vand. Du bør omhyggeligt sammenholde kursen med alle synsindtryk for at undgå land, lavt vand og andre forhindringer på ruten.

Når du bruger Gå til, kan en direkte kurs og korrigeret kurs muligvis gå over land eller lavt vand. Anvend visuelle observationer, og styr efter at undgå land, lavt vand og andre farlige objekter.

**BEMÆRK:** Fiskekortet er tilgængeligt på højkvalitetskort i nogle områder.

**BEMÆRK:** Auto Guidance er tilgængelig på højkvalitetskort i nogle områder.

- **1** Vælg en position fra navigationskortet eller fiskekortet.
- **2** Vælg **Naviger til**, hvis det er nødvendigt.
- **3** Vælg en mulighed:
	- Vælg Gå til eller **for at navigere direkte til positionen**.
	- Vælg **Lav rute til** eller  $\leq$  for at oprette en rute til positionen, herunder drej.
	- Vælg **Auto quidning** eller  $\leq$  for at bruge automatisk guidning (Auto Guidance).
- **4** Gennemse den rute, der er angivet af den magentarøde linje (*[Rutefarvekodning](#page-33-0)*, side 28).

**BEMÆRK:** Når du bruger Auto Guidance, angiver en grå linje på en hvilken som helst del af den magentarøde linje, at Auto Guidance ikke kan beregne den del af Auto Guidance-linjen. Det skyldes sikkerhedsindstillingerne for mindste vanddybde og højde af forhindringer.

**5** Følg den magentarøde linje, så du undgår at styre mod land, lavt vand og andre forhindringer.

# <span id="page-22-0"></span>Premium-kort

#### **ADVARSEL**

Alle rute- og navigationslinjer, der vises på plotteren, er kun beregnet til at give generel rutevejledning eller identificere relevante kanaler og er ikke beregnet til at blive fulgt nøjagtigt. Vær altid opmærksom på de navigationssymboler og forholdene på vandet ved navigering for at undgå grundstødninger eller hazarder, der kan medføre beskadigelse af fartøjet, personskade eller dødsfald.

Funktionen Auto Guidance er baseret på elektroniske kortoplysninger. Disse data er dog ingen garanti mod forhindringer og lavt vand. Du bør omhyggeligt sammenholde kursen med alle synsindtryk for at undgå land, lavt vand og andre forhindringer på ruten.

**BEMÆRK:** Ikke alle modeller understøtter alle kort.

Valgfrie højkvalitetskort som f.eks. Garmin Navionics Vision+™ giver dig mulighed for at få det optimale ud af din plotter. Ud over detaljeret marinekortlægning kan højkvalitetskort indeholde disse funktioner, som er tilgængelige i nogle områder.

**Mariner's Eye 3D**: Leverer en visning fra oven og bag din båd som en tredimensionel navigationshjælp.

- **Fish Eye 3D**: Giver en tredimensionel undervandsvisning, der visuelt repræsenterer havbunden iht. kortoplysningerne.
- **Fiskekort**: Viser kortet med forbedrede bundkonturer og uden navigationsdata. Dette kort er ideelt til dybhavsfiskeri på åbent hav.
- **Satellitbilleder i høj opløsning**: Giver satellitbilleder i høj opløsning til en realistisk visning af land og vand på navigationskortet (*[Visning af satellitbilleder på navigationskortet](#page-24-0)*, side 19).
- **Luftfotos**: Viser marinaer og andre navigationsmæssigt vigtige luftfotos for at hjælpe dig med at visualisere dine omgivelser (*[Visning af luftfotos af landmærker](#page-24-0)*, side 19).
- **Detaljerede data om veje og interessepunkter (POI)**: Viser detaljerede data om veje og interessepunkter (POI), herunder meget detaljerede kystveje og POI'er som f.eks. restauranter, overnatningsmuligheder og lokale seværdigheder.
- **Auto guidning**: Bruger specifikke oplysninger om fartøj og kortdata til at bestemme den bedste rute til din destination.
- **Ekkolodbillede**: Viser ekkolodbilledet, så du kan få vist bundens tæthed.

**Skyggerelief**: Viser bundens hældning med skygger.

# Fish Eye 3D kortvisning

Ved hjælp af dybdekonturlinjerne i premium-kortene, som f.eks. Garmin Navionics Vision+, giver Fish Eye 3D kortet en undervandsvisning af hav- eller søbunden.

Ikke-bundfaste mål som f.eks. fisk indikeres med røde, grønne og gule kugler. Rød indikerer de største mål, mens grøn indikerer de mindste.

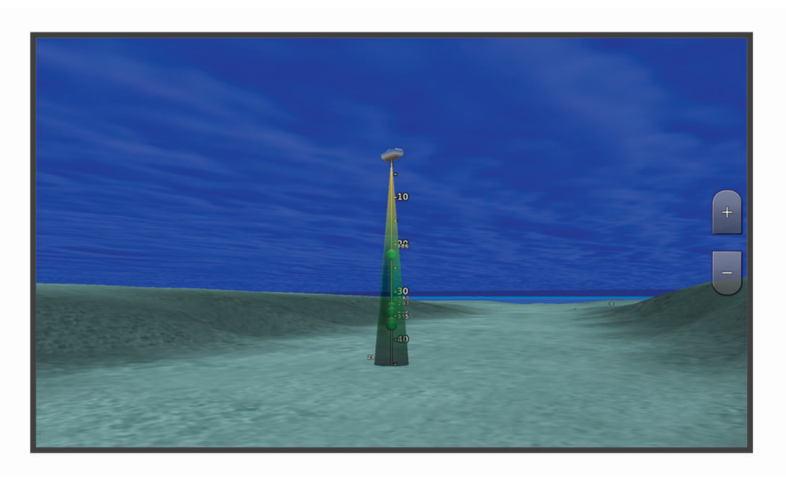

#### <span id="page-23-0"></span>Visning af oplysninger fra tidevandsstationer

#### **ADVARSEL**

Oplysninger om tidevand og strøm er kun til orientering. Det er dit ansvar til enhver tid at overholde al opslået relateret vejledning om vand, at være opmærksom på dine omgivelser og at anvende sikker dømmekraft omkring vandet. Overholdes denne advarsel ikke, kan det medføre tingskade, alvorlig personskade eller dødsfald.

Ikonet for  $\circledcirc$  på kortet angiver en tidevandsstation. Du kan få vist en detaljeret graf for en tidevandsstation som en hjælp til at forudsige tidevandsniveauet på forskellige tidspunkter eller på forskellige dage.

**BEMÆRK:** Denne funktion er tilgængelig på højkvalitetskort i nogle områder.

**1** Vælg en tidevandsstation fra navigationskortet eller fiskekortet.

Oplysningerne om tidevandsretningen og tidevandsniveauet vises i nærheden af ikonet for  $\circledcirc$ .

**2** Vælg stationsnavn.

#### Animerede indikatorer for tidevand og strøm

#### **ADVARSEL**

Oplysninger om tidevand og strøm er kun til orientering. Det er dit ansvar til enhver tid at overholde al opslået relateret vejledning om vand, at være opmærksom på dine omgivelser og at anvende sikker dømmekraft omkring vandet. Overholdes denne advarsel ikke, kan det medføre tingskade, alvorlig personskade eller dødsfald.

**BEMÆRK:** Denne funktion er tilgængelig på højkvalitetskort i nogle områder.

Du kan få vist indikatorer for animeret tidevandsstation og strømretning på navigationskortet eller fiskekortet. Du skal også aktivere animerede ikoner i kortindstillingerne (*Visning af indikatorer for tidevand og strøm*, side 18).

Der vises en indikator for en tidevandsstation på kortet som en lodret søjlegraf med en pil. En rød pil, der peger nedad, angiver faldende tidevand, og en blå pil, der peger opad, angiver stigende tidevand. Når du flytter markøren hen over indikatoren for tidevand, vises højden for tidevandet ved stationen oven over indikatoren for tidevandsstationen.

Indikatorerne for strømretning vises som pile på kortet. Retningen for hver pil angiver retningen for strømmen ved en bestemt position på kortet. Farven på pilen angiver hastigheden på strømmen for den pågældende position. Når du bevæger markøren hen over indikatoren for strømretning, vises den specifikke hastighed for strømmen ved positionen oven over indikatoren for retning.

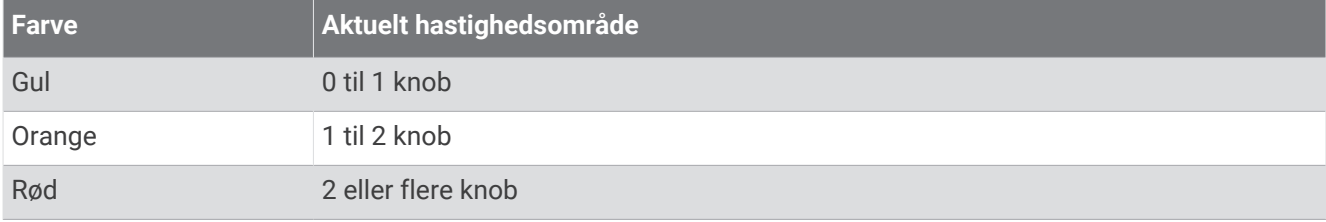

#### Visning af indikatorer for tidevand og strøm

**BEMÆRK:** Denne funktion er tilgængelig på højkvalitetskort i nogle områder.

Du kan få vist statiske eller animerede indikatorer for tidevands- og strømforholdsstationer på navigations- eller fiskekortet.

- **1** På navigations- eller fiskekortet skal du vælge **MENU** > **Lag** > **Kort** > **Tidevand og strømforhold**.
- **2** Vælg en funktion:
	- For at få vist animerede indikatorer for tidevands- og strømforholdsstationer skal du vælge **Animeret**.
	- For at aktivere skyderen for tidevand og strømforhold, som indstiller tidspunktet for, hvornår oplysninger om tidevand og strømforhold rapporteres på kortet, skal du vælge **Skyder**.

# <span id="page-24-0"></span>Visning af satellitbilleder på navigationskortet

**BEMÆRK:** Denne funktion er tilgængelig på højkvalitetskort i nogle områder.

Du kan lægge satellitbilleder i høj kvalitet oven over landområderne eller både land- og havområderne på navigationskortet.

**BEMÆRK:** Når det er aktiveret, vises satellitbillederne i høj opløsning kun ved lavere zoomniveauer. Hvis du ikke kan se billederne i høj opløsning på din valgfrie kortregion, kan du vælge  $\blacksquare$  for at zoome ind. Du kan også indstille en højere detaljeringsgrad ved at ændre kortzoomdetaljerne.

- **1** På navigationskortet skal du vælge **MENU** > **Lag** > **Kort** > **Satellitfotos**.
- **2** Vælg en funktion:
	- Vælg **Kun land** for at få vist standardkortoplysninger om vandet med fotos, der er lagt oven over landområdet.

BEMÆRK: Denne indstilling skal være aktiveret for at få vist Standard Mapping<sup>®</sup> kort.

• Vælg **Fotokort** for at få vist fotos på både vand og land med en angivet uklarhed. Brug bjælken til at justere uklarheden for fotos. Jo højere du sætter procenten, jo flere satellitfotos dækker både vand og land.

#### Visning af luftfotos af landmærker

Inden du kan se luftfotos på navigationskortet, skal du aktivere indstillingen Fotopunkter i kortopsætningen (*Kortlag*[, side 20\)](#page-25-0).

**BEMÆRK:** Denne funktion er tilgængelig på højkvalitetskort i nogle områder.

Du kan bruge luftfotos af landemærker, marinaer og havne som en hjælp til at orientere dig efter omgivelserne eller til at gøre dig bekendt med en marina eller en havn, inden du ankommer.

- **1** Vælg et kameraikon på navigationskortet:
	- Vælg $\overline{\bullet}$  for at få vist et foto ovenfra.
	- Vælg  $\sum_{\sigma}$  for at få vist et perspektivfoto. Fotoet blev taget fra kameraets placering og peger i retning af keglen.
- **2** Vælg **Foto**.

# Kort menu

**BEMÆRK:** Ikke alle indstillinger gælder for alle kort. Nogle indstillinger kræver premium-kort eller tilsluttet tilbehør som f.eks. en radar.

**BEMÆRK:** Menuerne kan indeholde indstillinger, som ikke understøttes af dine indstallerede kort eller din aktuelle position. Hvis du foretager ændringer i disse indstillinger, vil ændringerne ikke påvirke kortvisningen.

På et kort skal du vælge MENU.

**Lag**: Tilpasser udseendet af de forskellige elementer på kortene (*Kortlag*[, side 20\)](#page-25-0).

**Quickdraw Contours**: Aktiverer bundkonturtegning og giver dig mulighed for at oprette fiskekortetiketter (*[Garmin](#page-29-0)  [Quickdraw Contours kortlægning](#page-29-0)*, side 24).

**Indstillinger**: Justerer kortindstillingerne (*[Kortindstillinger](#page-28-0)*, side 23).

**Rediger overlays**: Justerer de data, der vises på skærmbilledet (*[Tilpasning af dataoverlay](#page-13-0)*, side 8).

# <span id="page-25-0"></span>Kortlag

Du kan slå kortlag til og fra og tilpasse funktionerne i kortene. Hver indstilling er specifik for det kort eller den kortvisning, der anvendes.

**BEMÆRK:** Ikke alle indstillinger gælder for alle kort og plottermodeller. Nogle indstillinger kræver højkvalitetskort eller tilsluttet tilbehør.

**BEMÆRK:** Menuerne kan indeholde indstillinger, der ikke understøttes af dine installerede kort eller din aktuelle position. Hvis du foretager ændringer i disse indstillinger, vil ændringerne ikke påvirke kortvisningen.

På et kort skal du vælge **MENU** > **Lag**.

**Kort**: Viser og skjuler kortrelaterede elementer (*Lagindstillinger for kort*, side 20).

**Mit fartøj**: Viser og skjuler elementer relateret til båden (*Lagindstillinger for mit fartøj*, side 20).

**Brugerdata**: Viser og skjuler brugerdata, såsom waypoints, grænser og spor, og åbner brugerdatalister (*[Lagindstillinger for brugerdata](#page-26-0)*, side 21).

**Vand**: Viser og skjuler dybdeelementer (*[Lagindstillinger for vand](#page-26-0)*, side 21).

**Quickdraw Contours**: Viser og skjuler Garmin Quickdraw Konturdata (*[Garmin Quickdraw Contours-indstillinger](#page-32-0)*, [side 27](#page-32-0)).

#### Lagindstillinger for kort

På et kort skal du vælge **MENU** > **Lag** > **Kort**.

**Satellitfotos**: Viser satellitbilleder i høj kvalitet oven over landområderne eller både land- og havområderne på navigationskortet, når du benytter visse højkvalitetskort (*[Visning af satellitbilleder på navigationskortet](#page-24-0)*, [side 19](#page-24-0)).

**BEMÆRK:** Denne indstilling skal være aktiveret for at få vist Standard Mapping kort.

**Tidevand og strømforhold**: Viser strøm- og tidevandsindikatorer på kortet (*[Visning af indikatorer for tidevand og](#page-23-0) strøm*[, side 18](#page-23-0)) og aktiverer tidevands- og strømskyderen, som indstiller det tidspunkt, hvor tidevand og strømforhold registreres på kortet.

**POI'er på land**: Viser interessepunkter på land.

**Sømærke**: Viser navigationshjælpemidler, f.eks. ATON'er og blinkende lys, på kortet. Giver dig mulighed for at vælge navigationshjælpemidlerne NOAA eller IALA.

**Servicepunkter**: Viser positioner for marineservice.

**Dybde**: Justerer elementer på dybdelaget (*Lagindstillinger for dybde*, side 20).

**Afspærrede områder**: Viser oplysninger om afspærrede områder på kortet.

**Fotopunkter**: Viser kameraikoner for luftfotos (*[Visning af luftfotos af landmærker](#page-24-0)*, side 19).

#### Lagindstillinger for dybde

På et kort skal du vælge **MENU** > **Lag** > **Kort** > **Dybde**.

**Dybdevisning**: Angiver en øvre og nedre dybde, der skal skyggelægges imellem.

**Skyggelægning af lavt vand**: Indstiller skygger fra kystlinjen til en angivet dybde.

**Spotdybder**: Aktiverer spotdybder og angiver en farlig dybde. Spotdybder, der svarer til eller er lavere end den farlige dybde, angives med rødt.

**Fiskerikonturer**: Indstiller zoomniveauet til en detaljeret visning af bundkonturer og dybdeforhold og forenkler kortvisningen til optimal brug under fiskeri.

#### Lagindstillinger for mit fartøj

På et kort skal du vælge **MENU** > **Lag** > **Mit fartøj**.

**Kurslinje**: Viser og justerer kurslinjen, der er en streg, som er tegnet på kortet fra bådens bov i sejlretningen.

**Aktive spor**: Viser det aktive spor på kortet, og åbner menuen Aktive spor valg.

**Kompasrose**: Viser en kompasrose omkring din båd, som indikerer kompasretningen i forhold til bådens retning. **Fartøjsikon**: Angiver det ikon, der udgør din aktuelle position på kortet.

#### <span id="page-26-0"></span>Lagindstillinger for brugerdata

Du kan få vist brugerdata, såsom waypoints, grænser og spor på kortene.

På et kort skal du vælge **MENU** > **Lag** > **Brugerdata**.

**Waypoints**: Viser waypoints på kortet, og åbner listen med waypoints.

**Grænser**: Viser grænserne på kortet, og åbner listen med grænser.

**Spor**: Viser spor på kortet.

#### Lagindstillinger for vand

#### På et kort skal du vælge **MENU** > **Lag** > **Vand**.

**BEMÆRK:** Menuen kan indeholde indstillinger, som ikke understøttes af dine indstallerede kort eller din aktuelle position. Hvis du foretager ændringer i disse indstillinger, vil ændringerne ikke påvirke kortvisningen.

**BEMÆRK:** Ikke alle indstillinger gælder for alle kort, visninger og plottermodeller. Nogle indstillinger kræver højkvalitetskort eller tilsluttet tilbehør.

**Dybdevisning**: Angiver en øvre og nedre dybde, der skal skyggelægges imellem (*[Skyggelægning i dybdeområde](#page-27-0)*, [side 22](#page-27-0)).

**Skyggelægning af lavt vand**: Indstiller skygger fra kystlinjen til en angivet dybde.

**Spotdybder**: Aktiverer spotdybder og angiver en farlig dybde. Spotdybder, der svarer til eller er lavere end den farlige dybde, angives med rødt.

**Fiskerikonturer**: Indstiller zoomniveauet til en detaljeret visning af bundkonturer og dybdeforhold og forenkler kortvisningen til optimal brug under fiskeri.

**Skyggerelief**: Viser bundens hældning med skygger. Denne funktion fås kun til nogle premium-kort.

**Ekkolodbillede**: Viser ekkolodbilledet, så du kan få vist bundens tæthed. Denne funktion fås kun til nogle premium-kort.

**Søniveau**: Indstiller det aktuelle vandniveau i søen. Denne funktion fås kun til nogle premium-kort.

#### <span id="page-27-0"></span>Skyggelægning i dybdeområde

Du kan angive farveområder på kortet for at vise vanddybder, hvor dine målfisk bider i øjeblikket. Du kan indstille dybere områder for at følge, hvor hurtigt bunddybden ændres inden for et bestemt dybdeområde. Du kan oprette op til ti dybdeintervaller. For ferskvandsfiskeri kan et maksimum på fem dybdeintervaller hjælpe med at reducere kortrod. Dybdeområderne gælder for alle kort og alle vandområder.

Nogle Garmin LakeVü™ og supplerende premium-kort har flere dybdeområdeskygger som standard.

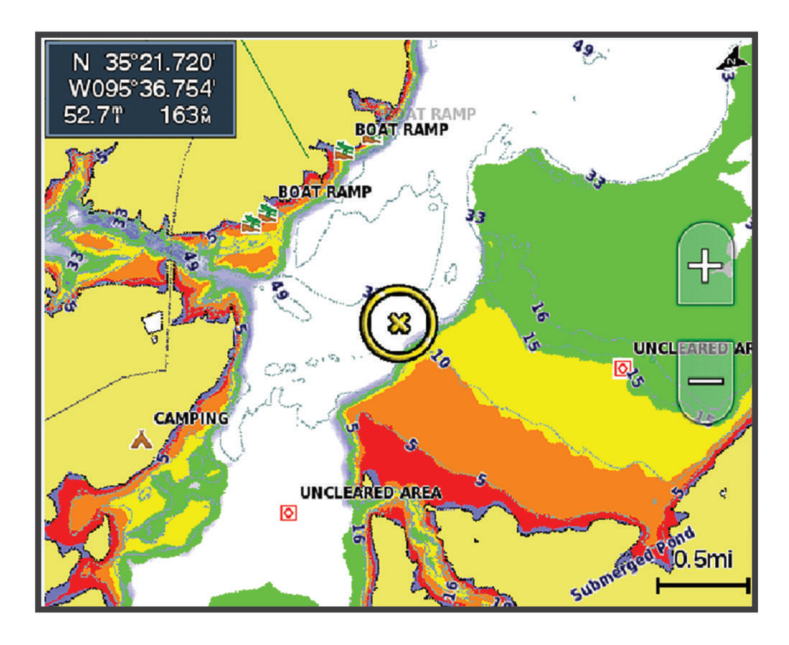

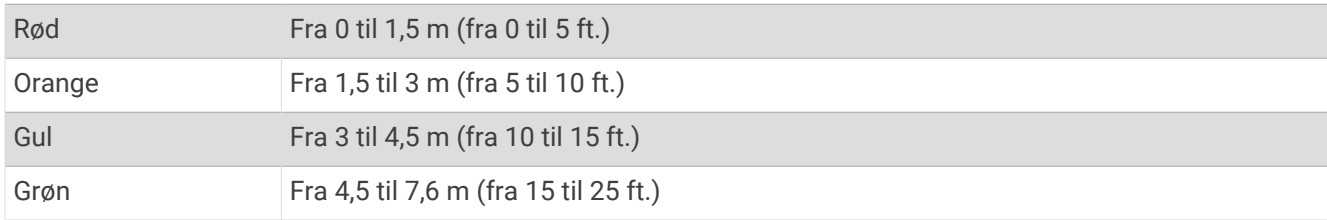

For at tænde og justere skal du vælge **MENU** > **Lag** > **Vand** > **Dybdevisning**.

# <span id="page-28-0"></span>Kortindstillinger

**BEMÆRK:** Ikke alle indstillinger gælder for alle kort og 3D-kortvisninger. Nogle indstillinger kræver eksternt tilbehør eller relevante premium-kort.

#### På et kort skal du vælge **MENU** > **Indstillinger**.

**Kortorientering**: Indstiller perspektivet for kortet.

**Se fremad**: Ændrer automatisk din nuværende position ned mod bunden af skærmen når din hastighed øges. Indtast din tophastighed for at få det bedste resultat.

**Fartøjets retning**: Indstiller justeringen af fartøjsikonet på kortet. Indstillingerne Automatisk justerer fartøjsikonet ved hjælp af GPS COG ved høje hastigheder og den magnetiske kurs ved lave hastigheder for bedre at justere fartøjsikonet i forhold til den aktive sporlinje. Indstillingen Kurs justerer fartøjsikonet med den magnetiske kurs. Indstillingen GPS kurs (COG) justerer fartøjsikonet ved hjælp af GPS COG. Hvis den valgte datakilde ikke er tilgængelig, bruges den tilgængelige datakilde i stedet.

#### **ADVARSEL**

Indstillingen for fartøjets retning er til orientering og er ikke beregnet til at blive fulgt præcist. Vær altid opmærksom på de navigationssymboler og forholdene på vandet for at undgå grundstødninger eller hazarder, der kan medføre beskadigelse af fartøjet, personskade eller dødsfald.

**Detalje**: Justerer antallet af detaljer, der vises på kortet ved forskellige zoomniveauer.

**Kortstørrelse**: Indstiller den synlige størrelse af kortet.

**Verdenskort**: Bruger enten et grundlæggende verdenskort eller et reliefkort med skyggelægning på kortet. Disse forskelle er kun synlige, når der er zoomet så langt ud, at detaljerne ikke kan ses.

**Oversigtskort**: Viser et lille kort centreret omkring din aktuelle placering.

# Indstillinger for Fish Eye 3D

**BEMÆRK:** Denne funktion er tilgængelig på højkvalitetskort i nogle områder.

I kortvisningen Fish Eye 3D skal du vælge MENU.

**Vis**: Angiver 3D-kortvisningens perspektiv.

**Spor**: Vis spor.

**Ekkolods kegle**: Viser en kegle, der angiver det område, som er dækket af transduceren.

**Fiskesymbol**: Viser ikke-bundfaste mål.

# Understøttede kort

For at hjælpe dig med at have en sikker og fornøjelig tid på vandet understøtter Garmin enheder kun officielle kort, som er produceret af Garmin eller en godkendt tredjepartsproducent.

Du kan købe kort fra Garmin. Hvis du købe kort fra en anden forhandler end Garmin, skal du undersøge forhandleren før købet. Vær særligt forsigtig med internetbutikker. Hvis du har købt et kort, som ikke understøttes, skal du returnere det til forhandleren.

# Garmin Quickdraw Contours kortlægning

#### **ADVARSEL**

<span id="page-29-0"></span>Kortlægningsfunktionen Garmin Quickdraw Contours giver brugerne mulighed for at generere kort. Garmin fremsætter ingen påstande eller garantierklæringer om nøjagtigheden, pålideligheden, fuldstændigheden eller rettidigheden af de kort, der genereres af tredjeparter. Enhver brug af eller tillid til kort, der er genereres af tredjepart, sker på eget ansvar.

Kortlægningsfunktionen Garmin Quickdraw Contours giver dig mulighed for at oprette kort med konturer og dybdeafmærkninger for ethvert vandområde.

Når Garmin Quickdraw Contours registrerer data, er fartøjsikonet omgivet af en farvet cirkel. Denne cirkel repræsenterer det omtrentlige område for det kort, som scannes, hver gang du passerer.

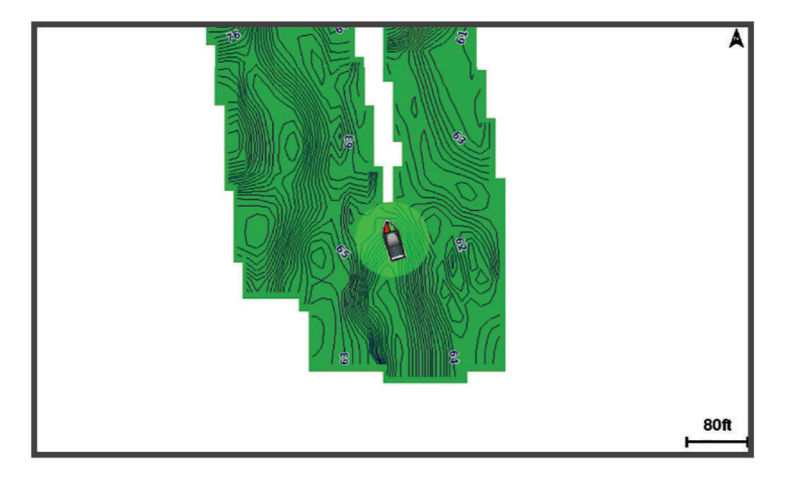

En grøn cirkel angiver god dybde og GPS-position og en hastighed under 16 km/t (10 miles/t). En gul cirkel angiver god dybde og GPS-position og en hastighed under 16 og 32 km/t (10 og 20 miles/t). En rød cirkel angiver ringe dybde og GPS-position og en hastighed over 32 km/t (20 miles/t).

Du kan se Garmin Quickdraw Contours på et kombinationsskærmbillede eller som separat visning på kortet.

Mængden af gemte data afhænger af hukommelseskortets størrelse, ekkolodskilden og bådens hastighed, når du registrerer data. Du kan registrere i længere tid, hvis du bruger et ekkolod med enkelt stråle. Det anslås, at du muligvis kan registrere omkring 1.500 timers data på 2 GB hukommelseskort.

Når du optager data på et hukommelseskort i plotteren, tilføjes de nye data til dit eksisterende Garmin Quickdraw Contours og gemmes på hukommelseskortet. Når du indsætter et nyt hukommelseskort, overføres de eksisterende data ikke til det nye kort.

# Kortlægning af et vandområde ved hjælp af funktionen Garmin Quickdraw **Contours**

Før du kan bruge funktionen Garmin Quickdraw Contours, skal du have ekkolodsdybden, din GPS-position og et hukommelseskort med ledig plads.

- **1** Fra en kortvisning skal du vælge **MENU** > **Quickdraw Contours** > **Start registrering**.
- **2** Når optagelsen er færdig, skal du vælge **MENU** > **Quickdraw Contours** > **Stop registrering**.
- **3** Vælg **Administrer** > **Navn**, og angiv et navn til mappen.

# Tilføjelse af en etiket til et Garmin Quickdraw Contours kort

Du kan tilføje etiketter til et Garmin Quickdraw Contours kort for at markere farer eller interessepunkter.

- **1** Vælg en position på navigationskortet.
- **2** Vælg **Quickdraw-mk**.
- **3** Indtast tekst for etiketten, og vælg **Fuldført**.

# <span id="page-30-0"></span>Garmin Quickdraw fællesskabet

Garmin Quickdraw fællesskabet er et gratis, offentligt fællesskab, som giver dig mulighed for at downloade kort, som andre brugere har oprettet. Du kan dele dine Garmin Quickdraw Contours kort med andre.

Hvis din enhed har Wi‑Fi teknologi, kan du bruge ActiveCaptain appen til at få adgang til Garmin Quickdraw fællesskabet (*Oprettelse af forbindelse til Garmin Quickdraw fællesskabet vha. ActiveCaptain*, side 25).

Hvis din enhed ikke har Wi‑Fi teknologi, kan du bruge Garmin Connect™ webstedet til at få adgang til Garmin Quickdraw fællesskabet (*Oprettelse af forbindelse til Garmin Quickdraw fællesskabet vha. Garmin Connect*, side 25).

#### Oprettelse af forbindelse til Garmin Quickdraw fællesskabet vha. ActiveCaptain

- **1** Åbn ActiveCaptain appen på mobilenheden, og opret forbindelse til ECHOMAP UHD2 enheden (*[Sådan](#page-15-0)  [kommer du i gang med ActiveCaptain appen](#page-15-0)*, side 10).
- **2** Vælg **Quickdraw Community** fra appen.

Du kan downloade konturer fra andre medlemmer af fællesskabet (*Download af kort fra Garmin Quickdraw fællesskabet vha. ActiveCaptain*, side 25) og dele konturer, som du har oprettet (*Deling af Garmin Quickdraw Contours-kort med Garmin Quickdraw fællesskabet vha. ActiveCaptain*, side 25).

#### Download af kort fra Garmin Quickdraw fællesskabet vha. ActiveCaptain

Du kan downloade Garmin Quickdraw Contours-kort, du har oprettet og delt med andre i Garmin Quickdraw fællesskabet.

- **1** Fra ActiveCaptain appen på din mobile enhed skal du vælge **Quickdraw Community** > **Søg efter dybdekurver**.
- **2** Brug kort- og søgefunktionerne til at finde et område at downloade.

De røde prikker repræsenterer Garmin Quickdraw Contours-kort, som er blevet delt for det pågældende område.

- **3** Vælg **Vælg downloadområde**.
- **4** Træk i boksen for at vælge det område, du vil downloade.
- **5** Træk i hjørnerne for at ændre downloadområdet.
- **6** Vælg **Download område**.

Næste gang du opretter forbindelse til ActiveCaptain appen fra ECHOMAP UHD2 enheden, bliver de downloadede konturer automatisk overført til enheden.

#### Deling af Garmin Quickdraw Contours-kort med Garmin Quickdraw fællesskabet vha. ActiveCaptain

Du kan dele Garmin Quickdraw Contours-kort, du har oprettet, med andre i Garmin Quickdraw fællesskabet.

Når du deler et konturkort, er det kun konturkortet, som deles. Dine waypoints deles ikke.

Da du konfigurerede din ActiveCaptain app, valgte du muligvis automatisk at dele dine konturer med fællesskabet. Hvis det ikke er tilfældet, kan du følge disse trin for at aktivere deling.

Fra ActiveCaptain appen på din mobilenhed skal du vælge **Synkroniser med plotter** > **Bidrag til fællesskabet**. Næste gang du forbinder ActiveCaptain appen med ECHOMAP UHD2 enheden, bliver dine konturkort automatisk overført til fællesskabet.

# Oprettelse af forbindelse til Garmin Quickdraw fællesskabet vha. Garmin Connect

- **1** Gå til [connect.garmin.com](http://connect.garmin.com).
- **2** Vælg **Sådan kommer du i gang** > **Quickdraw Community** > **Sådan kommer du i gang**.
- **3** Hvis du ikke har en Garmin Connect konto, skal du oprette en.
- **4** Log på din Garmin Connect konto.
- **5** Vælg **Instrumentbræt** > **Marine** for at åbne Garmin Quickdraw widgetten.

**TIP:** Sørg for, at du har et hukommelseskort i din computer for at dele Garmin Quickdraw Contours kort.

#### Deling af Garmin Quickdraw Contours-kort med Garmin Quickdraw fællesskabet vha. Garmin Connect

Du kan dele Garmin Quickdraw Contours-kort, du har oprettet, med andre i Garmin Quickdraw fællesskabet. Når du deler et konturkort, er det kun konturkortet, som deles. Dine waypoints deles ikke.

- **1** Indsæt et hukommelseskort i kortlæseren (*[Isætning af hukommelseskort](#page-9-0)*, side 4).
- **2** Sæt hukommelseskortet i din computer.
- **3** Gå ind på Garmin Quickdraw fællesskabet (*[Oprettelse af forbindelse til Garmin Quickdraw fællesskabet vha.](#page-30-0) [Garmin Connect](#page-30-0)*, side 25).
- **4** Vælg **Del dine konturer**.
- **5** Find hukommelseskortet, og vælg mappen /Garmin.
- **6** Åbn Quickdraw-mappen, og vælg filen ContoursLog.svy.

Når filen er overført, skal du slette ContoursLog.svy-filen fra hukommelseskortet for at undgå problemer med fremtidige overførsler. Dine data vil ikke gå tabt.

#### Download af kort fra Garmin Quickdraw fællesskabet vha. Garmin Connect

Du kan downloade Garmin Quickdraw Contours-kort, du har oprettet og delt med andre i Garmin Quickdraw fællesskabet.

Hvis din enhed ikke har Wi‑Fi teknologi, kan du få adgang til Garmin Quickdraw fællesskabet via Garmin Connect webstedet.

Hvis din enhed har Wi‑Fi teknologi, skal du få adgang til Garmin Quickdraw fællesskabet vha. ActiveCaptain appen (*[Oprettelse af forbindelse til Garmin Quickdraw fællesskabet vha. ActiveCaptain](#page-30-0)*, side 25).

- **1** Sæt hukommelseskortet i din computer.
- **2** Gå ind på Garmin Quickdraw fællesskabet (*[Oprettelse af forbindelse til Garmin Quickdraw fællesskabet vha.](#page-30-0) [Garmin Connect](#page-30-0)*, side 25).
- **3** Vælg **Søg efter konturer**.
- **4** Brug kort- og søgefunktionerne til at finde et område at downloade.

De røde prikker repræsenterer Garmin Quickdraw Contours-kort, som er blevet delt for det område.

- **5** Vælg **Vælg et område, du vil downloade**.
- **6** Træk i kanterne af boksen for at vælge det område, du vil downloade.
- **7** Vælg **Start download**.
- **8** Gem filerne på hukommelseskortet.

**TIP:** Hvis du ikke kan finde filerne, kan du se i mappen "Downloads". Browseren har muligvis gemt filerne der.

- **9** Fjern hukommelseskortet fra computeren.
- **10** Isæt hukommelseskortet i kortlæseren (*[Isætning af hukommelseskort](#page-9-0)*, side 4).

Plotteren genkender automatisk konturkortene. Det kan tage plotteren et par minutter at indlæse kortene.

# <span id="page-32-0"></span>Garmin Quickdraw Contours-indstillinger

På et kort skal du vælge **MENU** > **Quickdraw Contours** > **Indstillinger**.

**Registrerer forskydning**: Indstiller afstanden mellem ekkolodsdybden og kontur registreringsdybden. Hvis vandniveauet har ændret sig siden din seneste registrering, skal du justere denne indstilling, så registreringsdybden er den samme for begge registreringer.

Hvis du ved din seneste registrering havde en ekkolodsdybde på 3,1 m (10,5 fod) og ekkolodsdybden nu er 3,6 m (12 fod), skal du angive -0,5 m (-1,5 fod) for værdien Registrerer forskydning.

- **Bruger Display Offset**: Indstiller forskelle i konturdybder og dybdeafmærkninger på dine egne konturkort for at kompensere for ændringer i vandniveauet for et vandområde eller dybdefejl på registrerede kort.
- **Comm. Display offset**: Indstiller forskelle i konturdybder og dybdeafmærkninger på fællesskabets konturkort for at kompensere for ændringer i vandniveauet for et vandområde eller dybdefejl på registrerede kort.
- **Farver for undersøgelse**: Indstiller farven for Garmin Quickdraw Contours-displayet. Når denne indstilling er aktiveret, angiver farverne kvaliteten af optagelsen. Når denne indstilling er deaktiveret, anvender konturområderne standardkortfarver.

Grøn angiver god dybde og GPS-position og en hastighed under 16 km/t (10 miles/t). Gul angiver god dybde og GPS-position og en hastighed under 16 og 32 km/t (10 og 20 miles/t). Rød angiver ringe dybde og GPSposition og en hastighed over 32 km/t (20 miles/t).

**Dybdevisning**: Angiver minimum- og maksimumdybder for et dybdeområde samt en farve for dette dybdeområde.

# Navigation med en plotter

#### **ADVARSEL**

Alle rute- og navigationslinjer, der vises på plotteren, er kun beregnet til at give generel rutevejledning eller identificere relevante kanaler og er ikke beregnet til at blive fulgt nøjagtigt. Vær altid opmærksom på de navigationssymboler og forholdene på vandet ved navigering for at undgå grundstødninger eller hazarder, der kan medføre beskadigelse af fartøjet, personskade eller dødsfald.

Funktionen Auto Guidance er baseret på elektroniske kortoplysninger. Disse data er dog ingen garanti mod forhindringer og lavt vand. Du bør omhyggeligt sammenholde kursen med alle synsindtryk for at undgå land, lavt vand og andre forhindringer på ruten.

Når du bruger Gå til, kan en direkte kurs og korrigeret kurs muligvis gå over land eller lavt vand. Anvend visuelle observationer, og styr efter at undgå land, lavt vand og andre farlige objekter.

**BEMÆRK:** Visse kortvisninger er tilgængelige på højkvalitetskort i visse områder.

For at navigere skal du vælge en destination, angive en kurs eller oprette en rute og følge kursen eller ruten. Du kan følge kursen eller ruten på navigationskortet, fiskekortet, Perspective 3D- eller Mariner's Eye 3Dkortvisningen.

Du kan indstille og følge en kurs til en destination ved hjælp af en af tre metoder: Gå til, Lav rute til eller Auto guidning.

- **Gå til**: Fører dig direkte til destinationen. Dette er standardindstillingen for at navigere til en destination. Plotteren opretter en kurs på en lige linje eller en navigationslinje til destinationen. Ruten kan føre over land og andre hindringer.
- **Lav rute til**: Opretter en rute fra din position til en destination og giver dig mulighed for at tilføje drejninger til ruten. Denne mulighed giver en kurs på en lige linje til destinationen, men du har mulighed for at tilføje sving på ruten, der undgår land og andre hindringer.
- **Auto guidning**: Bruger de specifikke oplysninger om fartøj og kortdata til at bestemme den bedste rute til din destination. Muligheden er kun tilgængelig, hvis du bruger et kompatibelt højkvalitetskort i en kompatibel plotter. Den giver en sving-for-sving-navigationsrute til destinationen, som undgår land og andre forhindringer (*[Auto Guidance](#page-39-0)*, side 34).

**BEMÆRK:** Auto Guidance er tilgængelig på højkvalitetskort i nogle områder.

Farven på rutelinjen ændres afhængigt af flere faktorer (*[Rutefarvekodning](#page-33-0)*, side 28).

# <span id="page-33-0"></span>Grundlæggende spørgsmål om navigation

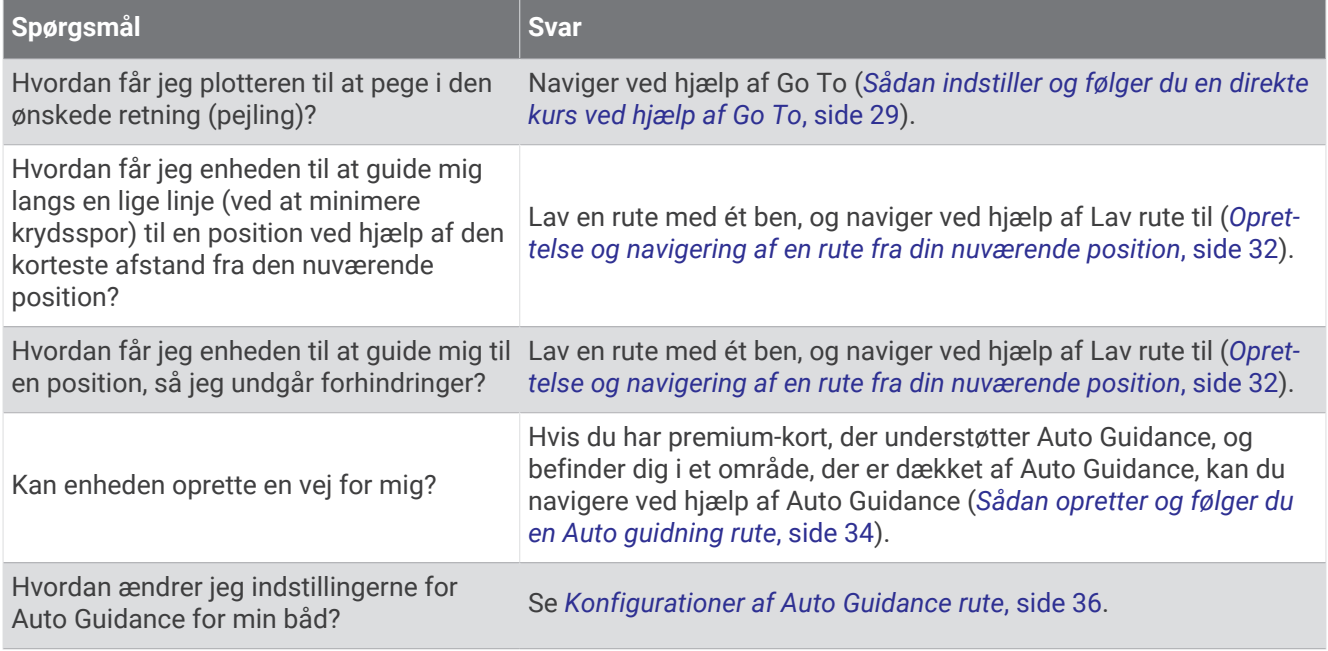

# Rutefarvekodning

#### **ADVARSEL**

Alle rute- og navigationslinjer, der vises på plotteren, er kun beregnet til at give generel rutevejledning eller identificere relevante kanaler og er ikke beregnet til at blive fulgt nøjagtigt. Vær altid opmærksom på de navigationssymboler og forholdene på vandet ved navigering for at undgå grundstødninger eller hazarder, der kan medføre beskadigelse af fartøjet, personskade eller dødsfald.

Funktionen Auto Guidance er baseret på elektroniske kortoplysninger. Disse data er dog ingen garanti mod forhindringer og lavt vand. Du bør omhyggeligt sammenholde kursen med alle synsindtryk for at undgå land, lavt vand og andre forhindringer på ruten.

Når du bruger Gå til, kan en direkte kurs og korrigeret kurs muligvis gå over land eller lavt vand. Anvend visuelle observationer, og styr efter at undgå land, lavt vand og andre farlige objekter.

Mens du navigerer, ændres rutens farve muligvis for at angive, hvornår du skal være forsigtig.

**Magenta**: Standardrute/kurslinje.

**Tynd lilla**: Dynamisk korrigeret kurs, der angiver, at du ikke er på rette kurs.

- **Orange**: Forsigtig! Dette segment af ruten kan være tæt på tærsklerne for dybde- og højdeindstillingerne for Auto Guidance. Rutesegmentet er f.eks. orange, når ruten krydser under en bro eller er i potentielt lavt vand. Kun Garmin Navionics+™ og Garmin Navionics Vision+ kort.
- **Rødstribet**: Advarsel! Dette segment af ruten kan være usikkert, baseret på dybde- og højdeindstillingerne for Auto Guidance. Rutesegmentet er rødstribet, når ruten krydser under en meget lav bro eller er i lavt vand. Denne linje er kun rødstribet i Garmin Navionics+ og Garmin Navionics Vision+ kort. Den er magentarød- og gråstribet i tidligere versioner af kortene.
- **Grå**: Kan ikke beregne dette segment af ruten på grund af land eller andre forhindringer, eller der er intet kortdækningsområde på den pågældende position.

# **Destinationer**

Du kan vælge destinationer vha. forskellige kort og 3D-kortvisninger eller vha. listerne.

#### <span id="page-34-0"></span>Søgning efter en destination efter navn

Du kan søge efter gemte waypoints, gemte ruter, gemte spor og marineservicedestinationer efter navn.

- **1** Vælg > **Tjenester** > **Søg efter navn**.
- **2** Indtast som minimum en del af navnet på din destination.
- **3** Vælg evt. **Fuldført**.

De 50 nærmeste destinationer, som indeholder dine søgekriterier, vises.

**4** Vælg destinationen.

#### Valg af en destination vha. navigationskortet

Vælg en destination på navigationskortet.

#### Søgning efter en marineservicedestination

**BEMÆRK:** Denne funktion er tilgængelig på højkvalitetskort i nogle områder.

Plotteren indeholder oplysninger om tusindvis af destinationer, der tilbyder marineservice.

- **1** Vælg > **Tjenester**.
- **2** Vælg **Service på land** eller **Service på land**.
- **3** Om nødvendigt skal du vælge en marineservicekategori. Plotteren viser en liste over de nærmeste positioner samt afstand og pejling hen til dem.
- **4** Vælg en destination for at få vist flere oplysninger om destinationen, hvis den er tilgængelig. Du kan bruge piletasterne til at rulle gennem listen over nærmeste destinationer.

#### Sådan indstiller og følger du en direkte kurs ved hjælp af Go To

#### **ADVARSEL**

Når du bruger Gå til, kan en direkte kurs og korrigeret kurs muligvis gå over land eller lavt vand. Anvend visuelle observationer, og styr efter at undgå land, lavt vand og andre farlige objekter.

Du kan indstille og følge en direkte kurs fra din nuværende position til en valgt destination.

- **1** Vælg en destination (*[Destinationer](#page-33-0)*, side 28).
- **2** Vælg **Naviger til** > **Gå til**.

En magentarød linje vises. På midten af den magentarøde linje er der en tyndere lilla linje, som repræsenterer den korrigerede kurs fra din nuværende position til destinationen. Den korrigerede kurs er dynamisk, og den bevæger sig med båden, når du afviger fra kursen.

- **3** Følg den magentarøde linje, så du undgår at styre mod land, lavt vand og andre forhindringer.
- **4** Når du afviger fra kursen, skal du følge den lilla linje (korrigeret kurs) for at nå til din destination eller styre tilbage til den magentarøde linje (direkte kurs).

Du kan også bruge den orange kurspil, der viser en foreslået venderadius for at føre båden tilbage på kursen.

#### **ADVARSEL**

Gennemse kursen for forhindringer, før du foretager svinget. Hvis kursen er usikker, skal du mindske bådens fart og fastlægge en sikker vej tilbage til kursen.

#### Afbrydelse af navigation

Mens du navigerer kan du vælge en indstilling fra et relevant kort:

- Vælg **MENU** > **Stop navigation**.
- Når du navigerer med Auto Guidance, skal du vælge **MENU** > **Navigationsmuligheder** > **Stop navigation**.

# **Waypoints**

Waypoints er positioner, som du registrerer og gemmer på enheden. Waypoints kan markere, hvor du er, hvor du er på vej hen, eller hvor du har været. Du kan tilføje detaljer om positionen, f.eks. navn, højde og dybde.

#### <span id="page-35-0"></span>Markering af din nuværende position som et waypoint

Vælg **MARK** fra et hvilket som helst skærmbillede.

#### Oprettelse af et waypoint på en anden position

- **1** Vælg > **Waypoints** > **Nyt waypoint**.
- **2** Vælg en mulighed:
	- Vælg **Indtast koordinater**, og angiv koordinaterne for at oprette et waypoint ved angivelse af positionskoordinater.
	- Vælg **Brug kort**, vælg positionen, og vælg **SELECT** for at oprette et waypoint via et kort.
	- Vælg **Indtast område/retning** for at oprette et waypoint vha. en afstand og en pejling, og indtast oplysningerne.

# Markering af MOB placering (Mand over bord)

- **1** Hold **MARK** nede i et sekund.
- **2** Om nødvendigt skal du vælge **Ja** for at navigere til positionen for mand over bord.

Hvis du valgte Ja, sætter plotteren en kurs, der fører direkte tilbage til positionen.

#### Projicering af et waypoint

Du kan oprette et nyt waypoint ved at projicere afstanden og pejlingen fra en anden position. Dette kan være nyttigt, når der oprettes start- og mållinjer til kapsejladser.

#### **1** Vælg > **Waypoints** > **Nyt waypoint** > **Indtast område/retning**.

- **2** Vælg om nødvendigt et referencepunkt på kortet.
- **3** Vælg **Indtast område/retning**.
- **4** Indtast distance, og vælg **Fuldført**.
- **5** Indtast pejlingen, og vælg **Fuldført**.
- **6** Vælg **Opret waypoint**.

#### Visning af en liste over alle waypoints

Vælg en mulighed:

- Vælg > **Brugerdata** > **Waypoints**.
- Fra et kort eller en 3D-kortvisning skal du vælge **MENU** > **Waypoints**.

# Redigering af et gemt waypoint

- **1** Vælg > **Brugerdata** > **Waypoints**.
- **2** Vælg et waypoint.
- **3** Vælg **Gennemse** > **Rediger**.
- **4** Vælg en mulighed:
	- Tilføj et navn ved at vælge **Navn**, og indtast et navn.
	- Skift symbol ved at vælge **Symbol**.
	- Flyt waypointets placering ved at vælge **Position**.
	- Rediger dybde ved at vælge **Dybde**.
	- Rediger vandtemperaturen ved at vælge **Vandtemperatur**.
	- Rediger kommentaren ved at vælge **Kommentar**.
## Flytning af et gemt waypoint

- **1** Vælg > **Brugerdata** > **Waypoints**.
- **2** Vælg et waypoint.
- **3** Vælg **Gennemse** > **Rediger** > **Position**.
- **4** Angiv en ny position for waypointet:
	- Flyt waypointet ved brug af koordinater ved at vælge **Indtast koordinater**, indtast de nye koordinater, og vælg **Fuldført** eller **Annuller**.
	- Flyt waypointet under kortvisning ved at vælge **Brug kort**, vælg et nyt sted på kortet, og vælg **Flyt waypoint**.
	- Hvis du vil flytte waypointet ved hjælp af fartøjets aktuelle position, skal du vælge **Brug aktuel position**.
	- Vælg **Indtast område/retning** for at flytte et waypoint vha. et område (afstand) eller en pejling, og vælg **Fuldført**.

### Sådan finder du et gemt waypoint og navigerer til det

#### **ADVARSEL**

Alle rute- og navigationslinjer, der vises på plotteren, er kun beregnet til at give generel rutevejledning eller identificere relevante kanaler og er ikke beregnet til at blive fulgt nøjagtigt. Vær altid opmærksom på de navigationssymboler og forholdene på vandet ved navigering for at undgå grundstødninger eller hazarder, der kan medføre beskadigelse af fartøjet, personskade eller dødsfald.

Funktionen Auto Guidance er baseret på elektroniske kortoplysninger. Disse data er dog ingen garanti mod forhindringer og lavt vand. Du bør omhyggeligt sammenholde kursen med alle synsindtryk for at undgå land, lavt vand og andre forhindringer på ruten.

Når du bruger Gå til, kan en direkte kurs og korrigeret kurs muligvis gå over land eller lavt vand. Anvend visuelle observationer, og styr efter at undgå land, lavt vand og andre farlige objekter.

**BEMÆRK:** Auto Guidance er tilgængelig på højkvalitetskort i nogle områder.

Før du kan navigere til et waypoint, skal du oprette et waypoint.

- **1** Vælg > **Brugerdata** > **Waypoints**.
- **2** Vælg et waypoint.
- **3** Vælg **Naviger til**.
- **4** Vælg en mulighed:
	- Vælg **Gå til** for at navigere direkte til positionen.
	- Vælg **Lav rute til** for at oprette en rute til positionen inklusive drej.
	- Vælg **Auto guidning** for at bruge automatisk guidning (Auto Guidance).
- **5** Gennemse den rute, der er angivet af den magentarøde linje.

**BEMÆRK:** Når du bruger Auto Guidance, angiver en grå linje på en hvilken som helst del af den magentarøde linje, at Auto Guidance ikke kan beregne den del af Auto Guidance-linjen. Det skyldes sikkerhedsindstillingerne for mindste vanddybde og højde af forhindringer.

**6** Følg den magentarøde linje, så du undgår at styre mod land, lavt vand og andre forhindringer.

## Sletning af et waypoint eller MOB

- **1** Vælg > **Brugerdata** > **Waypoints**.
- **2** Vælg et waypoint eller MOB.
- **3** Vælg **Gennemse** > **Slet**.

### Sådan sletter du alle waypoints

Vælg > **Brugerdata** > **Slet brugerdata** > **Waypoints** > **Alle**.

## <span id="page-37-0"></span>Ruter

En rute er en sti fra én placering til en eller flere destinationer.

## Oprettelse og navigering af en rute fra din nuværende position

Du kan oprette og umiddelbart efter navigere en rute på navigations- eller fiskekortet. Denne metode gemmer ikke ruten.

- **1** Vælg en destination fra navigationskortet eller fiskekortet.
- **2** Vælg **SELECT** > **Naviger til** > **Lav rute til**.
- **3** Vælg positionen for det sidste drej inden destinationen.
- **4** Vælg **SELECT** > **Tilføj drej**.
- **5** Gentages eventuelt for at tilføje drej, idet du arbejder dig baglæns fra destinationen til fartøjets nuværende position.

Det sidste drej, du tilføjer, skal være det første drej, du foretager ud fra din nuværende position. Det skal være drejet tættest på dit fartøj.

- **6** Vælg **SELECT** > **Fuldført**.
- **7** Gennemse den rute, der er angivet med den magentarøde linje.
- **8** Følg den magentarøde linje, så du undgår at styre mod land, lavt vand og andre forhindringer.

## Sådan opretter og gemmer du en rute

Du kan tilføje op til 250 sving på en rute.

- **1** Vælg > **Brugerdata** > **Ruter og Auto Guidance ruter** > **Ny** > **Ruteføring vha. kort**.
- **2** Vælg rutens startposition.

Startpunktet kan være din nuværende position eller en anden position.

- **3** Vælg **Tilføj drej**.
- **4** Vælg positionen på det næste drej på kortet.
- **5** Vælg **Tilføj drej**.
- **6** Gentag eventuelt trin 4 og 5 for at tilføje yderligere drej.
- **7** Vælg **Fuldført**.

## Visning af en liste over ruter og Auto Guidance ruter

#### **1** Vælg > **Brugerdata** > **Ruter og Auto Guidance ruter**.

- **2** Hvis det er nødvendigt, skal du vælge **Filter** for kun at få vist ruter eller Auto Guidance ruter.
- **3** Vælg **Sorter** for at sortere listen over tilgængelige ruter efter afstand, længde eller navn.

### Redigering af en gemt rute

Du kan ændre navnet på en rute eller ændre de drej, som ruten indeholder.

- **1** Vælg > **Brugerdata** > **Ruter og Auto Guidance ruter**.
- **2** Vælg en rute.
- **3** Vælg **Gennemse** > **Rediger rute**.
- **4** Vælg en mulighed:
	- Rediger navnet ved at vælge **Navn** og indtaste navnet.
	- Rediger sving fra listen ved at vælge **Rediger drej** > **Brug drejliste**, og vælg et sving på listen.
	- Du kan vælge et drej ved hjælp af kortet ved at vælge **Rediger drej** > **Brug kort** og vælge en position på kortet.

Ændring af et sving, der bruger et gemt waypoint, flytter ikke dette waypoint, det flytter svinget i ruten. Flytning af positionen for et waypoint, der bruges på en rute, flytter ikke svinget på ruten.

### Sådan finder du en gemt rute og navigerer den

Inden du kan gennemse en liste over ruter og navigere en af dem, skal du oprette og gemme mindst én rute (*[Sådan opretter og gemmer du en rute](#page-37-0)*, side 32).

- **1** Vælg > **Brugerdata** > **Ruter og Auto Guidance ruter**.
- **2** Vælg en rute.
- **3** Vælg **Naviger til**.
- **4** Vælg en mulighed:
	- Vælg **Forlæns** for at navigere ruten fra det startpunkt, der blev brugt, da ruten blev oprettet.
	- Vælg **Baglæns** for at navigere ruten fra det destinationspunkt, der blev brugt, da ruten blev oprettet.
	- Hvis du vil navigere parallelt med ruten, skal du vælge **Forskydning** (*Sådan finder og navigerer du parallelt med en gemt rute*, side 33).
	- Hvis du vil navigere en rute fra rutens første waypoint, skal du vælge **Fra start**.

En magentarød linje vises. På midten af den magentarøde linje er der en tyndere lilla linje, som repræsenterer den korrigerede kurs fra din nuværende position til destinationen. Den korrigerede kurs er dynamisk, og den bevæger sig med båden, når du afviger fra kursen.

- **5** Gennemse den rute, der er angivet af den magentarøde linje.
- **6** Følg den magentarøde linje langs med hvert slag på ruten, så du undgår at styre mod land, lavt vand og andre forhindringer.
- **7** Når du afviger fra kursen, skal du følge den lilla linje (korrigeret kurs) for at nå til din destination eller styre tilbage til den magentarøde linje (direkte kurs).

### Sådan finder og navigerer du parallelt med en gemt rute

Inden du kan gennemse en liste over ruter og navigere en af dem, skal du oprette og gemme mindst én rute (*[Sådan opretter og gemmer du en rute](#page-37-0)*, side 32).

### **1** Vælg > **Brugerdata** > **Ruter og Auto Guidance ruter**.

- **BEMÆRK:** Auto Guidance er tilgængelig på højkvalitetskort i nogle områder.
- **2** Vælg en rute.
- **3** Vælg **Naviger til**.
- **4** Vælg **Forskydning** for at navigere parallelt med ruten.
- **5** Vælg **Forskydning** for at indtaste den forskydningsafstanden fra ruten.
- **6** Angiv, hvordan ruten skal navigeres:
	- Vælg **Forlæns Bagbord** for at navigere ruten fra det startpunkt, der blev brugt, da ruten blev oprettet, til venstre for den oprindelige rute.
	- Vælg **Forlæns Styrbord** for at navigere ruten fra det startpunkt, der blev brugt, da ruten blev oprettet, til højre for den oprindelige rute.
	- Vælg **Baglæns Bagbord** for at navigere ruten fra det destinationspunkt, der blev brugt, da ruten blev oprettet, til venstre for den oprindelige rute.
	- Vælg **Baglæns Styrbord** for at navigere ruten fra det destinationspunkt, der blev brugt, da ruten blev oprettet, til højre for den oprindelige rute.
- **7** Vælg evt. **Fuldført**.

En magentarød linje vises. På midten af den magentarøde linje er der en tyndere lilla linje, som repræsenterer den korrigerede kurs fra din nuværende position til destinationen. Den korrigerede kurs er dynamisk, og den bevæger sig med båden, når du afviger fra kursen.

- **8** Gennemse den rute, der er angivet af den magentarøde linje.
- **9** Følg den magentarøde linje langs med hvert slag på ruten, så du undgår at styre mod land, lavt vand og andre forhindringer.
- **10** Når du afviger fra kursen, skal du følge den lilla linje (korrigeret kurs) for at nå til din destination eller styre tilbage til den magentarøde linje (direkte kurs).

### Valg af et søgemønster

Du kan vælge et søgemønster til at søge i et område. Forskellige mønstre egner sig bedst til forskellige søgesituationer.

- **1** Vælg > **Brugerdata** > **Ruter og Auto Guidance ruter** > **Ny** > **Rute vha. SAR-mønster**.
- **2** Vælg et mønster:
	- Vælg **Sektorsøgning**, når placeringen af objektet kendes ret godt, søgeområdet er lille, og der er behov for en intensiv søgning.
	- Vælg **Ekspanderende firkant**, når placeringen af objektet ikke kendes præcist, søgeområdet er lille, og der er behov for en intensiv søgning.
	- Vælg **Krybelinje/parallel linje**, når placeringen af objektet er skønnet, søgeområdet er lille, og der er behov for en ensartet søgning.
- **3** Angiv søgeparametre.
- **4** Vælg **Fuldført**.

### Sletning af en gemt rute

- **1** Vælg > **Brugerdata** > **Ruter og Auto Guidance ruter**.
- **2** Vælg en rute.
- **3** Vælg **Gennemse** > **Slet**.

## Sletning af alle gemte ruter

Vælg > **Brugerdata** > **Slet brugerdata** > **Ruter og Auto Guidance ruter**.

## Auto Guidance

#### **ADVARSEL**

Funktionen Auto Guidance er baseret på elektroniske kortoplysninger. Disse data er dog ingen garanti mod forhindringer og lavt vand. Du bør omhyggeligt sammenholde kursen med alle synsindtryk for at undgå land, lavt vand og andre forhindringer på ruten.

Alle rute- og navigationslinjer, der vises på plotteren, er kun beregnet til at give generel rutevejledning eller identificere relevante kanaler og er ikke beregnet til at blive fulgt nøjagtigt. Vær altid opmærksom på de navigationssymboler og forholdene på vandet ved navigering for at undgå grundstødninger eller hazarder, der kan medføre beskadigelse af fartøjet, personskade eller dødsfald.

**BEMÆRK:** Auto Guidance er tilgængelig på højkvalitetskort i nogle områder.

Du kan bruge Auto Guidance til at registrere den bedste vej til din destination. Auto Guidance bruger plotteren til at scanne kortdata, f.eks. vanddybde og kendte forhindringer, for at beregne en foreslået rute. Du kan justere ruten under sejlads langs ruten.

## Sådan opretter og følger du en Auto guidning rute

- **1** Vælg en destination (*[Destinationer](#page-33-0)*, side 28).
- **2** Vælg **Naviger til** > **Auto guidning**.
- **3** Gennemse den rute, der er angivet af den magentarøde linje.
- **4** Vælg **Start navigation**.
- **5** Følg den magentarøde linje, så du undgår at styre mod land, lavt vand og andre forhindringer (*[Rutefarvekodning](#page-33-0)*, side 28).

**BEMÆRK:** Når du bruger Auto Guidance, angiver en grå linje på en hvilken som helst del af den magentarøde linje, at Auto Guidance ikke kan beregne den del af Auto Guidance-linjen. Det skyldes sikkerhedsindstillingerne for mindste vanddybde og højde af forhindringer.

## Sådan opretter og gemmer du en Auto guidning rute

- **1** Vælg > **Ruter og Auto Guidance ruter** > **Ny** > **Auto guidning**.
- **2** Vælg et startsted, og vælg **Næste**.
- **3** Vælg en destination, og vælg **Næste**.
- **4** Vælg en funktion:
	- For at få vist en fare og tilpasse stien i nærheden af en fare skal du vælge **Farevurdering**.
	- For at tilpasse ruten skal du vælge **Juster rute** og følge anvisningerne på skærmen.
	- For at slette stien skal du vælge **Annuller Auto Guidance**.
	- For at gemme stien skal du vælge **Fuldført**.

#### Sådan tilpasses en gemt Auto guidning rute

- **1** Vælg > **Brugerdata** > **Ruter og Auto Guidance ruter**.
- **2** Vælg en rute, og vælg **Gennemse** > **Rediger** > **Juster rute**.

**TIP:** Når du navigerer efter en Auto guidning rute, skal du vælge ruten på navigationskortet og vælge Juster rute.

- **3** Vælg en position på ruten.
- **4** Brug piletasterne til at flytte markøren til en ny position.
- **5** Hvis det er nødvendigt, skal du vælge et punkt og vælge **Fjern**.
- **6** Vælg **Fuldført**.

#### Annullering af en Auto guidning beregning, som er under udførsel

Vælg **MENU** > **Annuller** på navigationskortet.

**TIP:** Du kan vælge BACK for hurtigt at annullere beregningen.

#### Indstilling af tidsbestemt ankomst

Du kan anvende denne funktion eller en Auto guidning rute for at få feedback om, hvornår du anslås at ankomme til et valgt punkt. Dette giver dig mulighed for at ankomme til en position på et forudbestemt tidspunkt, som f.eks. en broåbning eller startlinjen i en kapsejlads.

- **1** Vælg **MENU** på navigationskortet.
- **2** Vælg **Tidsbest ank**.

**TIP:** Du kan hurtigt åbne menuen for Tidsbest ank ved at vælge et punkt på stien eller ruten.

### Konfigurationer af Auto Guidance rute

#### **FORSIGTIG**

Indstillingerne for Foretrukken dybde og Fri højde påvirker, hvordan plotteren beregner en Auto guidning rute. Hvis en del af en Auto guidning rute er har lavere vand end Foretrukken dybde eller lavere end indstillingerne for Fri højde, vises afsnittet af Auto guidning ruten som en helt orange linje eller en rød stribet linje i Garmin LakeVü g4 og BlueChart® g4 Vision søkort og vises som en magentarød og gråstribet linje i tidligere versioner. Når din båd kommer ind i et af disse områder, vises en advarselsmeddelelse (*[Rutefarvekodning](#page-33-0)*, side 28).

**BEMÆRK:** Auto Guidance er tilgængelig på højkvalitetskort i nogle områder.

**BEMÆRK:** Ikke alle indstillinger gælder for alle kort.

Du kan indstille de parametre, som plotteren bruger ved beregning af en Auto guidning rute.

#### Vælg > **Præferencer** > **Navigation** > **Auto guidning**.

**Foretrukken dybde**: Angiver den minimale vanddybde baseret på dybdedata på kort, som båden kan sejle sikkert over.

**BEMÆRK:** Minimum vanddybde for højkvalitetskort (lavet før 2016) er 1 meter (3 fod). Hvis du indtaster en værdi på mindre end 1 meter (3 fod), kan kortene kun bruge dybder på 1 meter (3 fod) til Auto guidningruteberegninger.

**Fri højde**: Angiver den minimale højde for en bro eller forhindring, som båden kan sejle sikkert under.

**Afstand til kystlinje**: Angiver, hvor tæt på kysten du ønsker, at Auto guidning ruten skal placeres. Ruten kan flytte sig, hvis du ændrer denne indstilling under navigationen. De tilgængelige værdier for denne indstilling er relative, ikke absolutte. Hvis du vil sikre, at ruten er placeret i passende afstand fra kysten, kan du vurdere placeringen af ruten ved hjælp af en eller flere velkendte destinationer, der kræver navigation igennem et smalt sejlbart farvand (*[Indstilling af afstand fra kysten](#page-42-0)*, side 37).

### <span id="page-42-0"></span>Indstilling af afstand fra kysten

Indstillingen Afstand til kystlinje angiver, hvor tæt på kysten du ønsker, at Auto guidninglinjen skal placeres. Auto guidning linjen kan muligvis flytte sig, hvis du ændrer denne indstilling under navigationen. De tilgængelige værdier for indstillingen Afstand til kystlinje er relative, ikke absolutte. Hvis du vil sikre, at Auto guidning linjen er placeret i passende afstand fra kysten, kan du vurdere placeringen af Auto guidning linjen ved hjælp af en eller flere velkendte destinationer, der kræver navigation igennem et smalt sejlbart farvand.

- **1** Læg båden i havn, eller kast anker.
- **2** Vælg > **Præferencer** > **Navigation** > **Auto guidning** > **Afstand til kystlinje** > **Normal**.
- **3** Vælg en destination, som du tidligere har navigeret til.
- **4** Vælg **Naviger til** > **Auto guidning**.
- **5** Gennemgå placeringen af **Auto guidning** linjen, og bestem, om linjen på sikker vis undgår kendte forhindringer, og om drej giver en effektiv sejlads.
- **6** Vælg en mulighed:
	- Hvis placering af linjen er tilfredsstillende vælges **MENU** > **Navigationsmuligheder** > **Stop navigation**, og der fortsættes til trin 10.
	- Hyis linjen er for tæt på kendte forhindringer vælges  $\ddot{Q}$  > **Præferencer** > **Navigation** > Auto guidning > **Afstand til kystlinje** > **Lang**.
	- Hvis drejene i linjen er for brede vælges  $\ddot{Q}$  > Præferencer > Navigation > Auto guidning > Afstand til **kystlinje** > **Nær**.
- **7** Hvis du valgte **Nær** eller **Lang** i trin 6 skal du gennemse placeringen af **Auto guidning** linjen og bestemme, om linjen på sikker vis undgår kendte forhindringer, og om drej giver en effektiv sejlads.

Auto guidning bevarer en bred friplads fra forhindringer i åbent vand, selv om du angiver indstillingen Afstand til kystlinje til Nær eller Nærmest. Som resultat deraf anbringer plotteren muligvis ikke Auto guidning linjen igen, medmindre den destination, der er valgt, kræver navigering igennem et smalt sejlbart farvand.

- **8** Vælg en mulighed:
	- Hvis placering af linjen er tilfredsstillende vælges **MENU** > **Navigationsmuligheder** > **Stop navigation**, og der fortsættes til trin 10.
	- Hvis linjen er for tæt på kendte forhindringer, skal du vælge  $\emptyset$  > **Præferencer** > **Navigation** > Auto **guidning** > **Afstand til kystlinje** > **Længst**.
	- Hvis drejene i linjen er for brede vælges  $\ddot{Q}$  > Præferencer > Navigation > Auto guidning > Afstand til **kystlinje** > **Nærmest**.
- **9** Hvis du valgte **Nærmest** eller **Længst** i trin 8 skal du gennemse placeringen af **Auto guidning** linjen og bestemme, om linjen på sikker vis undgår kendte forhindringer, og om drej giver en effektiv sejlads. Auto guidning bevarer en bred friplads fra forhindringer i åbent vand, selvom du angiver indstillingen Afstand til kystlinje til Nær eller Nærmest. Som resultat deraf anbringer plotteren muligvis ikke Auto guidning linjen igen, medmindre den destination, der er valgt, kræver navigering igennem et smalt sejlbart farvand.
- **10** Gentag trin 3–9 mindst én gang mere ved brug af en forskellig destination hver gang, indtil du er bekendt med funktionaliteten for indstillingen **Afstand til kystlinje**.

## Spor

Et spor er en registrering af bådens vej. Det spor, der aktuelt registreres, kaldes det aktive spor, og det kan gemmes. Du kan få vist spor i hvert kort eller i hver 3D-kortvisning.

## Visning af spor

- **1** På et kort skal du vælge **MENU** > **Lag** > **Brugerdata** > **Spor**.
- **2** Marker de spor, der skal vises.

En stilinje på kortet viser dit spor.

## Indstilling af farven på det aktive spor

- **1** Vælg > **Brugerdata** > **Spor** > **Aktive spor valg** > **Sporfarve**.
- **2** Vælg en sporfarve.

#### Sådan gemmer du det aktive spor

- Det spor, der aktuelt registreres, kaldes det aktive spor.
- **1** Vælg > **Brugerdata** > **Spor** > **Gem aktivt spor**.
- **2** Vælg en mulighed:
	- Vælg tidspunktet for, hvornår det aktive spor begyndte.
	- Vælg **Hele log**.
- **3** Vælg **Gem**.

#### Visning af en liste over gemte spor

Vælg > **Brugerdata** > **Spor** > **Gemte spor**.

### Redigering af et gemt spor

- **1** Vælg > **Brugerdata** > **Spor** > **Gemte spor**.
- **2** Vælg en bane.
- **3** Vælg **Gennemse** > **Rediger spor**.
- **4** Vælg en mulighed:
	- Vælg **Navn**, og indtast derefter navnet.
	- Vælg **Sporfarve**, og vælg en farve.
	- Vælg **Gem som rute** for at gemme sporet som en rute.
	- Vælg **Gem som grænse** for at gemme sporet som en grænse.

#### Sådan gemmer du sporet som en rute

- **1** Vælg > **Brugerdata** > **Spor** > **Gemte spor**.
- **2** Vælg en bane.
- **3** Vælg **Gennemse** > **Rediger spor** > **Gem som rute**.

### Sådan finder og navigerer du et registreret spor

Før du kan gennemse en liste over spor og navigere dem, skal du registrere og gemme mindst ét spor (*[Spor](#page-42-0)*, [side 37](#page-42-0)).

- **1** Vælg > **Brugerdata** > **Spor** > **Gemte spor**.
- **2** Vælg en bane.
- **3** Vælg **Følg spor**.
- **4** Vælg en mulighed:
	- Vælg **Forlæns** for at navigere sporet fra det startpunkt, der blev brugt, da sporet blev oprettet.
	- Vælg **Baglæns** for at navigere sporet fra det destinationspunkt, der blev brugt, da sporet blev oprettet.
- **5** Gennemse den kurs, der er angivet af den farvede linje.
- **6** Følg linjen, der er på hvert ben af ruten, så du undgår at styre mod land, lavt vand og andre forhindringer.

### Sletning af et gemt spor

- **1** Vælg > **Brugerdata** > **Spor** > **Gemte spor**.
- **2** Vælg en bane.
- **3** Vælg **Gennemse** > **Slet**.

### Sletning af alle gemte spor

Vælg > **Brugerdata** > **Slet brugerdata** > **Gemte spor**.

#### Sådan følger du det aktive spor tilbage igen

Det spor, der aktuelt registreres, kaldes det aktive spor.

- **1** Vælg > **Brugerdata** > **Spor** > **Følg aktivt spor**.
- **2** Vælg en mulighed:
	- Vælg tidspunktet for, hvornår det aktive spor begyndte.
	- Vælg **Hele log**.
- **3** Gennemse den kurs, der er angivet af den farvede linje.
- **4** Følg den farvede linje, så du undgår at styre mod land, lavt vand og andre forhindringer.

#### Rydning af det aktive spor

Vælg > **Brugerdata** > **Spor** > **Ryd aktivt spor**.

Sporhukommelsen ryddes, og det aktive spor registreres fortsat.

### Håndtering af sporloghukommelsen under registrering

- **1** Vælg > **Brugerdata** > **Spor** > **Aktive spor valg**.
- **2** Vælg **Optage metode**.
- **3** Vælg en mulighed:
	- Vælg **Fyld** for at registrere en sporlog, indtil sporhukommelsen er fuld.
	- Vælg **Forfra** for løbende at registrere en sporlog, idet de ældste spordata overskrives med nye data.

#### Konfiguration af sporloggens registreringsinterval

Du kan angive hyppigheden for, hvor tit sporloggen bliver registreret. Hyppig registrering giver mere nøjagtige resultater, men det fylder hurtigere sporloggen op. Intervallet Opløsning anbefales for mest effektiv udnyttelse af hukommelsen.

- **1** Vælg > **Brugerdata** > **Spor** > **Aktive spor valg** > **Interval**.
- **2** Vælg en mulighed:
	- Vælg **Interval** > **Distance** > **Skift**, og indtast afstanden for at registrere sporet baseret på en afstand mellem punkter.
	- Vælg **Interval** > **Tid** > **Skift**, og indtast tidsintervallet for at registrere sporet baseret på et tidsinterval.
	- Vælg **Interval** > **Opløsning** > **Skift** og den maksimale afvigelse, der er tilladt fra den sande kurs, inden registrering af et sporpunkt for at registrere sporloggen baseret på en varians fra din kurs. Dette er den anbefalede indstilling for registrering.

## Grænser

#### **FORSIGTIG**

Indstillingen Signaltone skal være aktiveret for at kunne gøre alarmer hørbare (*[Indstillinger for lyde og display](#page-58-0)*, [side 53](#page-58-0)). Hvis der ikke indstilles lydalarmer, kan det medføre person- eller tingsskade.

Grænser giver dig mulighed for at undgå eller forblive inden for udpegede områder i et vandområde. Du kan indstille en alarm til at give dig besked, når du krydser en grænse på vej ind eller ud af området.

Du kan oprette grænseområder, -linjer og -cirkler ved hjælp af kortet. Du kan også konvertere gemte spor og ruter til grænselinjer. Du kan oprette grænseområde ved hjælp af waypoints ved at oprette en rute ud fra waypoints og konvertere ruten til en grænselinje.

Du kan vælge en grænse til at fungere som den aktive grænse. Du kan tilføje data om den aktive grænse til datafelterne på kortet.

## Oprettelse af en grænse

- **1** Vælg > **Brugerdata** > **Grænser** > **Ny**.
- **2** Vælg en grænseform.
- **3** Følg instruktionerne på skærmen.

### Konvertering af en rute til en grænse

- **1** Vælg > **Brugerdata** > **Ruter og Auto Guidance ruter**.
- **2** Vælg en rute.
- **3** Vælg **Gennemse** > **Rediger rute** > **Gem som grænse**.

#### Konvertering af et spor til en grænse

- **1** Vælg > **Brugerdata** > **Spor** > **Gemte spor**.
- **2** Vælg en bane.
- **3** Vælg **Gennemse** > **Rediger spor** > **Gem som grænse**.

### Redigering af en grænse

- **1** Vælg > **Brugerdata** > **Grænser**.
- **2** Vælg en grænse.
- **3** Vælg **Gennemse**.
- **4** Vælg en mulighed:
	- Du kan redigere grænsens udseende på kortet ved at vælge **Skærmindstillinger**.
	- Du kan ændre grænselinjer eller -navne ved at vælge **Rediger grænse**.
	- Du kan redigere grænsealarmen ved at vælge **Alarm**.

#### Indstilling af en grænsealarm

Grænsealarmer underretter dig, når du er inden for en angivet afstand fra en bestemt grænse. Dette kan være nyttigt, når du forsøger at undgå bestemte områder, eller når du skal være meget opmærksom i visse områder, f.eks. skibsruter.

- **1** Vælg > **Brugerdata** > **Grænser**.
- **2** Vælg en grænse.
- **3** Vælg **Gennemse** > **Alarm**.
- **4** Vælg en mulighed:
	- Hvis du vil indstille en alarm til at blive aktiveret, når båden er i en bestemt afstand fra grænsen, skal du vælge **Advarselsafst.**, indtaste en afstand og vælge **Fuldført**.
	- Hvis du vil indstille en alarm for, når du sejler ind i eller ud af et grænseområde eller en cirkelgrænse, skal du vælge **Område** for at vise **Går ind** eller **Forlader**.

#### Deaktivering af alle grænsealarmer

Vælg > **Brugerdata** > **Grænser** > **Alarmer**.

### Sletning af en grænse

- **1** Vælg > **Brugerdata** > **Grænser**.
- **2** Vælg en grænse.
- **3** Vælg **Gennemse** > **Rediger grænse** > **Slet**.

## Sletning af alle gemte waypoints, spor, ruter og grænser

Vælg > **Brugerdata** > **Slet brugerdata** > **Slet alle brugerdata** > **OK**.

# Fishfinder ekkolod

Når du tilslutter din plotter til en kompatibel transducer, kan din plotter bruges som fishfinder.

Du kan få mere at vide om, hvilken transducer der passer bedst til dine behov, på [garmin.com/transducers.](http://www.garmin.com/transducers)

Forskellige ekkolodsvisninger kan hjælpe dig med at se fiskene i området. De tilgængelige ekkolodsvisninger varierer alt efter, hvilken type transducer og ekkolodsmodul der er tilsluttet til plotteren. Du kan for eksempel kun få se bestemte Garmin ClearVü™ ekkolodsskærmbilleder, hvis du har tilsluttet en kompatibel Garmin ClearVü transducer.

Der er fire grundlæggende ekkolodsvisninger tilgængelige: En visning på fuld skærm, en visning med split skærm, som kombinerer to eller flere visninger, en splitfrekvensvisning, som viser to forskellige frekvenser. Du kan tilpasse indstillingerne for hver visning på skærmen. Hvis du eksempelvis er i splitfrekvensvisningen, kan du indstille gain for hver frekvens.

Hvis du ikke finde en opsætning af ekkolodsvisninger, som passer til dine behov, kan du oprette et tilpasset kombinationsskærmbillede (*[Tilpasning med kombinationssider](#page-11-0)*, side 6).

## Stop udsendelsen af ekkolodssignaler

- For at deaktivere det aktive ekkolod på ekkolodsskærmbilledet skal du vælge **MENU** > **Send**.
- For at deaktivere alle ekkolodsudsendelser skal du trykke på (<sup>I</sup>) og vælge **Deakt, alle ekklodsoverf.**.

## Traditionel ekkolodsvisning

Der er flere tilgængelige visninger på fuld skærm, afhængigt af den tilsluttede transducer.

Den Traditionel ekkolodsvisning på fuld skærm viser et større billede af ekkolodsaflæsningerne fra en transducer. Rækkevidden for dybdeskalaen langs højre side af skærmen viser dybden af de fundne objekter, når skærmen ruller fra højre mod venstre.

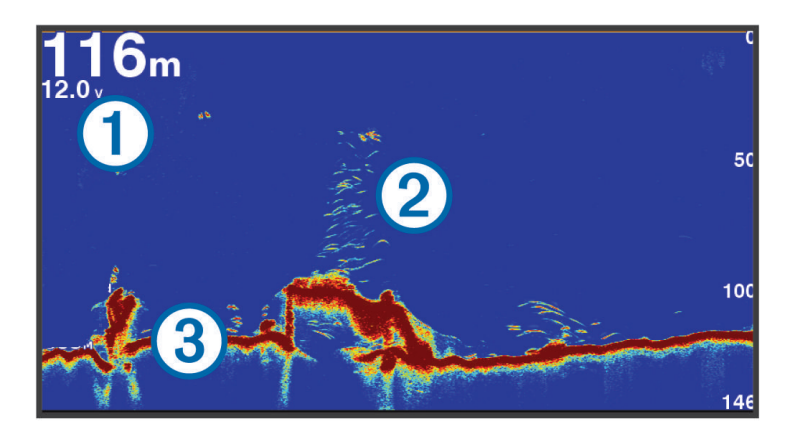

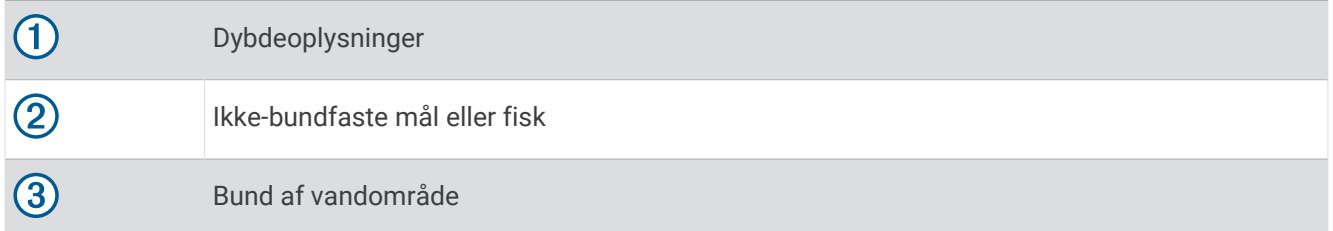

### Ekkolodsvisning med splitfrekvens

I ekkolodsvisningen med split frekvens viser de to sider af skærmen en graf i fuld visning med ekkolodsdata med forskellige frekvenser.

**BEMÆRK:** Ekkolodsvisningen med split frekvens kræver brug af en transducer med dobbeltfrekvens.

## Ekkolodsvisning med split zoom

Ekkolodsvisningen med opdelt zoom viser en graf i fuld visning af ekkolodsaflæsninger og en forstørret del af grafen på den samme skærm.

## Garmin ClearVü Ekkolodsvisning

**BEMÆRK:** Du skal have en kompatibel transducer for at kunne modtage Garmin ClearVü scanningsekkolod. Gå til [garmin.com/transducers](http://www.garmin.com/transducers) for at få oplysninger om kompatible transducere.

Garmin ClearVü ekkolod med høj frekvens leverer et detaljeret billede af fiskeforholdene rundt om båden i en detaljeret visning af de strukturer, som båden sejler hen over.

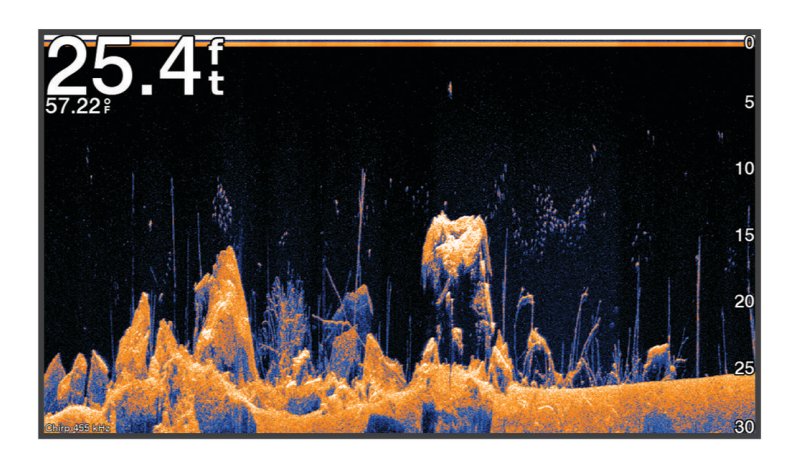

Traditionelle transducere udsender en kegleformet stråle. Garmin ClearVü scanningekkolodteknologien udsender en stråle, der minder om formen på strålen i en kopimaskine. Denne stråle giver et klarere, fotolignende billede af, hvordan området under båden ser ud.

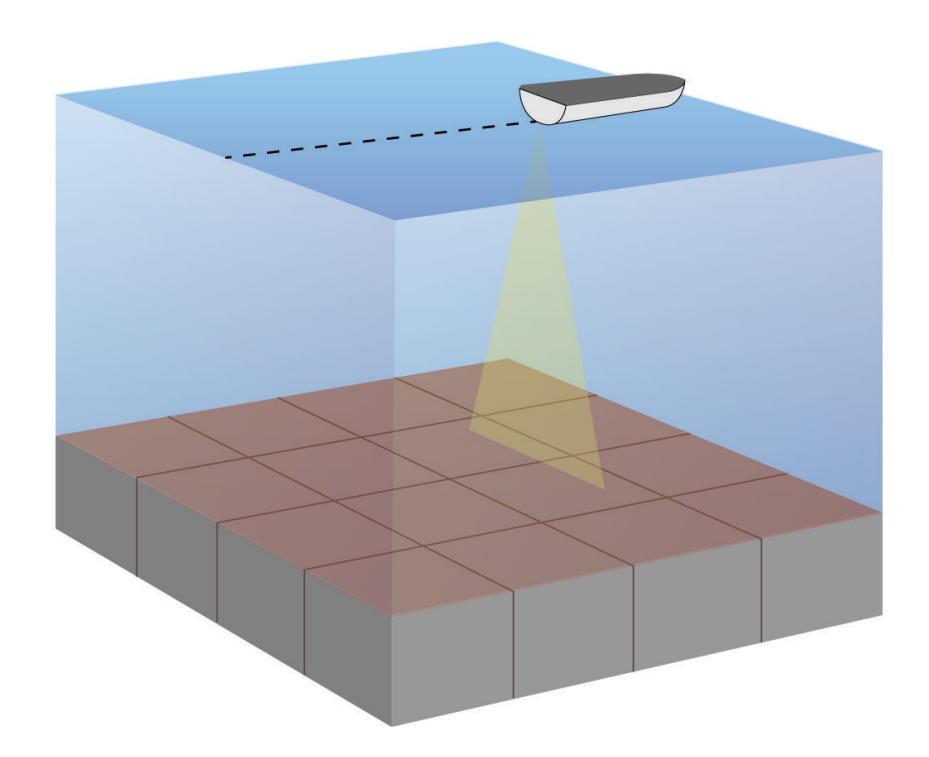

## **Blinkvisning**

Blinkfunktionen viser ekkolodsoplysninger på en cirkulær dybdeskala, som angiver, hvad der befinder sig under båden. Den er organiseret som en ring, der starter i toppen og fortsætter med uret rundt. Dybden angives af skalaen inden i ringen. Ekkolodsoplysninger blinker på ringen, når de registreres på den angivne dybde.

De fremtrædende farver angiver de forskellige styrker af ekkoloddets returdata. Standardfarveskemaet følger en traditionel farvepalet for ekkolod, hvor gul angiver det stærkeste retursignal, orange angiver et stærkt signal, rød angiver et svagere signal, og blå angiver det svageste signal.

#### Vælg **Ekkolod** > **Blinkfunktion**.

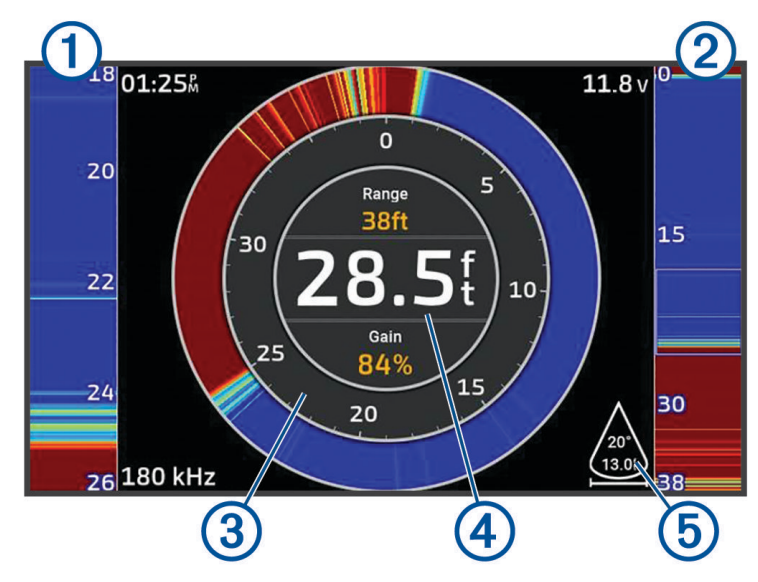

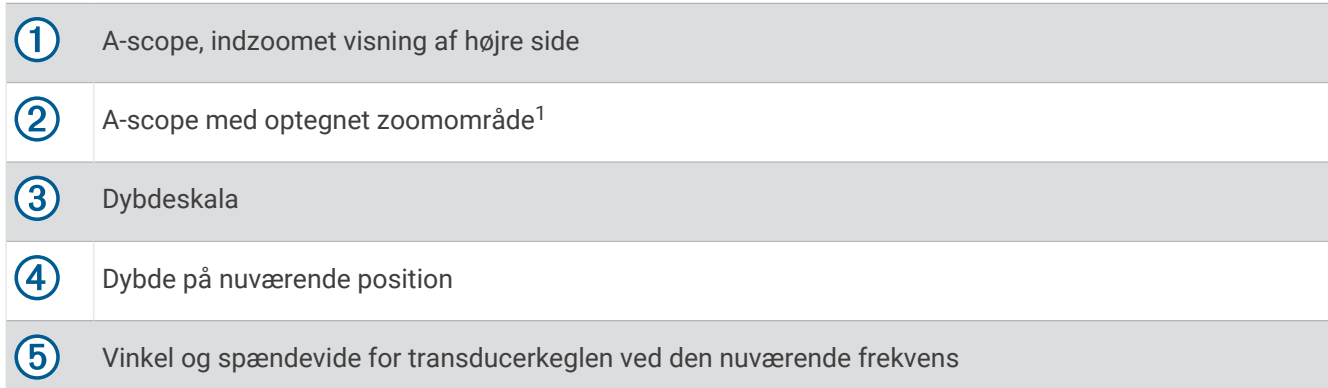

<sup>1</sup> Du kan trykke på og **for at flytte zoomområdet op og ned.** 

## <span id="page-49-0"></span>Valg af transducertype

Denne plotter er kompatibel med en række ekstra transducere, herunder Garmin ClearVü transducere, der findes på [garmin.com/transducers](http://www.garmin.com/transducers).

Hvis du vil tilslutte en transducer, som ikke fulgte med plotteren, skal du muligvis indstille transducertypen, for at ekkoloddet kan fungere korrekt.

**BEMÆRK:** Ikke alle kortplottere og ekkolodsmoduler understøtter denne funktion.

**1** Fuldfør en handling:

- Fra en ekkolodsvisning skal du vælge **MENU** > **Ekkolodsopsætning** > **Installation** > **Transducerer**.
- Vælg > **Mit fartøj** > **Transducerer**.
- **2** Vælg en mulighed:
	- Hvis plotteren skal kunne registrere transduceren automatisk, skal du vælge den transducer, der skal ændres, og vælge **Find automatisk**.
	- Hvis du vil vælge transduceren manuelt, skal du vælge den transducer, der skal ændres, vælge transducermodellen på listen og vælge **Skift model**.

*BEMÆRK*

Hvis du vælger en transducer manuelt, kan det medføre beskadigelse eller nedsat ydelse af transduceren.

**BEMÆRK:** Hvis du vælger transduceren manuelt, skal du afbryde transduceren og derefter tilslutte en anden transducer, du bør nulstille denne indstilling til **Find automatisk**.

## Valg af ekkolodskilde

Denne funktion er muligvis ikke tilgængelig på alle modeller.

Hvis du bruger mere end én kilde til ekkolodsdata til en bestemt ekkolodsvisning, kan du vælge, hvilken kilde der skal anvendes til denne ekkolodsvisning. Hvis du f.eks. har to kilder til Garmin ClearVü, kan du vælge den kilde, der skal bruges fra Garmin ClearVü ekkolodsvisningen.

- **1** Åbn ekkolodsvisningen, som du vil ændre kilden for.
- **2** Vælg **MENU** > **Ekkolodsopsætning** > **Kilde**.
- **3** Vælg kilden til denne ekkolodsvisning.

#### Sådan omdøbes en ekkolodskilde

Du kan omdøbe en ekkolodskilde, så det bliver let at identificere den. Du kan f.eks. bruge "Forstavn" som navn på transduceren i bådens forstavn.

For at omdøbe en kilde skal du være i den pågældende kildes ekkolodsvisning. Hvis du f.eks. vil omdøbe Garmin ClearVü ekkolodskilden, skal du åbne Garmin ClearVü ekkolodsvisningen.

- **1** Fra ekkolodsvisningen skal du vælge **MENU** > **Ekkolodsopsætning** > **Kilde** > **Omdøb kilder**.
- **2** Indtast navnet.

## Oprettelse af et waypoint på skærmen Ekkolod

- **1** Fra en ekkolodsvisning skal du trykke på  $\left($  eller  $\right)$ .
- **2** Vælg en position.
- 3  $Væla$ **Q**<sup>+</sup>.
- **4** Rediger eventuelt waypointoplysningerne.

## Pause i ekkolodsvisningen

Fra en ekkolodsvisning skal du trykke på  $\langle$  eller  $\rangle$ . Hvis du vil genaktivere ekkoloddet efter en pause, skal du vælge BACK.

## <span id="page-50-0"></span>Visning af ekkolodshistorik

Du kan rulle i ekkolodsvisningen for at se historiske ekkolodsdata.

**BEMÆRK:** Ikke alle transducere gemmer historiske ekkolodsdata.

- **1** Fra en ekkolodsvisning skal du holde I nede for at rulle gennem historikken.
- **2** Vælg **BACK** for at forlade historikken.

## Justering af detaljeniveauet

Du kan kontrollere, hvor mange detaljer og hvor meget støj, der vises på ekkolodsskærmen, enten ved at justere gain for traditionelle transducere eller ved at justere lysstyrken for Garmin ClearVü transducere.

Hvis du vil have vist et signal med højeste intensitet på skærmen, kan du mindske gain eller lysstyrke for at fjerne støj og signaler med mindre intensitet. Hvis du vil have vist alle signaloplysninger, kan du øge gain eller lysstyrke for at se flere oplysninger på skærmen. Dette øger også støjen og kan gøre det sværere at genkende faktiske signaler.

- **1** Fra en ekkolodsvisning skal du vælge **MENU**.
- **2** Vælg **Gain** eller **Lysstyrke**.
- **3** Vælg en funktion:
	- Forøg eller reducer gain eller lysstyrke manuelt ved at vælge **Op** eller **Ned**.
	- Vælg en automatisk valgmulighed for at lade plotteren justere gain eller lysstyrke automatisk.

## Justering af farveintensiteten

Du kan justere farveintensiteten og fremhæve interesseområder på ekkolodsskærmen ved at justere farve-gain for traditionelle transducere eller kontrasten for Garmin ClearVü transducere. Denne indstilling fungerer bedst, efter du har justeret det detaljeniveau, der vises på skærmen, vha. indstillingerne for gain eller lysstyrke.

Hvis du vil fremhæve mindre fiskemål eller vise et mål med højere intensitet, kan du øge indstillingen for farvegain eller kontrast. Dette medfører mindre differentiering for signaler med høj intensitet på bunden. Hvis du vil reducere signalets intensitet, kan du reducere farve-gain eller kontrasten.

- **1** Fra en ekkolodsvisning skal du vælge **MENU**.
- **2** Vælg en mulighed:
	- Mens du er i Garmin ClearVü ekkolodsvisningen, skal du vælge **Kontrast**.
	- Mens du er i en anden ekkolodsvisning, skal du vælge **Ekkolodsopsætning** > **Udseende** > **Farve-gain**.
- **3** Vælg en mulighed:
	- Forøg eller reducer farveintensiteten manuelt ved at vælge **Op** eller **Ned**.
	- Hvis du vil bruge standardindstillingen, skal du vælge **Standard**.

## Ekkolodsopsætning

**BEMÆRK:** Ikke alle muligheder og indstillinger er gældende for alle modeller og transducere.

Disse indstillinger gælder for følgende typer transducer.

- Traditionel
- Garmin ClearVü

Fra en ekkolodsvisning skal du vælge **MENU** > **Ekkolodsopsætning**.

**Rullehastighed**: Indstiller hastigheden, hvormed ekkoloddet ruller fra højre til venstre (*[Indstilling af](#page-52-0) [rullehastigheden](#page-52-0)*, side 47).

På lavt vand kan du vælge en langsommere rullehastighed for at få oplysningerne til at stå på skærmen i længere tid. På dybt vand kan du vælge en hurtigere rullehastighed. Automatisk rullehastighed justerer rullehastigheden ud fra bådens hastighed.

**Støjreduktion**: Reducerer interferens og mængden af støj på ekkolodskærmen (*[Indstillinger for støjreduktion for](#page-53-0) ekkolod*[, side 48\)](#page-53-0).

**Udseende**: Konfigurerer ekkolodskærmens udseende (*[Indstillinger for ekkolods udseende](#page-53-0)*, side 48).

**Alarmer**: Indstiller ekkolodsalarmer (*[Ekkolodsalarmer](#page-54-0)*, side 49).

**Avanceret**: Konfigurerer forskellige indstillinger for ekkolodsvisning og datakilder (*[Avancerede](#page-54-0) [ekkolodsindstillinger](#page-54-0)*, side 49).

**Installation**: Konfigurerer transduceren (*[Transducerinstallationsindstillinger](#page-54-0)*, side 49).

## Indstilling af zoomniveauet på visningen på ekkolodsskærmen

- **1** Fra en ekkolodsvisning skal du vælge **MENU** > **Zoom** > > **Tilstand**.
- **2** Vælg en mulighed:
	- Angiv dybde og zoom automatisk ved at vælge **Automatisk**.

Vælg om nødvendigt **Indstil zoom** for at ændre zoomindstillingen. Vælg **Vis opad** eller **Vis nedad** for at indstille dybdeområdet for det forstørrede område, og vælg **Zoom ind** eller **Zoom ud** for at øge eller mindske forstørrelsen af det forstørrede område.

• For at indstille dybdeområdet for det forstørrede område manuelt skal du vælge **Manuel**. Vælg om nødvendigt **Indstil zoom** for at ændre zoomindstillingen. Vælg **Vis opad** eller **Vis nedad** for at indstille dybdeområdet for det forstørrede område, og vælg **Zoom ind** eller **Zoom ud** for at øge eller mindske forstørrelsen af det forstørrede område.

• Hvis du vil forstørre et bestemt område af skærmen, skal du vælge **Forstør**. Vælg om nødvendigt **Forstør** for at øge eller mindske forstørrelsesniveauet. **TIP:** Du kan trække forstørrelsesboksen til en ny placering på skærmen.

• Du kan zoome ind på ekkolodsdata fra bunddybden ved at vælge **Bundlås**.

Vælg **Interval** for at justere dybden og placeringen af det nederste låseområde, hvis det er nødvendigt.

Hvis du vil annullere zoom, skal du fjerne markeringen af indstillingen Zoom.

## <span id="page-52-0"></span>Indstilling af rullehastigheden

Du kan indstille hastigheden, hvormed ekkolodsbilledet bevæger sig hen over skærmen. En højere rullehastighed viser flere detaljer, indtil der ikke er flere detaljer at vise, hvorefter den begynder at udvide de eksisterende detaljer. Dette kan være nyttigt ved bevægelse eller trolling, eller når du befinder dig i meget dybt vand, hvor ekkoloddet lodder meget langsomt. En lavere rullehastighed viser ekkolodoplysninger på skærmen i længere tid.

I de fleste situationer giver indstillingen Standard en god balance mellem en hurtig billedrulning og mål, der er mindre forvrængede.

- **1** Fra en ekkolodsvisning skal du vælge **MENU** > **Ekkolodsopsætning** > **Rullehastighed**.
- **2** Vælg en mulighed:
	- Du kan justere rullehastigheden automatisk ved hjælp af hastighed over grunden ved at vælge **Automatisk**.

Indstillingen **Automatisk** vælger en rullehastighed, der passer til bådens hastighed, så mål i vandet tegnes i det korrekte formatforhold og ser mindre forvrængede ud. Når du ser Garmin ClearVü ekkolodsvisninger eller leder efter strukturer, anbefales det at bruge indstillingen **Automatisk**.

- Hvis du vil rulle hurtigere, skal du vælge **Op**.
- Rul langsommere ved at vælge **Ned**.

### Justering af området

Du kan justere området for dybdeskalaen for traditionelle visninger og Garmin ClearVü ekkolodsvisninger.

Når enheden får tilladelse til at justere området automatisk, holdes bunden inden for den nedre eller yderste tredjedel af ekkolodsskærmen. Det kan være nyttigt ved registrering af en bund, som har minimale eller moderate terrænændringer.

En manuel justering af området giver dig mulighed for at se et bestemt område, hvilket kan være nyttigt ved registrering af en bund, som har store terrænændringer, f.eks. huller eller klipper. Bunden vises på skærmen, så længe den er inden for det område, du har indstillet.

- **1** Vælg **MENU** > **Område** fra en ekkolodsvisning.
- **2** Vælg en mulighed:
	- Vælg **Automatisk**, hvis plotteren skal justere området automatisk.
	- Vælg **Op** eller **Ned** for at øge eller reducere områdets rækkevidde manuelt.
	- TIP: Du kan fra ekkolodsskærmen vælge  $\blacktriangleright$  eller  $\blacktriangleright$  for at justere området manuelt.

**TIP:** Du kan vælge  $\blacktriangleright$  eller  $\blacktriangleright$  samtidigt for at skifte mellem automatisk og manuel justeringstilstand.

**TIP:** Når du får vist flere ekkolodsskærme, kan du vælge SELECT for at vælge det aktive skærmbillede.

**TIP:** Når du får vist en enkelt ekkolodsskærm, kan du vælge SELECT for at ændre genvejen til tasterne  $\blacksquare$  og . Hvis du trykker på SELECT flere gange, kan du vælge niveauet inden for Område, Gain eller Forstør.

## <span id="page-53-0"></span>Indstillinger for støjreduktion for ekkolod

Fra en ekkolodsvisning skal du vælge **MENU** > **Ekkolodsopsætning** > **Støjreduktion**.

**Interferens**: Justerer følsomheden med henblik på at reducere effekterne fra interferens fra støjkilder i nærheden.

Du bør bruge den laveste interferensindstilling, som opnår den ønskede forbedring, for at fjerne interferens fra skærmen. Den bedste metode til at eliminere interferens er at løse de installationsproblemer, som forårsager støj.

**Farvegrænse**: Skjuler dele af farvepaletten for at hjælpe med at eliminere felter med svag clutter.

Ved at indstille farvegrænsen til farven for de uønskede resultater, kan du eliminere visningen af uønskede resultater på skærmen.

**Udjævning**: Fjerner støj, som ikke er en del af et normalt ekkolodsresultat og justerer resultaternes udseende, f.eks. bunden.

Når udjævning er indstillet til høj, forbliver der mere lavniveaustøj, end når der bruges interferenskontrol, men støjen er mere dæmpet pga. midling. Udjævning kan fjerne pletter fra bunden. Udjævning og interferens fungerer godt sammen til at eliminere lavniveaustøj. Du kan justere indstillingerne for interferens og udjævning trinvis for at fjerne uønsket støj fra skærmen.

**Overflade støj**: Skjuler overfladestøj for at undgå rod. Bredere strålebredder (lavere frekvenser) kan vise flere mål, men kan generere mere overfladestøj.

**TVG**: Indstiller den tidsvarierende gain, som kan reducere støj.

Denne styring anvendes med størst fordel i situationer, hvor du ønsker at regulere og undertrykke clutter eller støj nær vandoverfladen. Den giver samtidig mulighed for at vise mål nær overfladen, som ellers ville være skjult eller forvrænget af overfladestøj.

### Indstillinger for ekkolods udseende

Vælg **MENU** > **Ekkolodsopsætning** > **Udseende** fra en ekkolodsvisning.

**Farveskala**: Indstiller farveskalaen.

**Farve-gain**: Justerer farveintensiteten (*[Justering af farveintensiteten](#page-50-0)*, side 45).

**A-Scope**: Viser et lodret blinklys langs højre side af skærmen, der med det samme viser rækkevidden til mål langs en skala.

**Dybde linje**: Viser en dybdelinje til hurtig reference.

**Edge**: Du kan fremhæve det stærkeste signal fra bunden for at få hjælp til at definere signalets hårdhed eller blødhed.

**Fiskesymbol**: Angiver, hvordan ekkoloddet skal fortolke ikke-bundfaste mål.

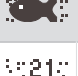

Ikke-bundfaste mål vises som symboler og baggrundsoplysninger fra ekkolod.

Ikke-bundfaste mål vises som symboler med information om måldybde og baggrundsoplysninger fra  $\mathbf{K}$  ekkolod.

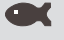

Ikke-bundfaste mål vises som symboler.

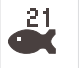

Ikke-bundfaste mål vises som symboler med oplysninger om måldybde.

**Billedfremføring**: Gør det muligt at fremføre ekkolodsbillederne hurtigere ved at trække mere end én datakolonne på skærmen for hver kolonne med modtagne ekkolodsdata. Det er specielt nyttigt, hvis du bruger ekkolod på dybt vand, fordi ekkolodssignalet skal have længere tid til at bevæge sig til havbunden og tilbage til transduceren.

Indstillingen 1/1 trækker en kolonne oplysninger på skærmen pr. ekkolod. Indstillingen 2/1 trækker to kolonner oplysninger til skærmen, og så fremdeles for indstillingerne 4/1 og 8/1.

**Overlay-data**: Indstiller de data, der vises på skærmen Ekkolod.

### <span id="page-54-0"></span>Ekkolodsalarmer

#### **ADVARSEL**

Ekkolodsalarmfunktionen er kun et værktøj til at øge opmærksomheden og forhindrer ikke grundstødning under alle forhold. Du har en forpligtelse til at garantere sikker drift af fartøjet.

#### **FORSIGTIG**

Indstillingen Signaltone skal være aktiveret for at kunne gøre alarmer hørbare (*[Indstillinger for lyde og display](#page-58-0)*, [side 53](#page-58-0)). Hvis der ikke indstilles lydalarmer, kan det medføre person- eller tingsskade.

**BEMÆRK:** Ikke alle valgmuligheder er tilgængelige på alle transducere.

Fra en aktuel ekkolodsvisning skal du vælge **MENU** > **Ekkolodsopsætning** > **Alarmer**.

Du kan også åbne ekkolodsalarmer ved at vælge > **Alarmer** > **Ekkolod**.

**Lavt vand**: Indstiller en alarm, der skal lyde, når dybden bliver mindre end den angivne værdi.

**Dybt vand**: Indstiller en alarm, der skal lyde, når dybden bliver større end den angivne værdi.

**Vandtemperatur**: Indstiller en alarm til at lyde, når transduceren rapporterer en temperatur, der er 2 °F (1,1 °C) over eller under den angivne temperatur.

**Kontur**: Indstiller en alarm til at blive udløst, når transduceren registrerer et stort mål inden for den angivne dybde fra vandoverfladen og fra bunden.

**Fisk**: Indstiller en alarm til at lyde, når enheden registrerer et ikke-bundfast mål.

- **exex** indstiller alarmen til at lyde, når fisk i alle størrelser registreres.
- indstiller alarmen til kun at lyde, når middelstore og store fisk registreres.
- indstiller alarmen til kun at lyde, når store fisk registreres.

#### Avancerede ekkolodsindstillinger

Fra en Traditionel ekkolodsvisning skal du vælge **MENU** > **Ekkolodsopsætning** > **Avanceret**.

**Ndr gr søgresl**: Begrænser søgningen efter bunden til den valgte dybde, når indstillingen Område angives til Automatisk. For at minimere den tid, det tager at finde bunden, kan du vælge en dybde for at begrænse søgningen efter bunden. Enheden søger ikke efter bunden dybere end den valgte dybde.

### Transducerinstallationsindstillinger

Disse indstillinger gælder for følgende typer ekkolod.

- Traditionel
- Garmin ClearVü

Vælg en indstilling fra en relevant ekkolodsvisning.

- Fra en Traditionel ekkolodsvisning skal du vælge **MENU** > **Ekkolodsopsætning** > **Installation**.
- Fra en ekkolodsvisning skal du vælge **MENU** > **ClearVü opsætning** > **Installation**.

**Gend. fabriksindsl. ekklod**: Gendanner ekkolodsindstillingen til fabriksindstillingsværdierne.

**Transducerer**: Giver dig mulighed for at ændre transduceren, få vist detaljer om transducerne og gemme detaljer på et hukommelseskort.

## Ekkolodfrekvenser

**BEMÆRK:** De tilgængelige frekvenser afhænger af, hvilke transducere der anvendes.

Justering af frekvensen hjælper med at tilpasse ekkoloddet til dit bestemte formål og den aktuelle vanddybde.

Højere frekvenser bruger smalle strålebredder og er bedre til anvendelse ved høje hastigheder og urolige havforhold. Bunddefinition og springlagsdefinition kan blive bedre ved en højere frekvens.

Lavere frekvenser bruger bredere strålebredder, der gør det muligt for fiskeren at se flere mål, men det kan også generere mere overfladestøj og reducere kontinuiteten på bundsignalet ved barske havforhold. Bredere strålebredder genererer større ekkostyrke for fiskebuer, hvilket er ideelt ved lokalisering af fisk. Bredere strålebredder er også bedre ved store vanddybder, da den lave frekvens trænger bedre ned på større dybder.

CHIRP-frekvenser giver dig mulighed for at løbe igennem en række frekvenser, hvilket resulterer i en bedre målseparation på dybt vand. CHIRP kan bruges til tydelig identificering af mål, f.eks. individuelle fisk i en stime, og til anvendelser på dybt vand. CHIRP giver generelt et bedre resultat end ved brug af enkeltfrekvenser. Da nogle fiskemål kan være tydeligere ved brug af en fast frekvens, bør du overveje dine mål og vandforholdene, når du bruger CHIRP-frekvenser.

Nogle transducere giver også mulighed for at tilpasse forudindstillede frekvenser for hvert transducerelement, hvilket gør det muligt at ændre frekvensen hurtigt vha. forudindstillingerne, efterhånden som vandet og dine mål ændrer sig.

Samtidig visning af to frekvenser med split frekvens-visningen gør det muligt for dig at se dybere med den lave frekvens og samtidig se flere detaljer med den høje frekvens.

#### *BEMÆRK*

Vær altid opmærksom på lokale regler angående ekkolodsfrekvenser. For eksempel i forbindelse med beskyttelse af spækhuggerflokke kan det være forbudt at anvende frekvenser mellem 50 til 80 kHz inden for en afstand af  $1\mathstrut /_2$  mil fra en flok spækhuggere. Det er dit ansvar, at du anvender enheden i overensstemmelse med alle gældende love og vedtægter.

#### Valg af transducerfrekvens

**BEMÆRK:** Du kan ikke justere frekvensen for alle ekkolodsvisninger og transducere.

Du kan vælge, hvilke frekvenser der skal vises på ekkolodsskærmen.

#### *BEMÆRK*

Vær altid opmærksom på lokale regler om ekkolodsfrekvenser. For eksempel i forbindelse med beskyttelse af spækhuggerflokke kan det være forbudt at anvende frekvenser mellem 50 til 80 kHz inden for en afstand af 1/2 mil fra en flok spækhuggere. Det er dit ansvar, at du anvender enheden i overensstemmelse med alle gældende love og vedtægter.

- **1** Fra en ekkolodsvisning skal du vælge **MENU** > **Frekvens**.
- **2** Vælg en frekvens, som passer til dine behov og vanddybden.

Du kan få flere oplysninger under *Ekkolodfrekvenser*, side 50.

#### Sådan forudindstiller du en frekvens

**BEMÆRK:** Ikke tilgængeligt på alle transducere.

Du kan oprette en forudindstilling for at gemme en specifik ekkolodsfrekvens, hvilket gør det muligt at ændre frekvens hurtigt.

- **1** Fra en ekkolodsvisning skal du vælge **MENU** > **Frekvens**.
- **2** Vælg **Administrer frekvenser** > **Ny forudindstilling**.
- **3** Angiv en frekvens.

## Aktivering af A-Scope

**BEMÆRK:** Denne funktion er kun tilgængelig i ekkolodsvisningerne Traditionel.

A-scope er en lodret blinkfunktion i højre side af visningen, som viser, hvad der lige nu befinder sig under transduceren. Du kan bruge a-scope til at identificere målresultater, som du kunne være gået glip af, når ekkolodsdataene hurtigt løber hen over skærmen, som når båden f.eks. bevæger sig med høj hastighed. Den kan også være nyttig ved registrering af fisk tæt på havbunden.

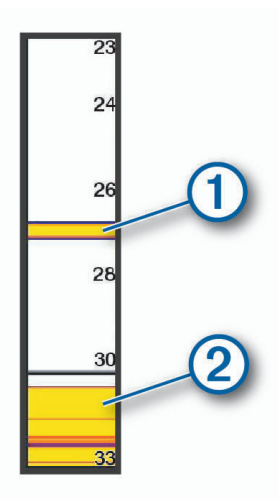

Ovenstående a-scope viser registrering af fisk  $\bigcirc$  og registrering af en blød bund  $\bigcirc$ .

- **1** Vælg **MENU** > **Ekkolodsopsætning** > **Udseende** > **A-Scope** fra en ekkolodsvisning.
- **2** Hvis det er nødvendigt, skal du vælge ••• > Peak-styring for at justere længden af det tidsrum, som ekkolodsresultaterne vises i.

# Målere og grafer

Målerne og graferne giver forskellige oplysninger om motoren og omgivelserne. Du skal tilslutte en kompatibel transducer eller sensor til netværket for at få vist oplysningerne.

## Visning af målere

- **1** Vælg **Skib**.
- **2** Vælg en måler, f.eks. **Skib**.

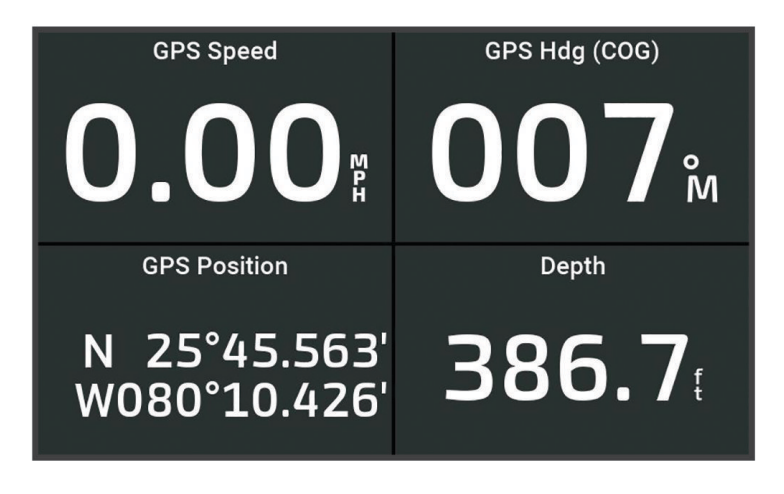

## Ændring af de data, der vises i en måler

- **1** Åbn en målerside.
- **2** Vælg **MENU** > **Rediger målesider**.
- **3** Vælg en måler, du vil redigere.
- **4** Vælg **Erstat data**.
- **5** Vælg en datatype.
- **6** Marker de data, der skal vises.

## Tilpasning af målerne

Du kan tilføje en målerside, ændre målersidernes layout, ændre, hvordan målerne vises, og ændre de data, der findes i hver måler.

- **1** Åbn en målerside.
- **2** Vælg **MENU** > **Rediger målesider**.
- **3** Vælg om nødvendigt en målervisning eller måler, der skal redigeres.
- **4** Vælg en mulighed:
	- Hvis du vil ændre de data, der vises i en måler, skal du vælge måleren og vælge **Erstat data**.
	- Du kan ændre målernes layout på siden ved at vælge **Skift layout**.
	- Du kan føje en side til dette sæt af målersider ved at vælge **Tilføj side**.
	- Du kan gendanne den oprindelige visning af denne side ved at vælge **Gendan standardvisningen**.

## Visning af turmålere

Turmålere viser oplysninger om triptæller, hastighed, tid og brændstof for din aktuelle tur.

Vælg > **Tripdata og grafer** > **Trip**.

## Nulstilling af turmålere

- **1** Vælg **Skib** > **Trip** > **MENU**.
- **2** Vælg en funktion:
	- Du kan nulstille alle udlæsninger fra det aktuelle trip ved at vælge **Nulstil trip**.
	- Du kan nulstille den maksimale fartudlæsning ved at vælge **Nulstil maksimumhastighed**.
	- Du kan nulstille afstandsmåleren ved at vælge **Nulstil kilometertæller**.
	- Du kan nulstille alle udlæsninger ved at vælge **Nulstil alt**.

## Visning af grafer

Før du kan vise grafer over forskellige ændringer i omgivelserne, som f.eks. Temperatur og dybde, skal du have en kompatibel transducer tilsluttet til enheden.

Vælg > **Tripdata og grafer** > **Grafer**.

**TIP:** Du kan ændre grafen ved at vælge Skift graf og vælge en ny graf.

### Indstilling af grafområde og tidsskalaer

Du kan angive tiden og dybdeområdet, der vises i loggen for dybde, samt vandtemperaturgrafer.

- **1** På en graf skal du vælge **Opsætning af graf**.
- **2** Vælg en funktion:
	- Indstil en skala for forløbet tid ved at vælge **Varighed**. Standardindstillingen er 10 minutter. Hvis du øger skalaen for forløbet tid, har du mulighed for at se temperaturvariationer over en længere periode. Hvis du sænker skalaen for forløbet tid, har du mulighed for at se flere detaljer over en kortere tid.
	- Indstil grafskalaen ved at vælge **Skala**. Forøgelse af skalaen viser dig flere oplysninger i udlæsninger. Hvis du sænker skalaen, har du mulighed for at se flere detaljer i variationen.

# Advarselsadmin

<span id="page-58-0"></span>Advarselsadmin viser et farvekodet alarmikon og prioriterer alarmmeddelelser efter alvorsgrad. Du kan åbne Advarselsadmin ved at vælge > **Advarselsadmin**.

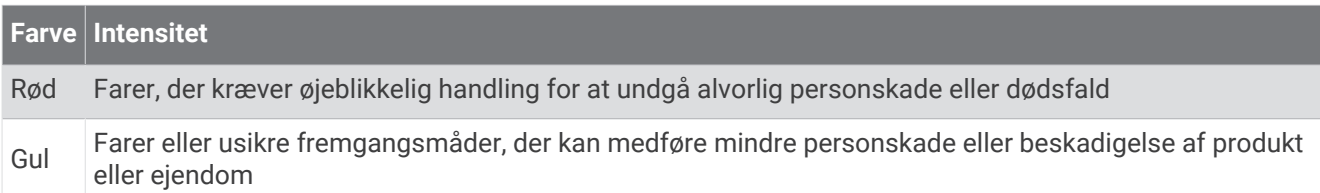

## Visning af meddelelser

- **1** Vælg > **Advarselsadmin**.
- **2** Vælg en meddelelse.
- **3** Vælg **Gennemse**.

## Sortering og filtrering af meddelelser

- **1** Vælg > **Advarselsadmin** > **Sorter/filtrer**.
- **2** Vælg en indstilling for at sortere eller filtrere meddelelseslisten.

## Gem meddelelser på et hukommelseskort

- **1** Indsæt et hukommelseskort i kortlæseren.
- **2** Vælg > **Advarselsadmin** > **Gem på hukommelseskort**.

## Ryd alle meddelelser

Vælg > **Advarselsadmin** > **Ryd advarselsadministration**.

# Enhedskonfiguration

## Systemindstillinger

Vælg  $\overline{Q}$  > System.

**Lyde og display**: Justerer displayindstillingerne og lydindstillingerne (hvis de er tilgængelige).

**GPS**: Giver oplysninger om GPS-satellitter og indstillinger.

**Systemoplysninger**: Viser oplysninger om enheder på netværket og softwareversionen.

**Tænd automatisk**: Styrer, hvilke enheder der tænder automatisk, når der tændes for strømmen.

**Automatisk slukning**: Slukker automatisk systemet, når det har været i dvale i den angivne periode.

**Simulator**: Aktiverer eller deaktiverer simulatoren og giver dig mulighed for at indstille klokkeslæt, dato, hastighed og simuleret position.

## Indstillinger for lyde og display

Vælg > **System** > **Lyde og display**.

**Signaltone**: Aktiverer og deaktiverer den tone, der lyder for alarmer og valg.

**Baggrundslys**: Indstiller lysstyrken for baggrundsbelysningen. Du kan vælge valgmuligheden Automatisk for at justere baggrundslyset automatisk baseret på omgivende lys.

**Farvevalg**: Indstiller enheden til at vise dag- eller nattefarver. Du kan vælge indstillingen Automatisk for at tillade, at enheden automatisk indstiller dag- eller nattefarver afhængigt af tidspunktet på dagen.

**Startbillede**: Indstiller det billede, der vises, når du tænder for enheden.

**Startlayout**: Indstiller det layout, der vises, når du tænder for enheden.

## <span id="page-59-0"></span>GPS-indstillinger

**BEMÆRK:** Ikke alle valgmuligheder er tilgængelige på alle modeller.

Vælg > **System** > **GPS**.

**Satellitvisning**: Viser de relative positioner for GPS-satellitter på himlen.

- **GLONASS**: Aktiverer eller deaktiverer GLONASS-data (det russiske satellitsystem). Når systemet benyttes i situationer med dårlig udsigt til himlen, kan GLONASS-data benyttes sammen med GPS til at give mere nøjagtige positionsoplysninger.
- **WAAS/EGNOS**: Aktiverer eller deaktiverer WAAS-data (i Nordamerika) eller EGNOS-data (i Europa), som kan give mere nøjagtige GPS-positionsoplysninger. Når WAAS- eller EGNOS-data anvendes, kan enheden være længere tid om at oprette satellitforbindelse.
- **Galileo**: Aktiverer eller deaktiverer Galileo-data (den Europæiske Unions satellitsystem). Når systemet benyttes i situationer med dårlig udsigt til himlen, kan Galileo-data benyttes sammen med GPS til at give mere nøjagtige positionsoplysninger.
- **Fartfilter**: Beregner en gennemsnitshastighed for fartøjet over en kort periode, hvilket giver jævnere hastighedsværdier.

**Kilde**: Giver dig mulighed for at vælge den foretrukne kilde til GPS-data.

### Visning af oplysninger om systemsoftware

Du kan se softwareversionen, baggrundskortversionen, eventuelle supplerende kortoplysninger og enhedens IDnummer. Du skal muligvis bruge disse oplysninger for at kunne opdatere systemsoftwaren eller købe supplerende kortdata.

Vælg > **System** > **Systemoplysninger** > **Softwareoplysninger**.

### Visning af hændelsesloggen

Hændelsesloggen viser en liste over systemhændelser.

Vælg > **System** > **Systemoplysninger** > **Hændelseslog**.

### Visning af oplysninger om lovgivning og overensstemmelse via E-label

Denne enheds label leveres elektronisk. En E-label kan oplyse om de lovpligtige oplysninger, såsom identifikationsnumre fra FCC eller regionale lovkrav, samt tilhørende produkt- og licensoplysninger. Ikke tilgængeligt på alle modeller.

- 1 Vælg  $\overline{Q}$ .
- **2** Vælg **System**.
- **3** Vælg **Lovgivningsmæssige oplysninger**.

## Præferenceindstillinger

Vælg > **Præferencer**.

**Enheder**: Indstiller måleenheder.

**Sprog**: Indstiller tekstsproget på skærmen.

**Navigation**: Indstiller navigationspræferencer.

**Tastaturopsætning**: Arrangerer tasterne på skærmtastaturet.

**Gem screenshot**: Gør enheden i stand til at gemme billeder af skærmen.

## Enhedsindstillinger

#### Vælg > **Præferencer** > **Enheder**.

**Systemenheder**: Angiver enhedsformatet til enheden.

- **Varians**: Indstiller den magnetiske deklination, vinklen mellem magnetisk nord og geografisk nord, for din aktuelle position.
- **Nordreference**: Angiver de retningsreferencer, der benyttes til at beregne kursoplysninger. Sand vælger geografisk nord som nordreference. Gitter vælger gitternord som nordreference (000º). Magnetisk vælger magnetisk nord som nordreference.
- **Positionsformat**: Indstiller det positionsformat, som en positionsmåling vises i. Du må ikke ændre denne indstilling, medmindre du bruger et kort eller søkort, der angiver et andet positionsformat.
- **Kortdatum**: Indstiller det koordinatsystem, som kortet er struktureret i. Du må ikke ændre denne indstilling, medmindre du anvender et kort, der angiver en anden kortdatum.

**Tid**: Angiver tidsformatet, tidszone og sommertid.

### Navigationsindstillinger

**BEMÆRK:** Nogle indstillinger og valgmuligheder kræver yderligere kort eller hardware.

Vælg > **Præferencer** > **Navigation**.

**Ruteetiketter**: Du kan vælge typen af etiketter, der vises med rutedrej på kortet.

**Drejeovergang**: Justerer hvordan plotteren skifter til næste sving eller ben eller ruten. Du kan indstille overgangen til at være baseret på tid eller afstand før svinget. Du kan øge tiden eller afstanden for at forbedre autopilotens nøjagtighed, når der navigeres på en rute eller en automatisk guidelinje med mange sving eller ved højere hastigheder. Det kan forbedre autopilotens præcision at sænke denne værdi på mere lige ruter eller ved lavere hastigheder.

**Kilder til hastighed**: Indstiller kilden for hastighedsvisninger.

**Auto guidning**: Indstiller målene for Foretrukken dybde, Fri højde og Afstand til kystlinje, når du benytter visse højkvalitetskort.

**Start på rute**: Vælger et startsted for rutenavigering.

### Konfigurationer af Auto Guidance rute

#### **FORSIGTIG**

Indstillingerne for Foretrukken dybde og Fri højde påvirker, hvordan plotteren beregner en Auto guidning rute. Hvis en del af en Auto guidning rute er har lavere vand end Foretrukken dybde eller lavere end indstillingerne for Fri højde, vises afsnittet af Auto guidning ruten som en helt orange linje eller en rød stribet linje i Garmin LakeVü g4 og BlueChartg4 Vision søkort og vises som en magentarød og gråstribet linje i tidligere versioner. Når din båd kommer ind i et af disse områder, vises en advarselsmeddelelse (*[Rutefarvekodning](#page-33-0)*, side 28).

**BEMÆRK:** Auto Guidance er tilgængelig på højkvalitetskort i nogle områder.

**BEMÆRK:** Ikke alle indstillinger gælder for alle kort.

Du kan indstille de parametre, som plotteren bruger ved beregning af en Auto guidning rute.

#### Vælg > **Præferencer** > **Navigation** > **Auto guidning**.

**Foretrukken dybde**: Angiver den minimale vanddybde baseret på dybdedata på kort, som båden kan sejle sikkert over.

**BEMÆRK:** Minimum vanddybde for højkvalitetskort (lavet før 2016) er 1 meter (3 fod). Hvis du indtaster en værdi på mindre end 1 meter (3 fod), kan kortene kun bruge dybder på 1 meter (3 fod) til Auto guidningruteberegninger.

**Fri højde**: Angiver den minimale højde for en bro eller forhindring, som båden kan sejle sikkert under.

**Afstand til kystlinje**: Angiver, hvor tæt på kysten du ønsker, at Auto guidning ruten skal placeres. Ruten kan flytte sig, hvis du ændrer denne indstilling under navigationen. De tilgængelige værdier for denne indstilling er relative, ikke absolutte. Hvis du vil sikre, at ruten er placeret i passende afstand fra kysten, kan du vurdere placeringen af ruten ved hjælp af en eller flere velkendte destinationer, der kræver navigation igennem et smalt sejlbart farvand (*[Indstilling af afstand fra kysten](#page-42-0)*, side 37).

### Indstilling af afstand fra kysten

Indstillingen Afstand til kystlinje angiver, hvor tæt på kysten du ønsker, at Auto guidninglinjen skal placeres. Auto guidning linjen kan muligvis flytte sig, hvis du ændrer denne indstilling under navigationen. De tilgængelige værdier for indstillingen Afstand til kystlinje er relative, ikke absolutte. Hvis du vil sikre, at Auto guidning linjen er placeret i passende afstand fra kysten, kan du vurdere placeringen af Auto guidning linjen ved hjælp af en eller flere velkendte destinationer, der kræver navigation igennem et smalt sejlbart farvand.

- **1** Læg båden i havn, eller kast anker.
- **2** Vælg > **Præferencer** > **Navigation** > **Auto guidning** > **Afstand til kystlinje** > **Normal**.
- **3** Vælg en destination, som du tidligere har navigeret til.
- **4** Vælg **Naviger til** > **Auto guidning**.
- **5** Gennemgå placeringen af **Auto guidning** linjen, og bestem, om linjen på sikker vis undgår kendte forhindringer, og om drej giver en effektiv sejlads.
- **6** Vælg en mulighed:
	- Hvis placering af linjen er tilfredsstillende vælges **MENU** > **Navigationsmuligheder** > **Stop navigation**, og der fortsættes til trin 10.
	- Hyis linjen er for tæt på kendte forhindringer vælges  $\ddot{Q}$  > **Præferencer** > **Navigation** > Auto guidning > **Afstand til kystlinje** > **Lang**.
	- Hvis drejene i linjen er for brede vælges  $\ddot{Q}$  > Præferencer > Navigation > Auto guidning > Afstand til **kystlinje** > **Nær**.
- **7** Hvis du valgte **Nær** eller **Lang** i trin 6 skal du gennemse placeringen af **Auto guidning** linjen og bestemme, om linjen på sikker vis undgår kendte forhindringer, og om drej giver en effektiv sejlads.

Auto guidning bevarer en bred friplads fra forhindringer i åbent vand, selv om du angiver indstillingen Afstand til kystlinje til Nær eller Nærmest. Som resultat deraf anbringer plotteren muligvis ikke Auto guidning linjen igen, medmindre den destination, der er valgt, kræver navigering igennem et smalt sejlbart farvand.

- **8** Vælg en mulighed:
	- Hvis placering af linjen er tilfredsstillende vælges **MENU** > **Navigationsmuligheder** > **Stop navigation**, og der fortsættes til trin 10.
	- Hvis linjen er for tæt på kendte forhindringer, skal du vælge  $\emptyset$  > **Præferencer** > **Navigation** > Auto **guidning** > **Afstand til kystlinje** > **Længst**.
	- Hvis drejene i linjen er for brede vælges  $\ddot{Q}$  > Præferencer > Navigation > Auto guidning > Afstand til **kystlinje** > **Nærmest**.
- **9** Hvis du valgte **Nærmest** eller **Længst** i trin 8 skal du gennemse placeringen af **Auto guidning** linjen og bestemme, om linjen på sikker vis undgår kendte forhindringer, og om drej giver en effektiv sejlads. Auto guidning bevarer en bred friplads fra forhindringer i åbent vand, selvom du angiver indstillingen Afstand til kystlinje til Nær eller Nærmest. Som resultat deraf anbringer plotteren muligvis ikke Auto guidning linjen igen, medmindre den destination, der er valgt, kræver navigering igennem et smalt sejlbart farvand.
- **10** Gentag trin 3–9 mindst én gang mere ved brug af en forskellig destination hver gang, indtil du er bekendt med funktionaliteten for indstillingen **Afstand til kystlinje**.

## Kommunikationsindstillinger

## Indstilling af alarmer

#### **FORSIGTIG**

Indstillingen Signaltone skal være aktiveret for at kunne gøre alarmer hørbare (*[Indstillinger for lyde og display](#page-58-0)*, [side 53](#page-58-0)). Hvis der ikke indstilles lydalarmer, kan det medføre person- eller tingsskade.

## Navigationsalarmer

#### Vælg > **Alarmer** > **Navigation**.

**Ankomst**: Indstiller en alarm til at lyde, når du er inden for en specificeret afstand eller tid til et drej eller en destination.

**Anker vagt**: Indstiller en alarm til at lyde, når du overskrider en specificeret driveafstand, mens du ligger for anker.

**Afvigelse**: Indstiller en alarm til at lyde, når du når en kursafvigelse på en specificeret afstand.

**Grænsealarmer**: Deaktiverer og aktiverer alle grænsealarmer.

#### Indstilling af ankeralarm

Du kan indstille en alarm til at udløses, når du har bevæget dig mere end en bestemt tilladt afstand. Dette er nyttigt, hvis båden ligger for anker natten over.

- **1** Vælg > **Alarmer** > **Navigation** > **Anker vagt**.
- **2** Vælg **Alarm** for at slå alarmen til.
- **3** Vælg **Indstil radius**, og vælg en afstand på kortet.
- **4** Vælg **BACK**.

### Systemalarmer

Vælg > **Alarmer** > **System**.

**Ur**: Indstiller et alarmur.

**Enhedsspænding**: Indstiller en alarm til at blive udløst, når batteriet når en specificeret lav spænding.

**GPS-nøjagtighed**: Indstiller en alarm til at blive udløst, når GPS-positionens nøjagtighed falder uden for den brugerdefinerede værdi.

### Ekkolodsalarmer

#### **ADVARSEL**

Ekkolodsalarmfunktionen er kun et værktøj til at øge opmærksomheden og forhindrer ikke grundstødning under alle forhold. Du har en forpligtelse til at garantere sikker drift af fartøjet.

#### **FORSIGTIG**

Indstillingen Signaltone skal være aktiveret for at kunne gøre alarmer hørbare (*[Indstillinger for lyde og display](#page-58-0)*, [side 53](#page-58-0)). Hvis der ikke indstilles lydalarmer, kan det medføre person- eller tingsskade.

**BEMÆRK:** Ikke alle valgmuligheder er tilgængelige på alle transducere.

Fra en aktuel ekkolodsvisning skal du vælge **MENU** > **Ekkolodsopsætning** > **Alarmer**.

Du kan også åbne ekkolodsalarmer ved at vælge > **Alarmer** > **Ekkolod**.

**Lavt vand**: Indstiller en alarm, der skal lyde, når dybden bliver mindre end den angivne værdi.

**Dybt vand**: Indstiller en alarm, der skal lyde, når dybden bliver større end den angivne værdi.

- **Vandtemperatur**: Indstiller en alarm til at lyde, når transduceren rapporterer en temperatur, der er 2 °F (1,1 °C) over eller under den angivne temperatur.
- **Kontur**: Indstiller en alarm til at blive udløst, når transduceren registrerer et stort mål inden for den angivne dybde fra vandoverfladen og fra bunden.

**Fisk**: Indstiller en alarm til at lyde, når enheden registrerer et ikke-bundfast mål.

- **Groux** indstiller alarmen til at lyde, når fisk i alle størrelser registreres.
- **Good indstiller alarmen til kun at lyde, når middelstore og store fisk registreres.**
- $\bullet$  indstiller alarmen til kun at lyde, når store fisk registreres.

## Indstillinger for Mit fartøj

**BEMÆRK:** Nogle indstillinger og valgmuligheder kræver yderligere kort eller hardware.

Vælg **MENU** > **Mit fartøj**.

- **Transducerer**: Viser alle transducere på netværket, giver dig mulighed for at ændre transducere, og giver dig mulighed for at få vist diagnostiske oplysninger (*[Valg af transducertype](#page-49-0)*, side 44).
- **Temp. offset**: Gør det muligt at indstille en forskydningsværdi for at kompensere for vandtemperaturaflæsningen fra en NMEA® 0183 vandtemperatursensor eller en transducer, der kan måle temperatur (*[Indstilling af vandtemperatur offset](#page-65-0)*, side 60).
- **Skrog-ID-nummer**: Giver dig mulighed for at indtaste skrogets identifikationsnummer (HIN). HIN-nummeret kan være permanent fastgjort øverst på styrbords side af hækken eller på den udvendige side.

## Indstilling af køl offset

Du kan indtaste køl offset for at kompensere vanddybdemålingen for transducerens monteringsplacering. Dermed kan man alt efter behov se vanddybden under kølen eller den sande vanddybde.

Hvis du vil kende vanddybden under kølen eller det laveste punkt under båden, og transduceren er placeret i vandlinjen eller et sted over enden af kølen, skal du måle afstanden fra transducerens placering til bådens køl. Hvis du vil kende den sande vanddybde, og transduceren er placeret over vandlinjen, skal du måle afstanden fra bunden af transduceren og op til vandlinjen.

**BEMÆRK:** Denne funktion er kun tilgængelig, når du har gyldige dybdedata.

- **1** Måling af afstanden:
	- Hvis transduceren er monteret i vandlinjen  $\Omega$  eller et sted over enden af kølen, skal du måle afstanden fra transducerens placering til bådens køl. Angiv denne værdi som et positivt tal.
	- Hvis transduceren er monteret i bunden af kølen  $\mathcal Q$ , og du vil kende den sande vanddybde, skal du måle afstanden fra transduceren til vandlinjen. Angiv denne værdi som et negativt tal.

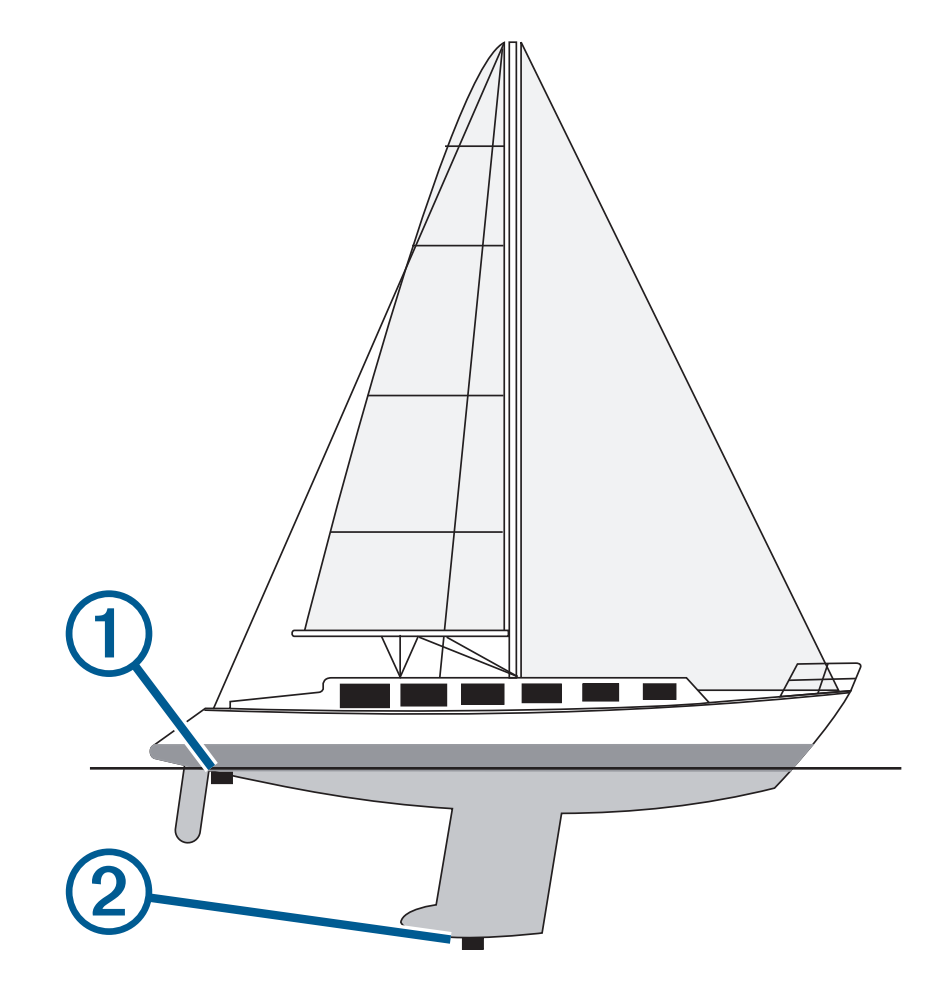

- **2** Fuldfør en handling:
	- Hvis transduceren er sluttet til plotteren eller et ekkolodsmodul, skal du vælge  $\ddot{Q}$  > Mit fartøj > Køl offset.
- **3** Vælg  $\blacktriangleright$ , hvis transduceren er monteret i vandlinjen, eller vælg  $\blacktriangleright$ , hvis transduceren er monteret i bunden af kølen.
- **4** Brug piletasterne til at indtaste køl offset, som det blev målt i trin 1.

## <span id="page-65-0"></span>Indstilling af vandtemperatur offset

Temperatur offset kompenserer for temperaturaflæsningen fra en temperatursensor eller en transducer, der kan måle temperatur.

- **1** Mål vandtemperaturen ved hjælp af temperatursensoren eller en transducer, der kan måle temperatur, og som er tilsluttet netværket.
- **2** Mål vandtemperaturen ved hjælp af en anden temperatursensor eller et termometer, som du ved måler nøjagtigt.
- **3** Træk den vandtemperatur, du målte i trin 1, fra den vandtemperatur, du målte i trin 2.

Dette er talværdien for temperatur offset. Angiv denne værdi i trin 5 som et positivt tal, hvis sensoren måler vandtemperaturen til at være koldere, end det egentlig er. Angiv denne værdi i trin 5 som et negativt tal, hvis sensoren måler vandtemperaturen til at være varmere, end den egentlig er.

- **4** Vælg > **Mit fartøj** > **Temp. offset**.
- **5** Angiv den værdi for temperatur offset, der blev beregnet i trin 3.

## Gendannelse af plotterens oprindelige fabriksindstillinger

**BEMÆRK:** Dette påvirker alle enheder på netværket.

- **1** Vælg > **System** > **Systemoplysninger** > **Nulstil**.
- **2** Vælg en mulighed:
	- Hvis du vil nulstille alle enhedsindstillinger til fabriksindstillingerne, skal du vælge **Nulstil standardindstillinger**. Dette gendanner standardindstillingerne for konfiguration, men fjerner ikke gemte brugerdata, kort eller softwareopdateringer.
	- Du kan rydde gemte data, f.eks. waypoints og ruter, ved at vælge **Slet brugerdata**. Dette påvirker ikke kort eller softwareopdateringer.
	- Hvis du vil rydde gemte data og nulstille enhedsindstillinger til fabriksindstillingerne, skal du frakoble plotteren fra Garmin marinenetværket og vælge **Slet data og nulstil indstillingerne**. Dette påvirker ikke kort eller softwareopdateringer.

# Deling og håndtering af brugerdata

#### **ADVARSEL**

Med denne funktion kan du importere data fra andre enheder, der er genereret af tredjeparter. Garmin fremsætter ingen påstande eller garantierklæringer om nøjagtigheden, pålideligheden eller fuldstændigheden af data, der genereres af tredjeparter. Enhver brug af eller tillid til disse data sker på eget ansvar.

Du kan dele brugerdata mellem kompatible enheder. Brugerdata omfatter waypoints, gemte spor, ruter og grænser.

• Du kan dele og håndtere brugerdata vha. et hukommelseskort. Der skal være installeret et hukommelseskort i enheden. Denne enhed understøtter et hukommelseskort med op til 32 GB , som er formateret til FAT32.

## Valg af filtype til waypoints og ruter fra tredjepart

Du kan importere og eksportere waypoints og ruter fra enheder fra tredjepart.

- **1** Indsæt et hukommelseskort i kortlæseren.
- **2** Vælg > **Brugerdata** > **Dataoverførsel** > **Filtype**.
- **3** Vælg **GPX**.

Hvis du vil overføre data med Garmin enheder igen, skal du vælge filtypen ADM.

## Kopiering af brugerdata fra et hukommelseskort

Du kan overføre brugerdata fra andre enheder ved hjælp af et hukommelseskort.

- **1** Isæt et hukommelseskort i en kortlæser.
- **2** Vælg > **Brugerdata** > **Dataoverførsel**.
- **3** Hvis det er nødvendigt, kan du vælge det hukommelseskort, der skal kopieres data til.
- **4** Vælg en funktion:
	- Overfør data fra hukommelseskortet til plotteren, og kombiner dem med eksisterende brugerdata ved at vælge **Hent fra kassette**.
	- Overfør data fra hukommelseskortet til plotteren, og overskriv eksisterende brugerdata ved at vælge **Erstat fra hukommelseskort**.
- **5** Vælg filnavnet.

## Kopiering af brugerdata til et hukommelseskort

Du kan gemme brugerdata på et hukommelseskort for at overføre dem til andre enheder.

- **1** Indsæt et hukommelseskort i kortlæseren.
- **2** Vælg > **Brugerdata** > **Dataoverførsel** > **Gem på hukommelseskort**.
- **3** Vælg om nødvendigt det hukommelseskort, som dataene skal kopieres til.
- **4** Vælg en funktion:
	- Opret en ny fil ved at vælge **Tilføj ny fil**, og indtast et navn.
	- Hvis du vil føje yderligere oplysninger til en eksisterende fil, skal du vælge filen på listen og vælge **Gem på hukommelseskort**.

## Opdatering af indbyggede kort med et hukommelseskort og Garmin Express

Du kan opdatere de indbyggede kort vha. computerprogrammet Garmin Express og et hukommelseskort.

- **1** Indsæt et hukommelseskort i computerens kortlæser (*[Isætning af hukommelseskort](#page-9-0)*, side 4).
- **2** Åbn Garmin Express programmet. Hvis du ikke har programmet Garmin Express installeret på din computer, kan du downloade det fra [garmin.com/express](http://www.garmin.com/express).
- **3** Registrer din enhed, hvis det er nødvendigt (*[Registrering af enheden ved hjælp af Garmin Express appen](#page-69-0)*, [side 64](#page-69-0)).
- **4** Klik på **Fartøj** > **Vis detaljer**.
- **5** Klik på **Download** ved siden af kortet, du vil opdatere.
- **6** Følg instruktionerne på skærmen for at fuldføre downloaden.
- **7** Vent, mens opdateringen downloades. Opdateringen kan tage noget tid.
- **8** Når overførslen er fuldført, skal du skubbe kortet ud fra computeren.
- **9** Isæt hukommelseskortet i kortlæseren (*[Isætning af hukommelseskort](#page-9-0)*, side 4).

### **10** Vælg > **System** > **Systemoplysninger** > **Opdater indbygget kort** på plotteren.

Det opdaterede kort vises på plotteren.

## Sikkerhedskopiering af data til en pc

- Indsæt et hukommelseskort i kort slotten.
- Vælg > **Brugerdata** > **Dataoverførsel** > **Gem på hukommelseskort**.
- Vælg et filnavn på listen, eller vælg **Tilføj ny fil**.
- Vælg **Gem på hukommelseskort**.
- Fjern hukommelseskortet, og sæt det i en kortlæser, der er tilsluttet en computer.
- Åbn mappen Garmin\UserData på hukommelseskortet.
- Kopier den pågældende sikkerhedskopifil på kortet, og sæt den ind et sted på computeren.

## Gendannelse af sikkerhedskopidata til en plotter

- Indsæt hukommelseskortet i en kortlæser, der er tilsluttet din computer.
- Kopier en sikkerhedskopifil fra computeren til hukommelseskortet til en mappe med navnet Garmin \UserData.
- Indsæt et hukommelseskort i kortstikket.
- Vælg > **Brugerdata** > **Dataoverførsel** > **Erstat fra hukommelseskort**.

## Lagring af systeminformation på et hukommelseskort

Du kan gemme systeminformation på et hukommelseskort som et fejlfindingsværktøj. En repræsentant fra produktsupport vil muligvis bede dig om at bruge denne information til at hente data om netværket.

- Indsæt et hukommelseskort i kortlæseren.
- Vælg > **System** > **Systemoplysninger** > **Garmin-enheder** > **Gem på hukommelseskort**.
- Hvis det er nødvendigt, kan du vælge det hukommelseskort, der skal gemmes systemoplysninger til.
- Fjern hukommelseskortet.

# Appendiks

## <span id="page-68-0"></span>ActiveCaptain og Garmin Express

De to apps ActiveCaptain og Garmin Express hjælper dig med at administrere din Garmin plotter og andre enheder.

- **ActiveCaptain**: Mobilappen ActiveCaptain leverer en brugervenlig forbindelse mellem din kompatible mobilenhed og din kompatible Garmin plotter, søkort og Garmin Quickdraw Contours fællesskabet (*[ActiveCaptain App](#page-14-0)*, side 9). Appen giver dig ubegrænset adgang til dine kort og en hurtig, mobil måde at downloade nye søkort på ved hjælp af funktionen OneChart™, giver et link til at modtage meddelelser på din plotter og giver adgang til ActiveCaptain fællesskabet for at få feedback på marinaer og andre interessepunkter ved sejlads. Du kan også bruge appen til at planlægge din rejse og synkronisere brugerdata. Appen kontrollerer dine enheder for tilgængelige opdateringer og giver dig besked, når en opdatering er tilgængelig.
- **Garmin Express**: Computerappen Garmin Express giver dig mulighed for at bruge din computer og et hukommelseskort til at downloade og opdatere Garmin plottersoftware og -søkort (*Garmin Express app*, side 63). Du bør bruge Garmin Express appen til hurtigere dataoverførsel af større downloads og opdateringer og for at undgå mulige datagebyrer for visse mobile enheder.

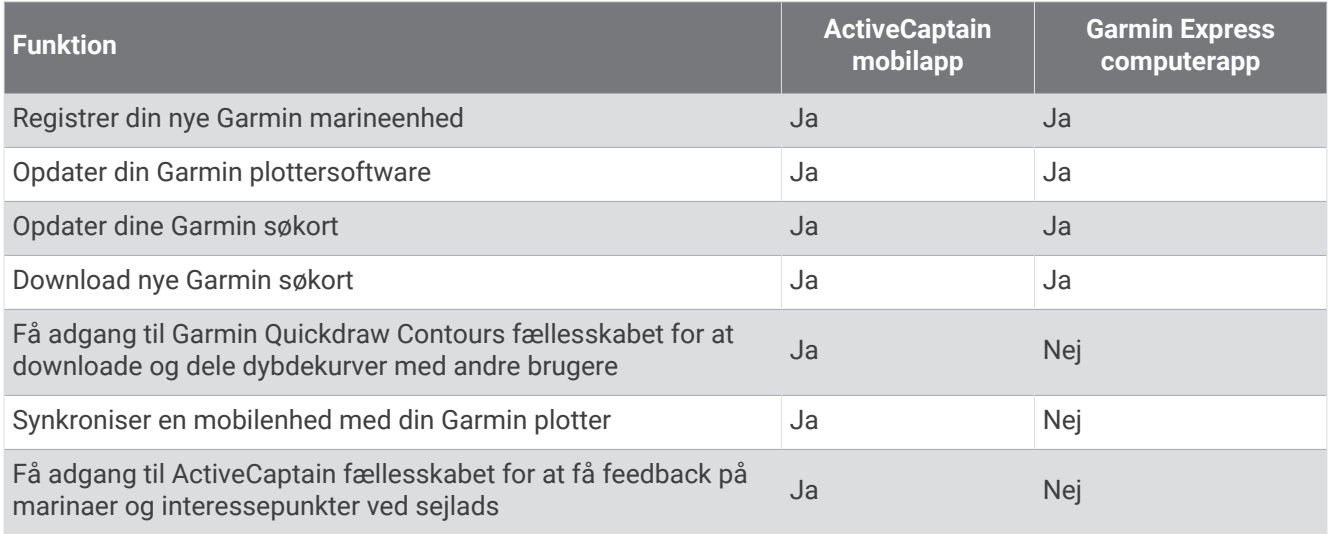

## Garmin Express app

Garmin Express computerappen giver dig mulighed for at bruge din computer og et hukommelseskort til at downloade og opdatere Garmin enhedssoftware og kort og registrere dine enheder. Vi anbefaler den til større downloads og opdateringer for hurtigere dataoverførsel og for at undgå mulige datagebyrer for visse mobile enheder.

## Installering af Garmin Express appen på en computer

Du kan installere Garmin Express appen på en Windows® eller Mac® computer.

- **1** Gå til [garmin.com/express.](http://www.garmin.com/express)
- **2** Vælg **Download til Windows** eller **Download til Mac**.
- **3** Følg instruktionerne på skærmen.

## <span id="page-69-0"></span>Registrering af enheden ved hjælp af Garmin Express appen

**BEMÆRK:** Du skal bruge ActiveCaptain appen og en mobilenhed for at registrere enheden (*[Sådan kommer du i](#page-15-0)  [gang med ActiveCaptain appen](#page-15-0)*, side 10).

Hjælp os med at give dig bedre support ved at gennemføre vores onlineregistrering i dag. Opbevar den originale købskvittering eller en kopi på et sikkert sted.

- **1** Installer Garmin Express appen på din computer (*[Installering af Garmin Express appen på en computer](#page-68-0)*, [side 63](#page-68-0)).
- **2** Indsæt et hukommelseskort i kortlæseren (*[Isætning af hukommelseskort](#page-9-0)*, side 4).
- **3** Vent et øjeblik.

Plotteren åbner siden til håndtering af kort og opretter filen GarminDevice.xml i mappen Garmin på hukommelseskortet.

- **4** Fjern hukommelseskortet fra enheden.
- **5** Åbn Garmin Express appen på din computer.
- **6** Sæt hukommelseskortet i din computer.
- **7** Vælg **Kom i gang**, hvis det er nødvendigt.
- **8** Mens appen søger, skal du, hvis det er nødvendigt, vælge **Log på** ved siden af **Har du søkort eller marineenheder?** nederst på skærmen.
- **9** Opret, eller log på din Garmin konto.
- **10** Følg vejledningen på skærmen for at konfigurere dit fartøj.
- 11 Vælg $\biguparrow$  > Tilføj.

Garmin Express appen søger på hukommelseskortet efter oplysninger om enheden.

**12** Vælg **Tilføj enhed** for at registrere enheden.

Når opdateringen er fuldført, søger Garmin Express appen efter yderligere kort og kortopdateringer til din enhed.

Når du tilføjer enheder til dit plotternetværk, skal du gentage disse trin for at registrere de nye enheder ved hjælp af Garmin Express appen.

## Opdatering af dine søkort ved hjælp af Garmin Express appen

Denne enhed understøtter et hukommelseskort med op til 32 GB microSD, som er formateret til FAT32 med hastighedsklasse 4 eller højere. Brug af et hukommelseskort med 8 GB eller mere med hastighedsklasse 10 anbefales.

Det kan tage op til et par timer at downloade søkortopdateringen.

Du bør bruge et tomt hukommelseskort til søkortopdateringer. Opdateringsprocessen sletter indholdet på kortet og omformaterer kortet.

- **1** Installer Garmin Express appen på din computer (*[Installering af Garmin Express appen på en computer](#page-68-0)*, [side 63](#page-68-0)).
- **2** Åbn Garmin Express appen på din computer.
- **3** Vælg dit fartøj og din enhed.
- **4** Hvis der er tilgængelige søkortopdateringer, skal du vælge **Kortopdateringer** > **Fortsæt**.
- **5** Læs og accepter betingelserne.
- **6** Sæt din plotters søkortshukommelseskort i computeren.
- **7** Vælg drevet til hukommelseskortet.
- **8** Gennemse advarslen om omformatering, og vælg **OK**.
- **9** Vent, mens søkortopdateringen kopieres til hukommelseskortet.

**BEMÆRK:** Kopiering af opdateringsfilen til kortet kan tage fra et par minutter op til et par timer.

- **10** Luk Garmin Express appen.
- **11** Skub hukommelseskortet ud fra computeren.
- **12** Slå plotteren til.
- **13** Når skærmen Hjem vises, skal du indsætte hukommelseskortet i kortlæseren.

**BEMÆRK:** Instruktionerne til opdatering vises kun, hvis enheden er helt opstartet, før kortet indsættes.

- **14** Vælg **Opdatér software** > **Ja**.
- **15** Vent nogle minutter, mens opdateringsprocessen fuldføres.
- **16** Når du bliver bedt om det, skal du lade hukommelseskortet sidde og genstarte plotteren.
- **17** Fjern hukommelseskortet.

**BEMÆRK:** Hvis hukommelseskortet fjernes, før enheden er helt gennem opstartsprocessen, er opdateringen ikke fuldført.

#### Softwareopdateringer

Du skal muligvis opdatere softwaren, når du installerer en ny enhed eller tilføjer tilbehør.

Du kan bruge ActiveCaptain mobilappen til at opdatere enhedens software (*[Opdatering af software med](#page-15-0)  [ActiveCaptain appen](#page-15-0)*, side 10).

Du kan også bruge Garmin Express computerappen til at opdatere din plottersoftware (*[Indlæsning af den nye](#page-71-0) [software på et hukommelseskort ved hjælp af Garmin Express](#page-71-0)*, side 66).

Denne enhed understøtter et hukommelseskort med op til 32 GB microSD, som er formateret til FAT32 med hastighedsklasse 4 eller højere. Brug af et hukommelseskort med 8 GB eller mere med hastighedsklasse 10 anbefales.

Inden du opdaterer softwaren, skal du kontrollere den softwareversion, der er installeret på din enhed (*[Visning af](#page-59-0) [oplysninger om systemsoftware](#page-59-0)*, side 54). Derefter kan du gå til [garmin.com/support/software/marine.html](http://www.garmin.com/support/software/marine.html), vælge Se alle enheder i denne pakke og sammenligne den installerede softwareversion med den softwareversion, der er angivet for dit produkt.

Hvis den softwareversion, der er installeret på din enhed, er ældre end den version, der er angivet på webstedet, skal du opdatere softwaren ved hjælp af ActiveCaptain mobilappen (*[Opdatering af software med ActiveCaptain](#page-15-0)  appen*[, side 10\)](#page-15-0) eller Garmin Express computerappen (*[Indlæsning af den nye software på et hukommelseskort](#page-71-0)  [ved hjælp af Garmin Express](#page-71-0)*, side 66).

#### <span id="page-71-0"></span>Indlæsning af den nye software på et hukommelseskort ved hjælp af Garmin Express

Du skal kopiere softwareopdateringen til et hukommelseskort ved hjælp af en computer med Garmin Express appen.

Denne enhed understøtter et hukommelseskort med op til 32 GB microSD, som er formateret til FAT32 med hastighedsklasse 4 eller højere. Brug af et hukommelseskort med 8 GB eller mere med hastighedsklasse 10 anbefales.

Download af softwareopdateringen kan tage fra et par minutter op til et par timer.

Du bør bruge et tomt hukommelseskort til softwareopdateringer. Opdateringsprocessen sletter indholdet på kortet og omformaterer kortet.

- **1** Indsæt et hukommelseskort i en kortlæser på computeren.
- **2** Installer Garmin Express appen (*[Installering af Garmin Express appen på en computer](#page-68-0)*, side 63).
- **3** Vælg dit fartøj og din enhed.
- **4** Vælg **Softwareopdateringer** > **Fortsæt**.
- **5** Læs og accepter betingelserne.
- **6** Vælg drevet til hukommelseskortet.
- **7** Gennemse advarslen om omformatering, og vælg **Fortsæt**.
- **8** Vent, mens softwareopdateringen kopieres til hukommelseskortet.

**BEMÆRK:** Kopiering af opdateringsfilen til kortet kan tage fra et par minutter op til et par timer.

**9** Luk Garmin Express appen.

**10** Skub hukommelseskortet ud fra computeren.

Efter du har indlæst opdateringen på hukommelseskortet, skal du installere softwaren på plotteren (*Opdaterer enhedens software med et hukommelseskort*, side 66).

#### Opdaterer enhedens software med et hukommelseskort

Før du kan opdatere softwaren med et hukommelseskort, skal du have et hukommelseskort med softwareopdatering eller indlæse den nyeste software til et hukommelseskort med Garmin Express appen (*Indlæsning af den nye software på et hukommelseskort ved hjælp af Garmin Express*, side 66).

- **1** Slå plotteren til.
- **2** Når skærmen Hjem vises, skal du indsætte hukommelseskortet i kortlæseren.

**BEMÆRK:** Instruktionerne til softwareopdatering vises kun, hvis enheden er helt opstartet, før kortet indsættes.

- **3** Vælg **Installer nu** > **Opdatér software** > **Ja**.
- **4** Vent nogle minutter, mens softwareopdateringsprocessen gennemføres.
- **5** Når du bliver bedt om det, skal du lade hukommelseskortet sidde og genstarte plotteren.
- **6** Fjern hukommelseskortet.

**BEMÆRK:** Hvis hukommelseskortet fjernes, før enheden er helt gennem opstartprocessen, er softwareopdateringen ikke fuldført.

## Rengøring af skærmen

#### *BEMÆRK*

Rengøringsmidler, der indeholder ammoniak, skader anti-refleks-laget.

Enhedens skærm er dækket af et specielt anti-refleks-lag, der er meget følsomt over for voks og skuremidler.

- **1** Anvend en brillerens, der er angivet som værende sikker til rengøring af anti-refleks-flader.
- **2** Tør skærmen forsigtigt af med en blød, ren og fnugfri klud.
## Visning af billeder på et hukommelseskort

Du kan se billeder, der er gemt på et hukommelseskort. Du kan se filtyperne .jpg, .png og .bmp.

- **1** Indsæt et hukommelseskort med billedfiler i kort slottet.
- **2** Vælg > **Billedfremviser**.
- **3** Vælg den mappe, der indeholder billederne.
- **4** Vent et par sekunder, mens eksempelbillederne indlæses.
- **5** Vælg et billede.
- **6** Tryk på pilene for at rulle gennem billederne.
- **7** Vælg om nødvendigt **MENU** > **Start diasshow**.

## Skærmprint

Du kan optage et skærmprint af et hvilket som helst skærmbillede på din kortplotter og gemme det som en .pngfil Derefter kan du overføre dit skærmprint til din computer.

### Optagelse af screenshot

- **1** Indsæt et hukommelseskort i kortlæseren.
- **2** Vælg > **Præferencer** > **Gem screenshot** > **Til**.
- **3** Gå til det skærmbillede, du vil optage.
- **4** Tryk på **HOME** i mindst seks sekunder.

#### Kopiering af screenshots til en computer

- **1** Fjern hukommelseskortet fra plotteren, og sæt det i en kortlæser, der er sluttet til en computer.
- **2** Fra Windows Explorer kan du åbne mappen Garmin\scrn på hukommelseskortet.
- **3** Kopier billedfilen fra kortet, og sæt den ind et sted på computeren.

## **Feilfinding**

#### Enheden modtager ikke GPS-signaler

Hvis enheden ikke modtager satellitsignaler, kan der være forskellige årsager. Hvis enheden er blevet flyttet langt væk, siden den sidst modtog satellitter, eller den har været slukket i længere tid end et par uger eller måneder, modtager enheden muligvis ikke satellitterne korrekt.

- Sørg for, at enheden bruger den nyeste software. Hvis det ikke er tilfældet, skal du opdatere enhedssoftwaren (*[Softwareopdateringer](#page-70-0)*, side 65).
- Sørg for, at enheden har frit udsyn til himlen, så antennen kan modtage GPS-signalet. Hvis enheden er monteret inde i en kabine, skal den være tæt på et vindue, så den kan modtage GPS-signalet.

#### Enheden kan ikke tændes eller bliver ved med at slukke

Enheder, som tænder og slukker på utilregnelig vis, kan indikere et problem med strømtilførslen til enheden. Kontroller disse punkter for at forsøge at finde frem til årsagen til strømproblemet.

• Sørg for, at strømkilden genererer strøm.

Det kan du undersøge på flere måder. Du kan f.eks. undersøge, om andre enheder, som stømforsynes fra samme kilde, fungerer.

• Kontroller sikringen i strømkablet.

Sikringen bør være placeret i en holder, der er en del af den røde ledning i strømkablet. Kontroller, at den rigtige størrelse sikring er installeret. Se mærkaten på kablet eller installationsvejledningen for oplysninger om, hvilken størrelse sikring der er nødvendig. Kontroller sikringen for at sikre, at der stadig er forbindelse inde i sikringen. Du kan teste sikringen med et multimeter. Hvis sikringen fungerer, skal multimeteret vise 0 ohm.

• Tjek, at enheden modtager mindst 12 V DC.

For at kontrollere spændingen skal du måle en DC spænding på strømkablets hunstik. Hvis spændingen er under 12 V DC, kan enheden ikke tændes.

• Hvis enheden modtager tilstrækkelig strøm, men ikke kan tændes, skal du kontakte Garmin produktsupport.

#### Enheden opretter ikke waypoints på den rigtige position

Du kan indtaste en waypointposition manuelt for at overføre og dele data fra en enhed til en anden. Hvis du har indtastet et waypoint manuelt vha. koordinater, og punktets position ikke vises på det sted, hvor det burde være, er enhedens kortdatums- og positionsformat muligvis ikke det samme som det kortdatums- og positionsformat, der oprindeligt blev brugt til at markere waypointet.

Positionsformatet er den måde, GPS-modtagerens position vises på skærmen. Det vises normalt som længde-/ breddegrader i grader og minutter med mulighed for at få vist grader, minutter og sekunder, kun grader eller en af flere forskellige gitterformater.

Kortdatum er en matematisk model, som afbilder en del af jordens overflade. Længde- og breddegradslinjer på et papirkort refererer til et specifikt kortdatum.

**1** Find ud af, hvilket kortdatums- og positionsformat der blev brugt, da det oprindelige waypoint blev oprettet.

Hvis det oprindelige waypoint stammede fra et kort, burde der være en forklaring på kortet, der angiver det kortdatums- og positionsformat, der blev brugt til at oprette det pågældende kort. Denne forklaring er ofte placeret tæt på kortnøglen.

- **2** Vælg > **Præferencer** > **Enheder**.
- **3** Vælg de rigtige indstillinger for kortdatums- og positionsformat.
- **4** Opret waypointet igen.

### Kontakt til Garmin Support

- Gå til [support.garmin.com](http://support.garmin.com) for at få hjælp og information, bl.a. produktvejledninger, ofte stillede spørgsmål, videoer og kundesupport.
- I USA skal du ringe på 913-397-8200 eller 1-800-800-1020.
- I Storbritannien skal du ringe på 0808 238 0000.
- $\cdot$  I Europa skal du ringe på +44 (0) 870 850 1241.

# Specifikationer

## Specifikationer

#### **Alle modeller**

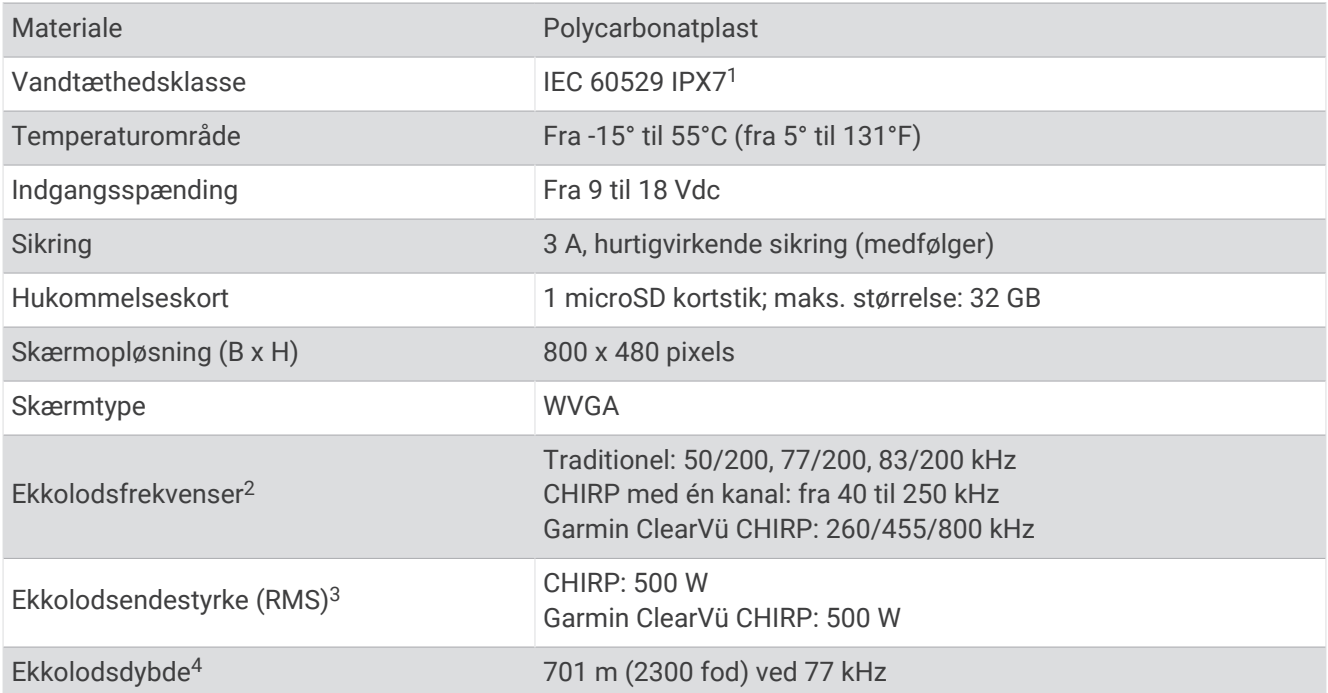

#### **5x modeller**

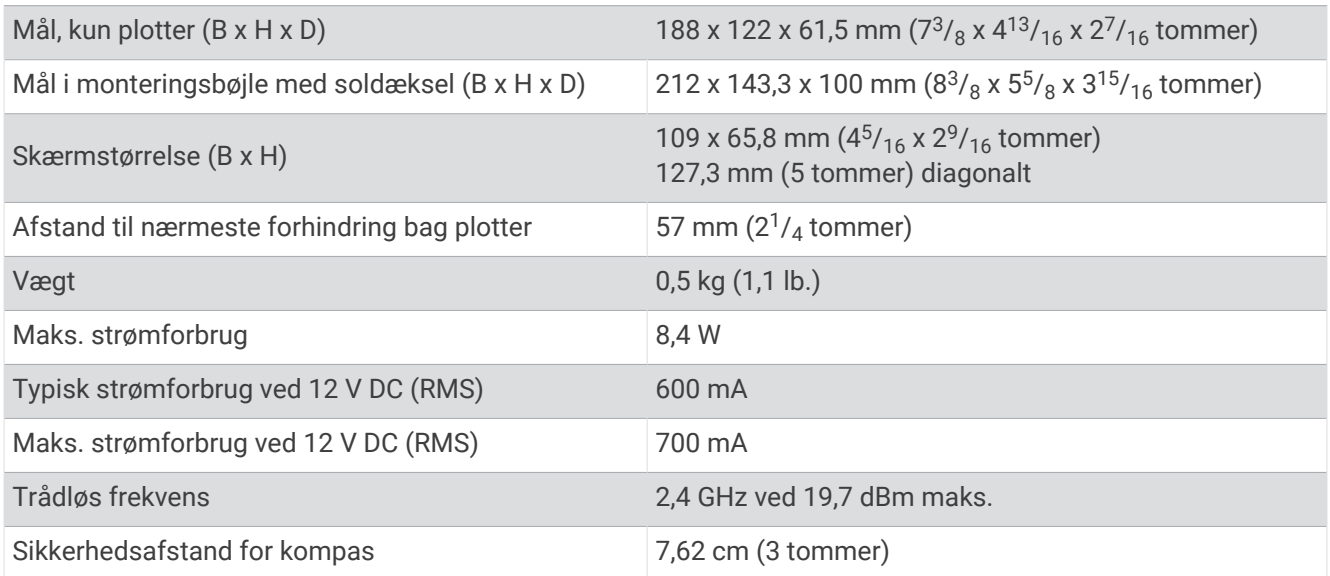

<sup>&</sup>lt;sup>1</sup> Enheden tåler hændelig udsættelse for vand op til 1 meter i op til 30 minutter. Du kan finde flere oplysninger på [www.garmin.com/waterrating.](http://www.garmin.com/waterrating)

<sup>&</sup>lt;sup>2</sup> Afhængigt af transduceren.<br><sup>3</sup> Afhængigt af transducerens nominelle effekt og dybden.<br><sup>4</sup> Afhænger af transduceren, vandets saltindhold, bundtypen og andre vandforhold.

#### **7x modeller**

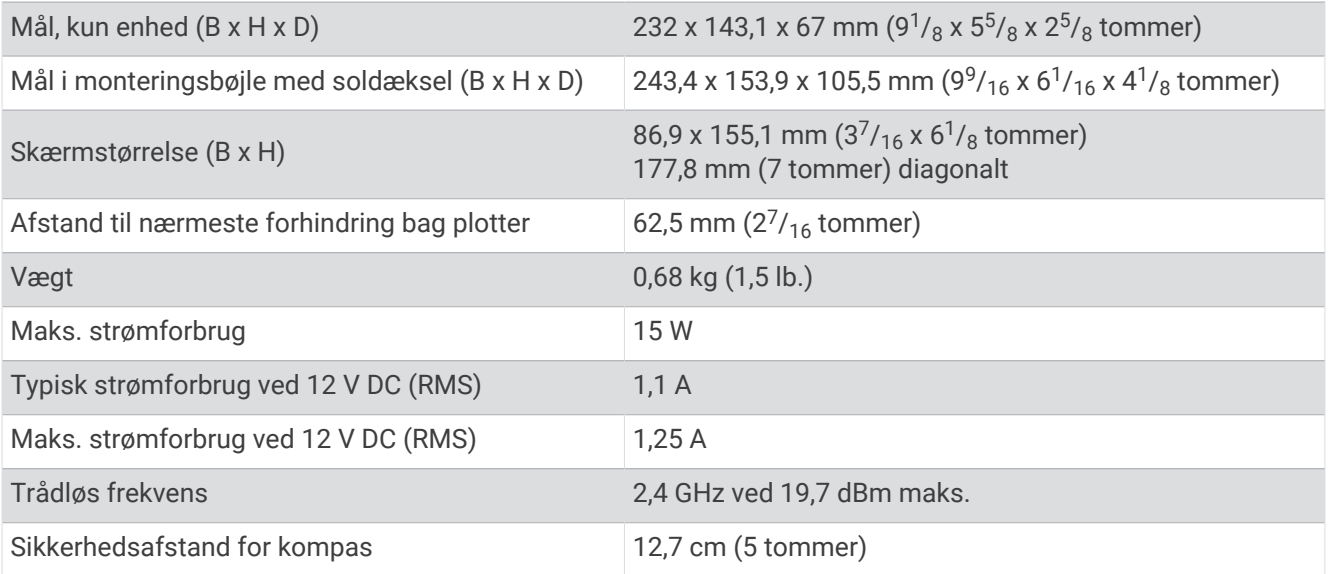

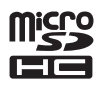